# AMI220 AMI221 AMI222 High Performance Fanless System

## User's Manual

Version 1.2 (August 2021)

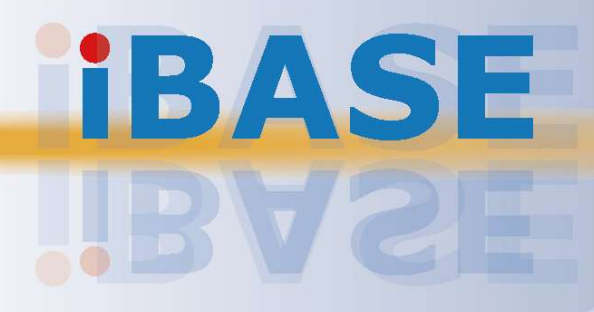

## **IBASE**

#### Copyright

© 2021 IBASE Technology, Inc. All rights reserved.

No part of this publication may be reproduced, copied, stored in a retrieval system, translated into any language or transmitted in any form or by any means, electronic, mechanical, photocopying, or otherwise, without the prior written consent of IBASE Technology, Inc. (hereinafter referred to as "IBASE").

#### **Disclaimer**

IBASE reserves the right to make changes and improvements to the products described in this document without prior notice. Every effort has been made to ensure the information in the document is correct; however, IBASE does not guarantee this document is error-free. IBASE assumes no liability for incidental or consequential damages arising from misapplication or inability to use the product or the information contained herein, nor for any infringements of rights of third parties, which may result from its use.

#### **Trademarks**

All the trademarks, registrations and brands mentioned herein are used for identification purposes only and may be trademarks and/or registered trademarks of their respective owners.

## **Compliance**

## $C \in$

This product has passed CE tests for environmental specifications and limits. This product is in accordance with the directives of the Union European (EU). If users modify and/or install other devices in this equipment, the CE conformity declaration may no longer apply.

## $FC$

This product has been tested and found to comply with the limits for a Class B device, pursuant to Part 15 of the FCC Rules. These limits are designed to provide reasonable protection against harmful interference in a residential installation. This equipment generates, uses and can radiate radio frequency energy and, if not installed and used in accordance with manufacturer's instructions, may cause harmful interference to radio communications.

#### **WEEE**

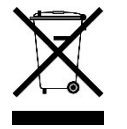

This product must not be disposed of as normal household waste, in accordance with the EU directive of for waste electrical and electronic equipment (WEEE - 2012/19/EU). Instead, it should be disposed of by returning it to a municipal recycling collection point. Check local regulations for disposal of electronic products.

#### Green IBASE

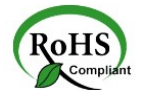

This product is compliant with the current RoHS restrictions and prohibits use of the following substances in concentrations exceeding 0.1% by weight (1000 ppm) except for cadmium, limited to 0.01% by weight (100 ppm).

- Lead (Pb)
- Mercury (Hg)
- Cadmium (Cd)
- Hexavalent chromium (Cr6+)
- Polybrominated biphenyls (PBB)
- Polybrominated diphenyl ether (PBDE)

## **IBASE**

## Important Safety Information

Carefully read the precautions before using the device.

#### Environmental conditions:

- Lay the device horizontally on a stable and solid surface in case the device may fall, causing serious damage.
- Make sure you leave plenty of space around the device for ventilation.
- Use this product in environments with ambient temperatures -10 $^{\circ}$ C ~ 50 $^{\circ}$ C.
- DO NOT LEAVE THIS DEVICE IN AN ENVIRONMENT WHERE THE STORAGE TEMPERATURE MAY GO BELOW -20˚C OR ABOVE 80˚C. This could damage the device. The device must be used in a controlled environment.

#### Care for your IBASE products:

- Before cleaning the device, turn it off and unplug all cables such as power in case a small amount of electrical current may still flow.
- Use neutral cleaning agents or diluted alcohol to clean the device chassis with a cloth. Then wipe the chassis with a dry cloth.
- Vacuum the dust with a computer vacuum cleaner to prevent the air vent or slots from being clogged.

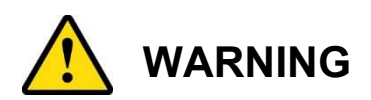

#### Attention during use:

- Do not use this product near water.
- Do not spill water or any other liquids on your device.
- Do not place heavy objects on the top of the device.
- Operate this device from the type of power indicated on the marking label. If you are not sure of the type of power available, consult your distributor or local power company.
- Do not walk on the power cord or allow anything to rest on it.
- If you use an extension cord, make sure that the total ampere rating of the product plugged into the extension cord does not exceed its limits.

#### Avoid Disassembly

You are not suggested to disassemble, repair or make any modification to the device. Disassembly, modification, or any attempt at repair could generate hazards and cause damage to the device, even bodily injury or property damage, and will void any warranty.

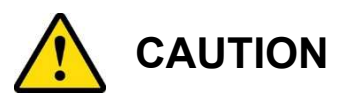

Replace only with the same or equivalent type recommended by the manufacturer. Dispose of used batteries according to the manufacturer's instructions.

#### Warranty Policy

#### IBASE standard products:

24-month (2-year) warranty from the date of shipment. If the date of shipment cannot be ascertained, the product serial numbers can be used to determine the approximate shipping date.

#### • 3<sup>rd</sup>-party parts:

12-month (1-year) warranty from delivery for the  $3<sup>rd</sup>$ -party parts that are not manufactured by IBASE, such as CPU, memory, HDD, power adapter, panel and touchscreen.

\* PRODUCTS, HOWEVER, THAT FAILS DUE TO MISUSE, ACCIDENT, IMPROPER INSTALLATION OR UNAUTHORIZED REPAIR SHALL BE TREATED AS OUT OF WARRANTY AND CUSTOMERS SHALL BE BILLED FOR REPAIR AND SHIPPING CHARGES.

#### Technical Support & Services

- 1. Visit the IBASE website at www.ibase.com.tw to find the latest information about the product.
- 2. If you need any further assistance from your distributor or sales representative, prepare the following information of your product and elaborate upon the problem.
	- Product model name
	- Product serial number
	- Detailed description of the problem
	- The error messages in text or in screenshots if there is any
	- The arrangement of the peripherals
	- Software in use (such as OS and application software, including the version numbers)
- 3. If repair service is required, you can download the RMA form at http://www.ibase.com.tw/english/Supports/RMAService/. Fill out the form and contact your distributor or sales representative.

## Table of Contents

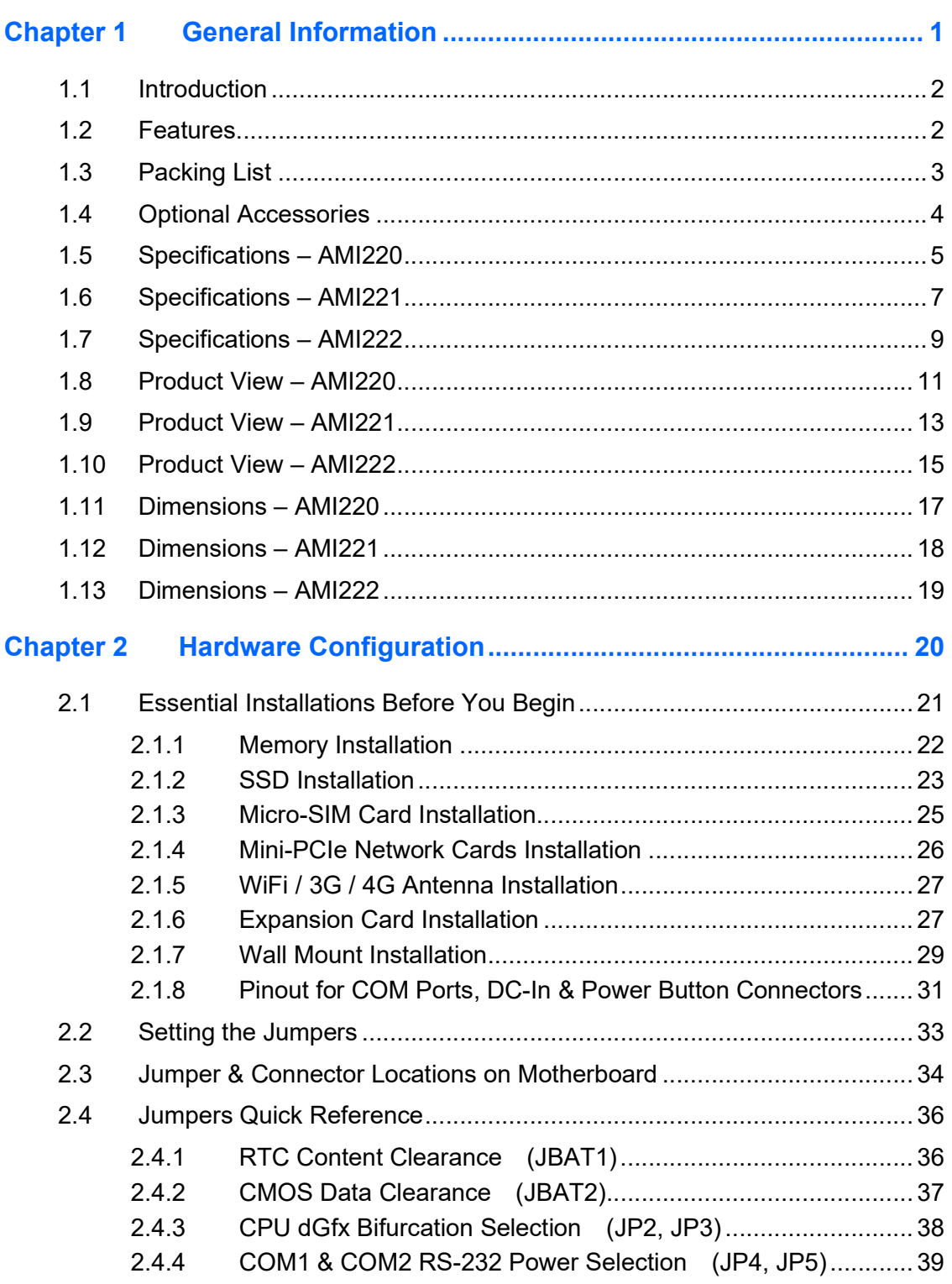

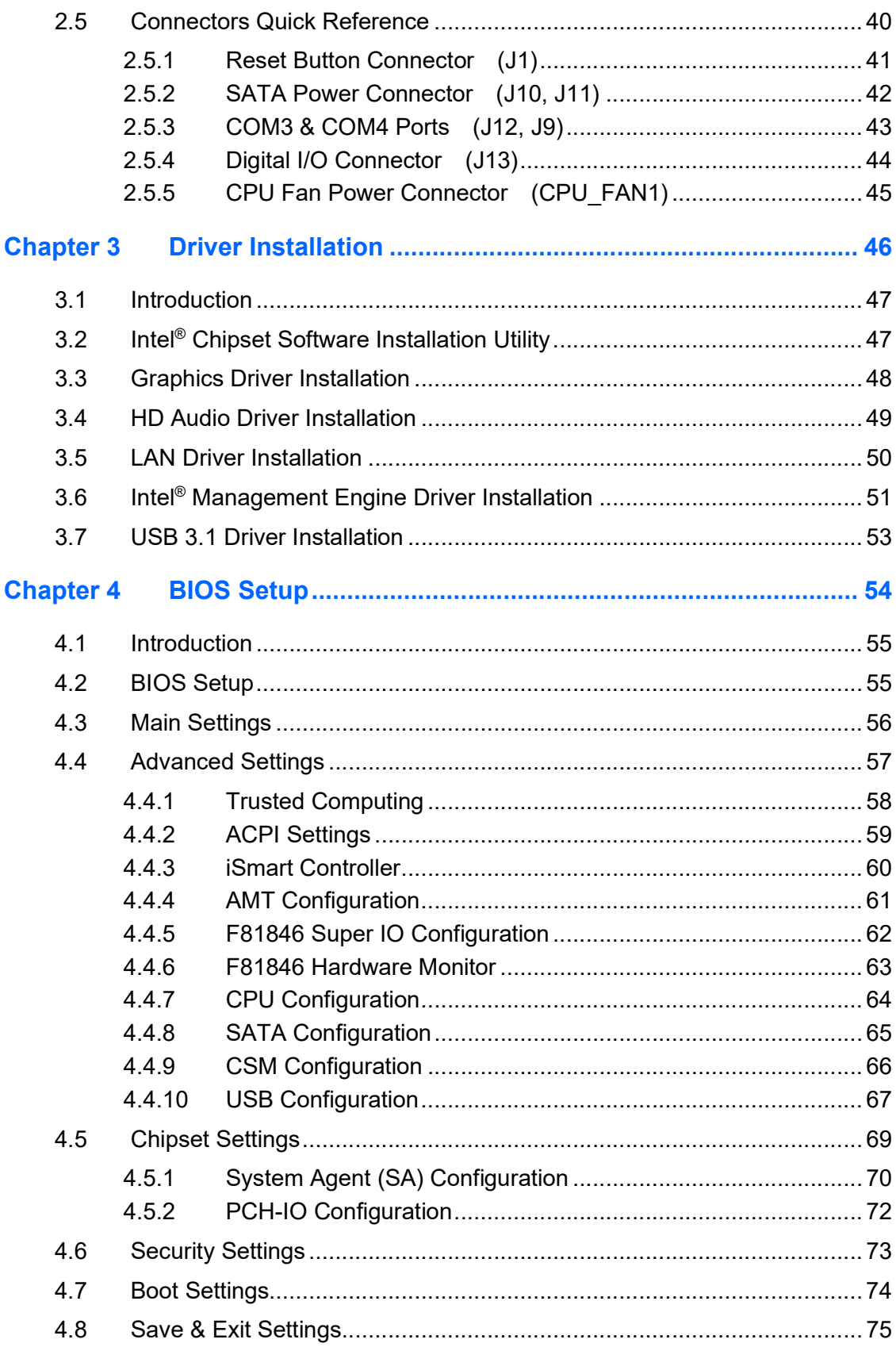

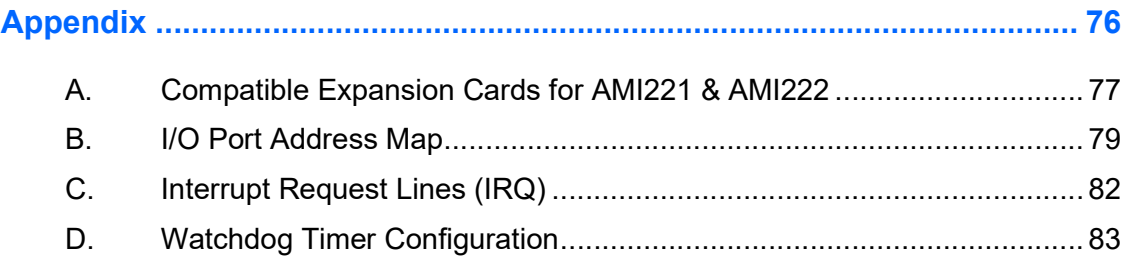

## Chapter 1 General Information

The information provided in this chapter includes:

- Features
- Packing List
- Optional Accessories
- Specifications
- Product View
- Dimensions

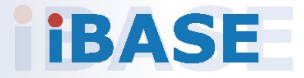

## *BASE*

#### 1.1 Introduction

The AMI220 / AMI221 / AMI222 is an embedded computing system series designed for thin clients, smart industrial automation or controller, and retail equipment. It is a compact and fanless design with an Intel®-7<sup>th</sup> / 6<sup>th</sup> Gen. Core™ i7 / i5 / i3 processor. This product series also features iSmart that allows auto-on scheduling for general applications and energy savings. It has an operating temperature ranging from -10°C to 50°C.

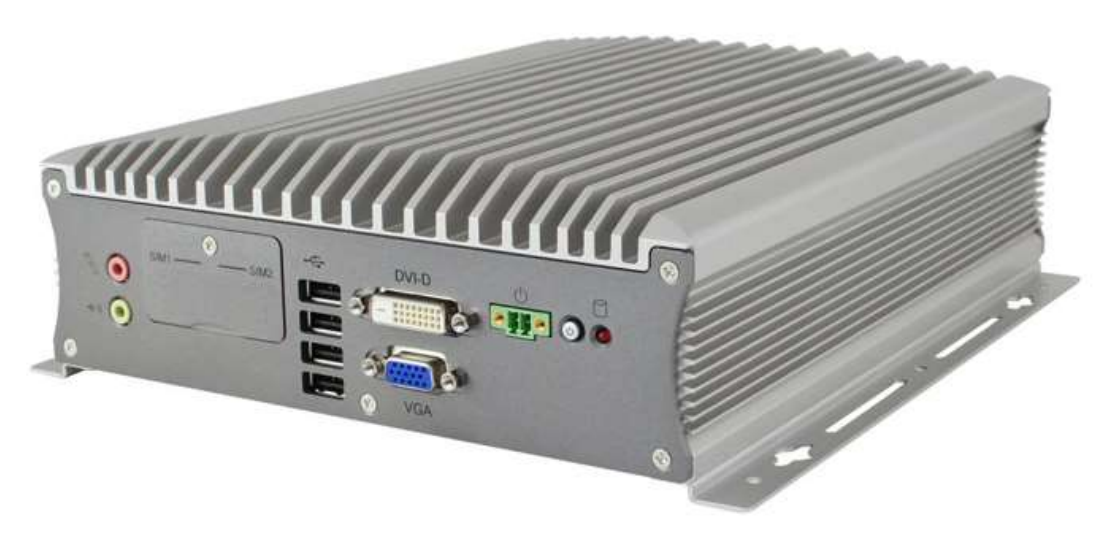

Photo of AMI220

#### 1.2 Features

- Fanless system supports IBASE MB220 customized board
- Onboard Intel<sup>®</sup> 7<sup>th</sup> / 6<sup>th</sup> Gen. Core™ i7 / i5 / i3 processors
- Three independent display outputs
- Flexible expansion slot system
- Dual SIM sockets with WWAN redundancy
- 12V~24V DC wide-range voltage input
- Over / Under / Reverse voltage protection
- iSmart, iAMT 11.6, TPM 2.0

### 1.3 Packing List

Your product package should include the items listed below.

#### AMI220

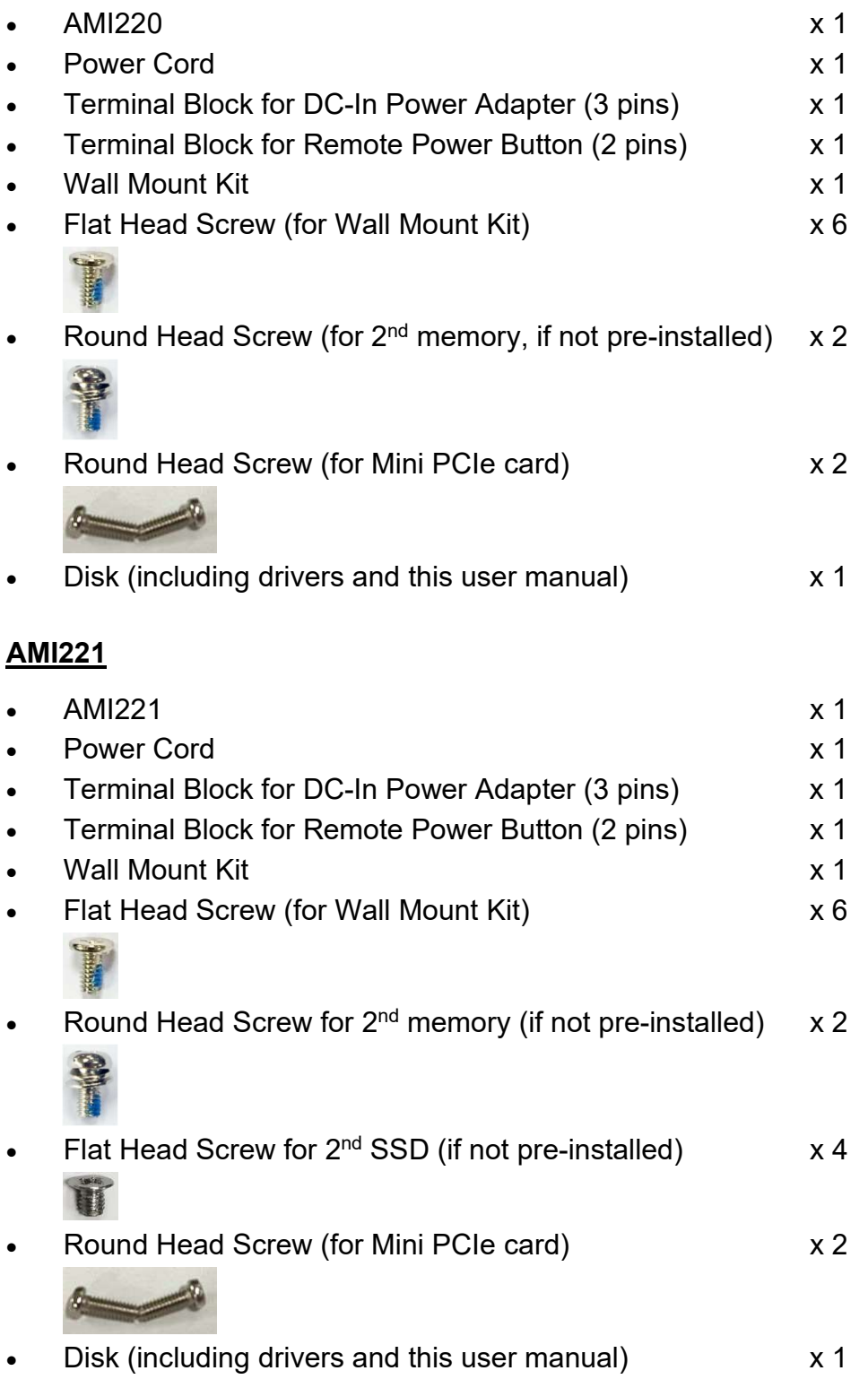

## *BASE*

#### AMI222

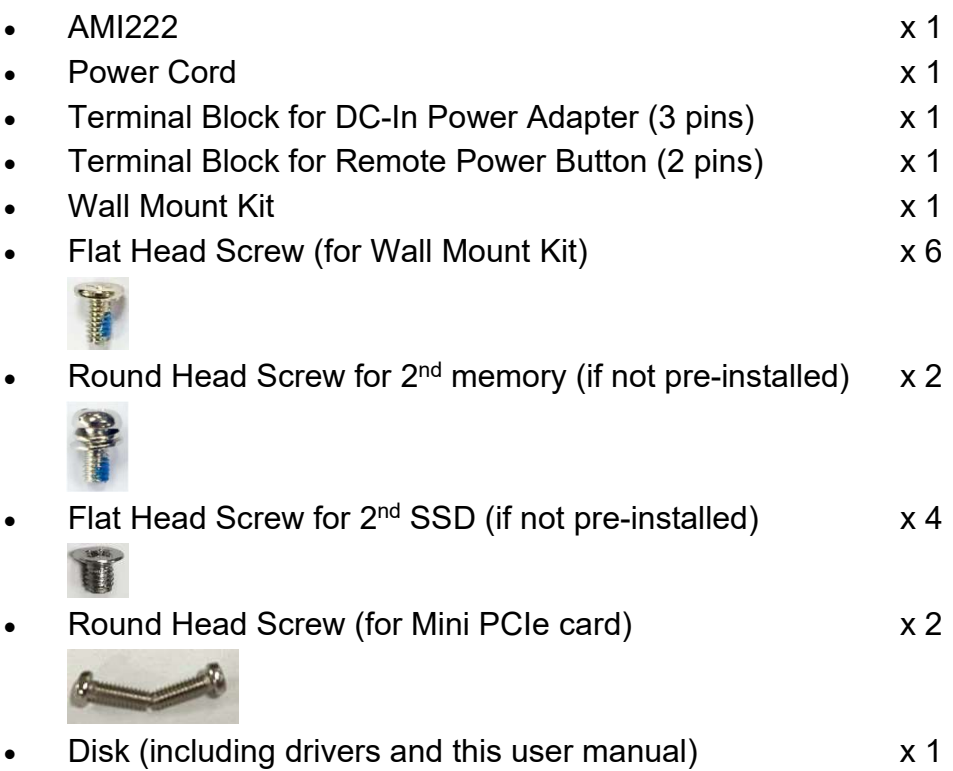

#### 1.4 Optional Accessories

IBASE provide optional accessories as follows. Please contact us or your dealer if you need any.

#### AMI220

- DC-In Power Adapter
- WiFi Antenna Kit

#### AMI221

- DC-In Power Adapter
- WiFi Antenna Kit
- Expansion Kit (with 2 cables for COM5 & COM6 ports): IP214, IP215

#### AMI222

- DC-In Power Adapter
- WiFi Antenna Kit
- Bracket for fieldbus module
- Expansion Kit (with 2 cables for COM5 & COM6 ports): IP211, IP212
- Expansion Card: IP213  $\bullet$

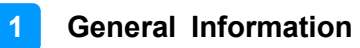

### 1.5 Specifications – AMI220

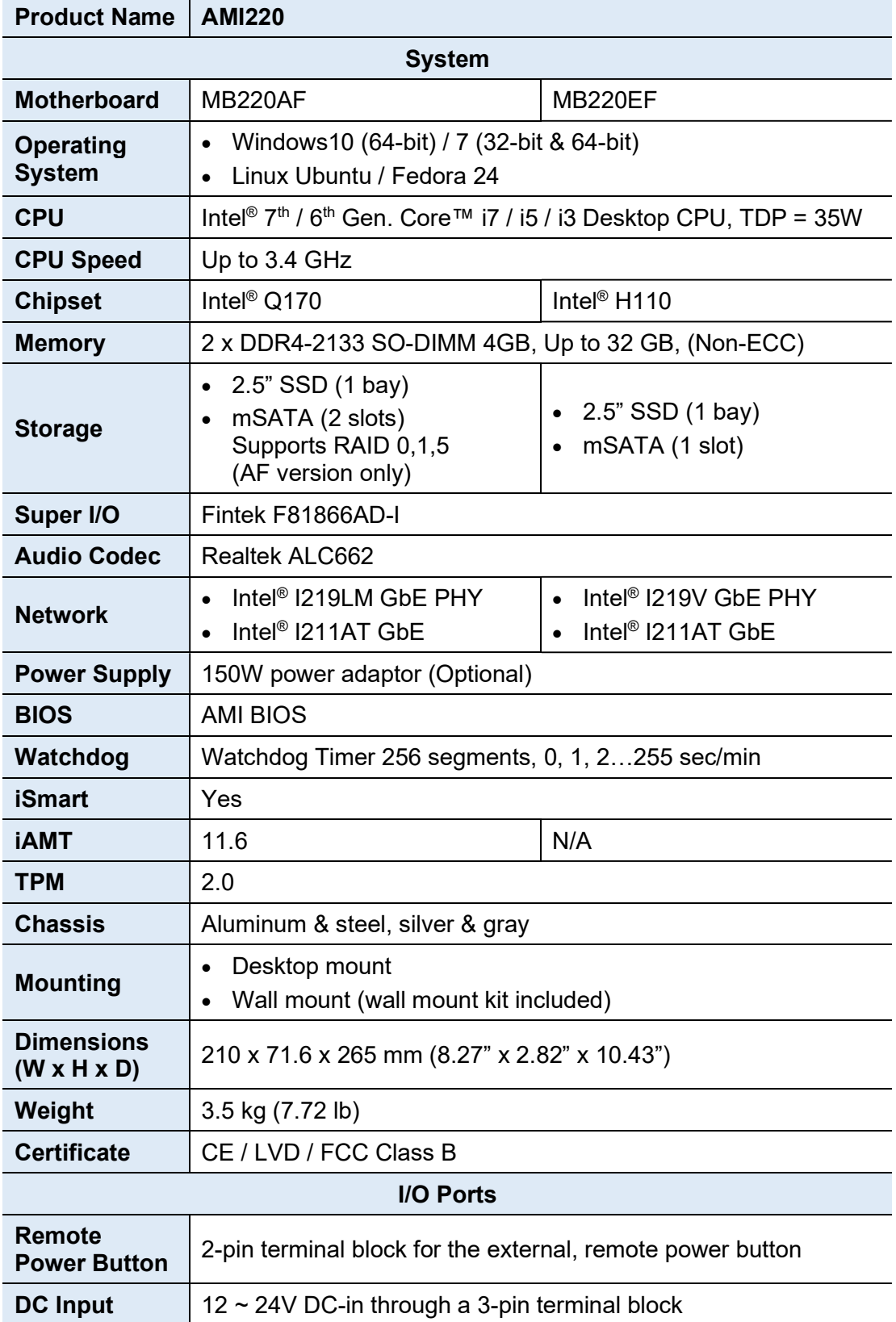

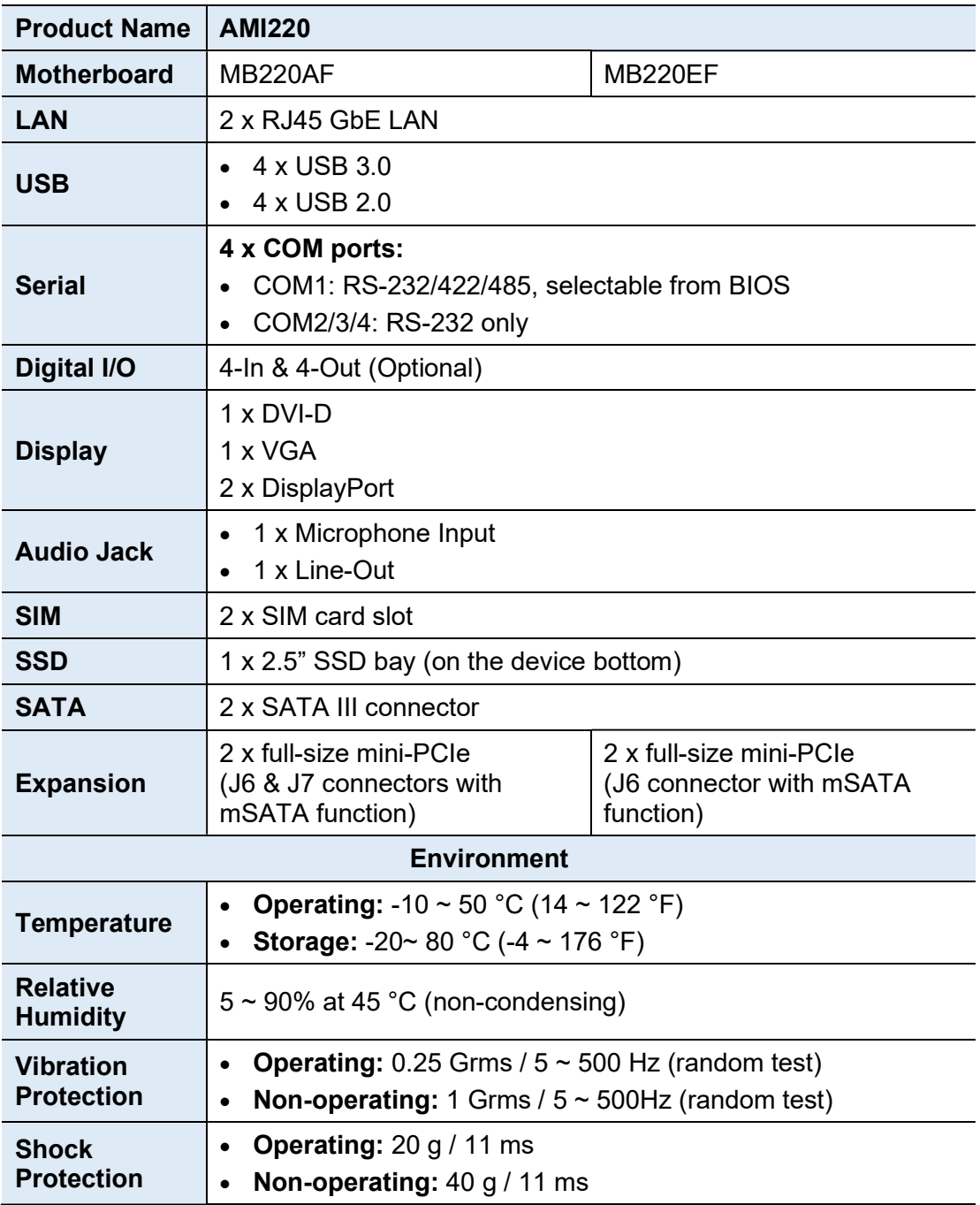

All specifications are subject to change without prior notice.

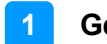

### 1.6 Specifications – AMI221

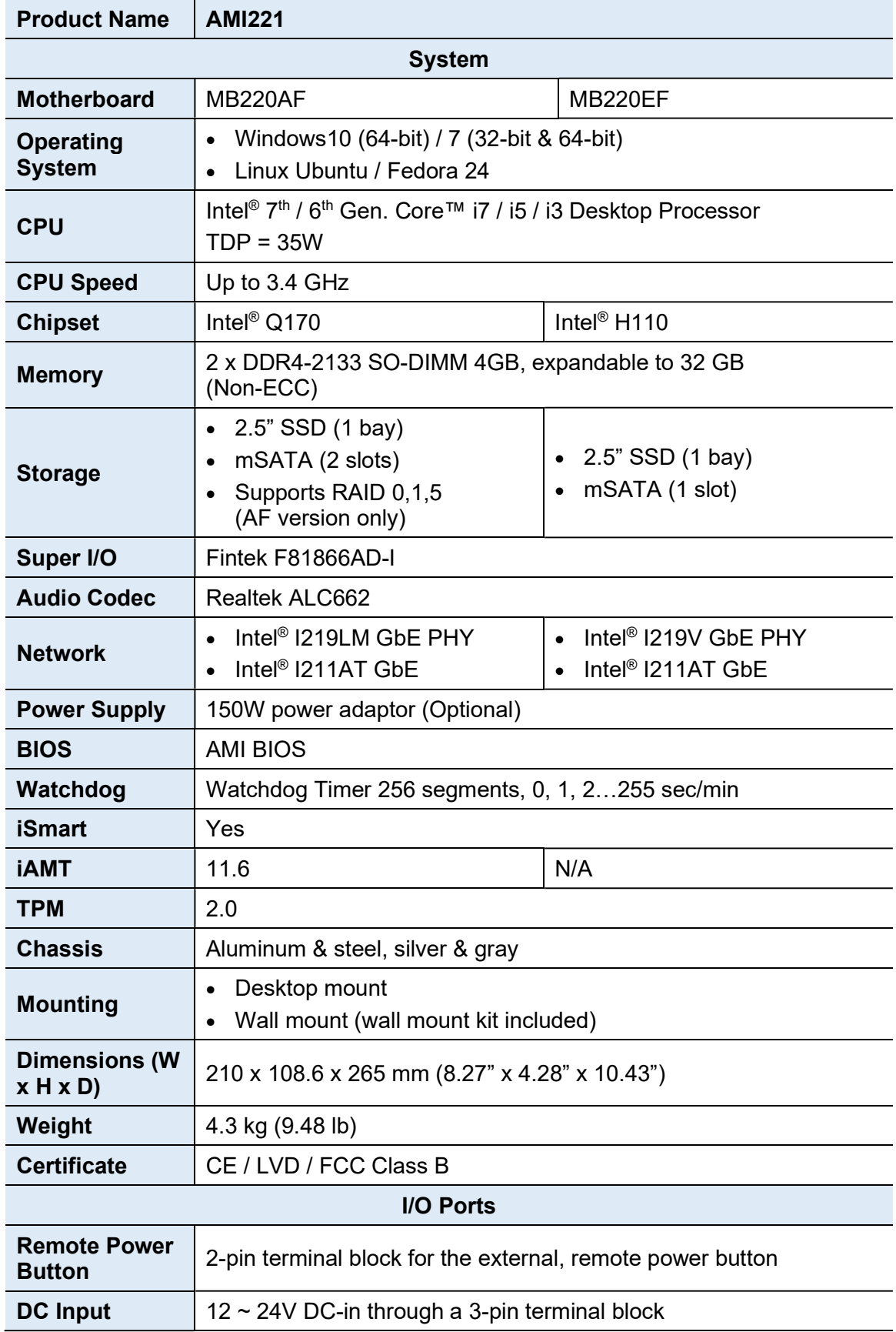

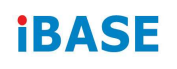

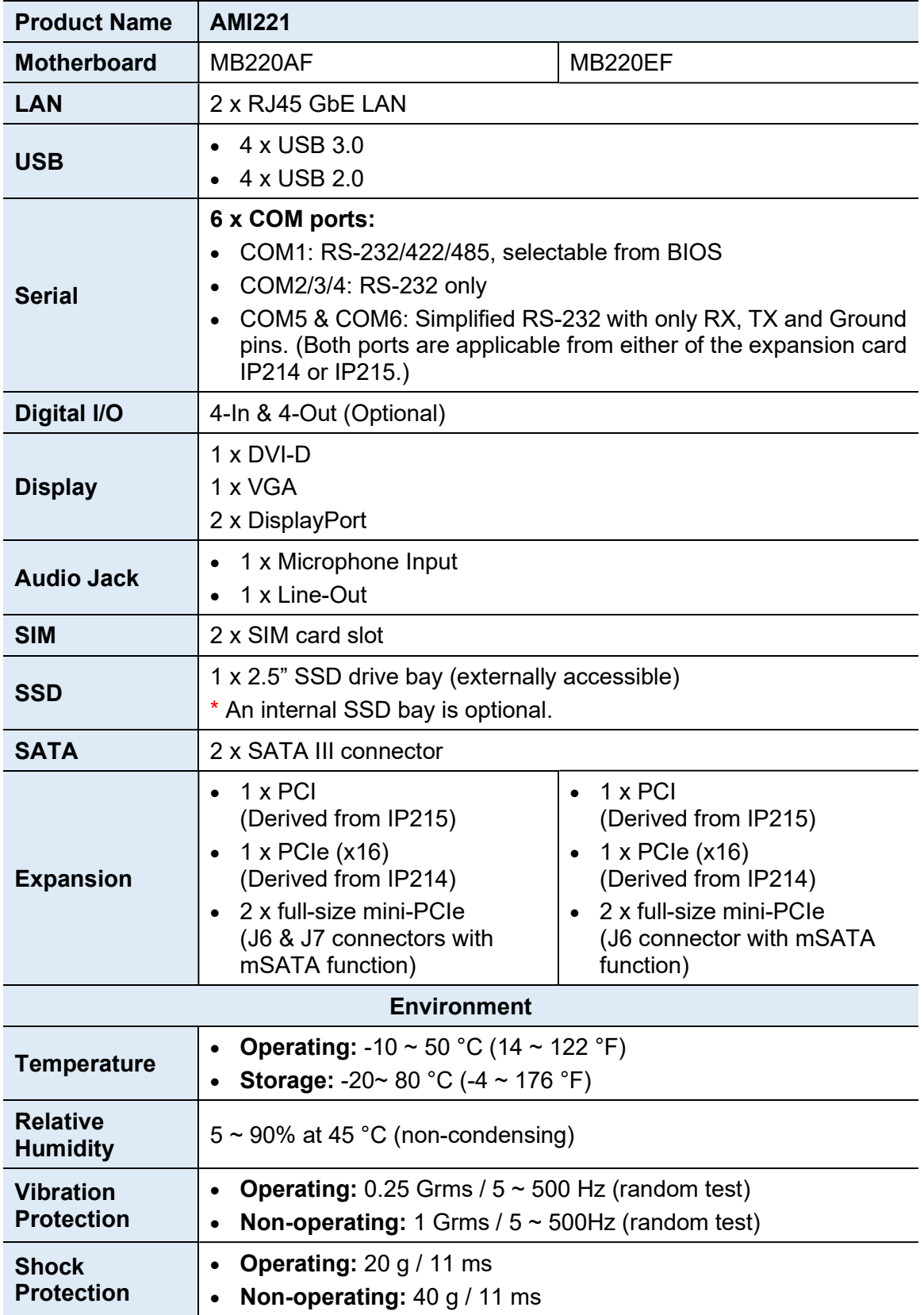

All specifications are subject to change without prior notice.

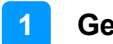

### 1.7 Specifications – AMI222

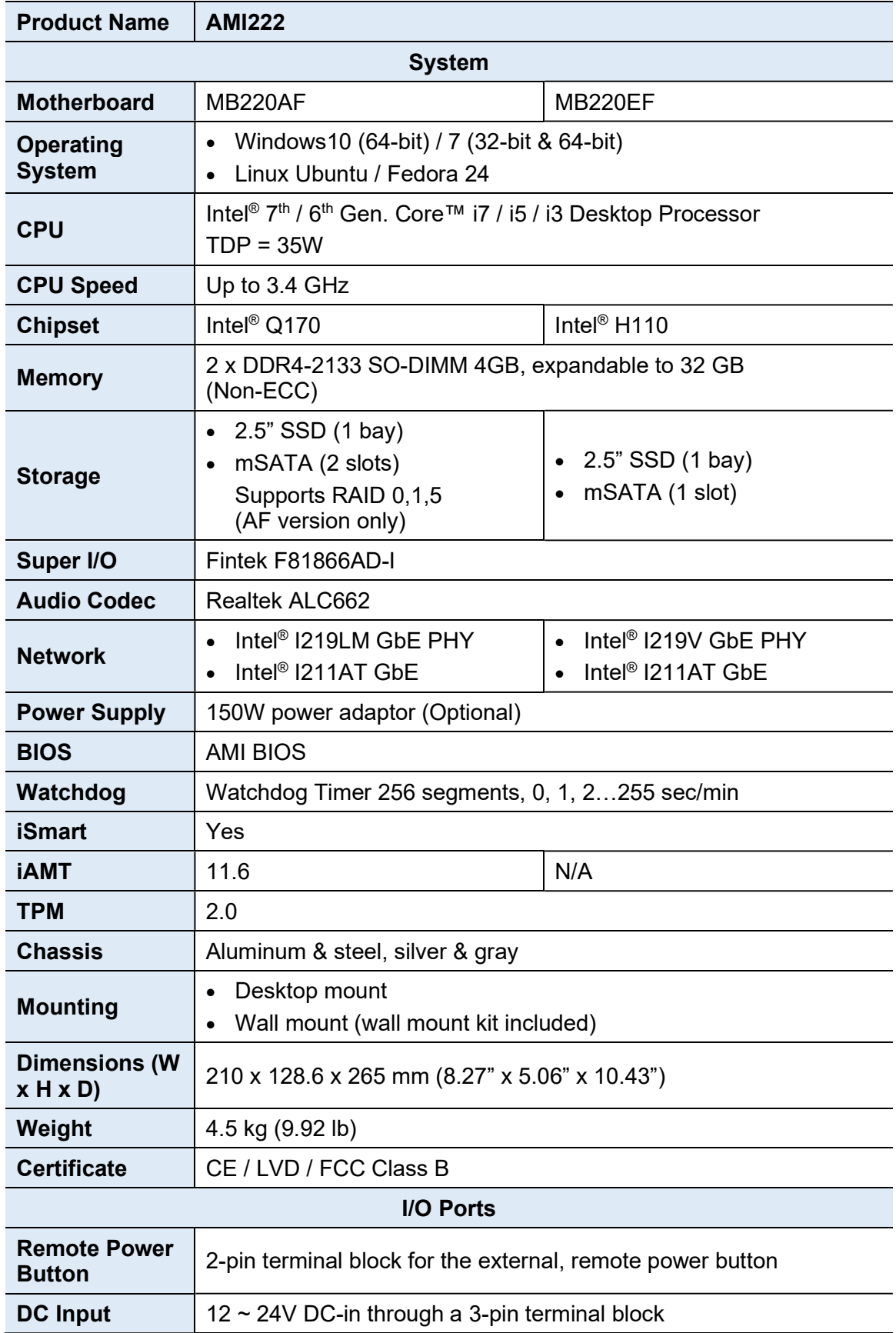

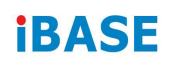

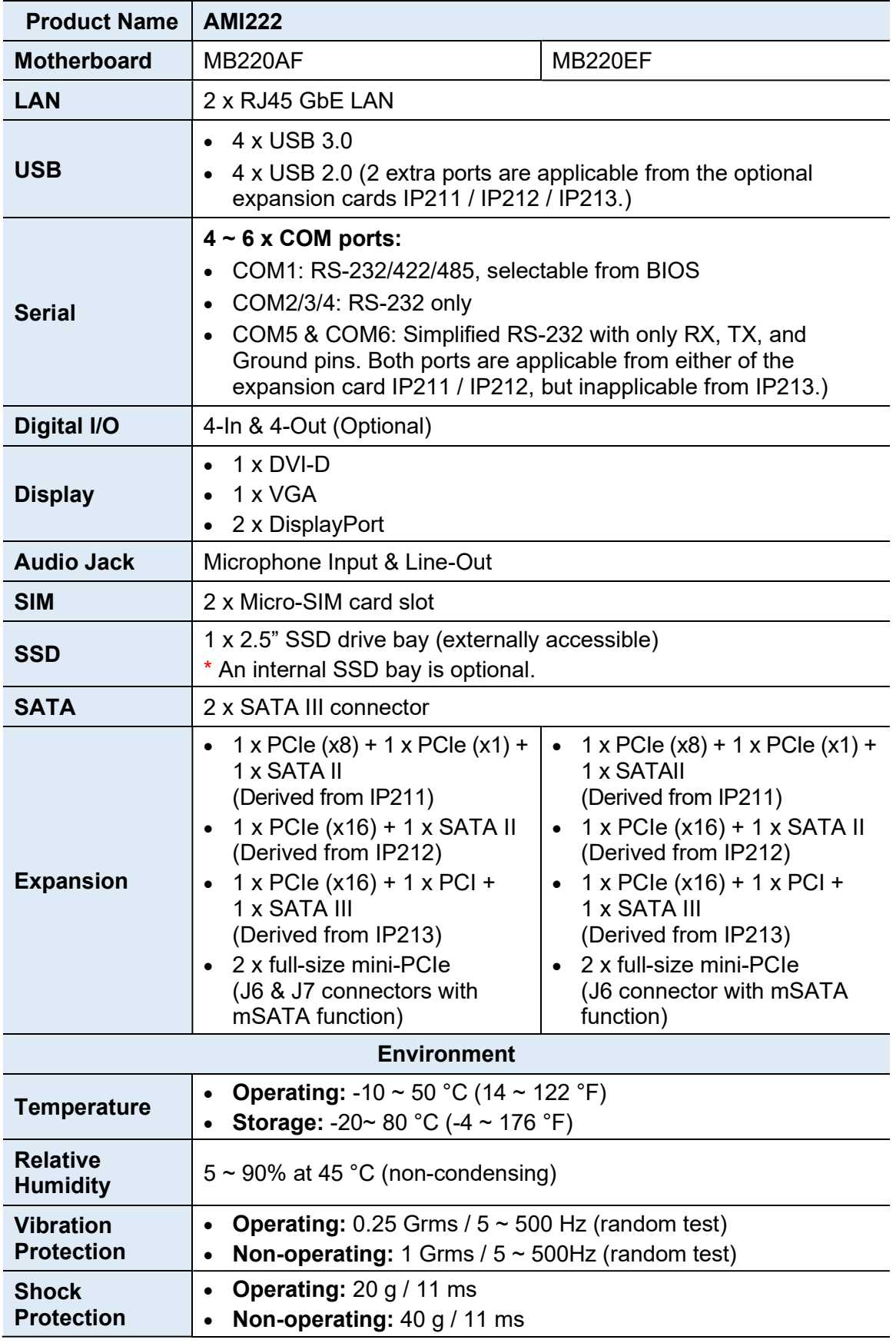

All specifications are subject to change without prior notice.

#### 1.8 Product View – AMI220

#### Front View

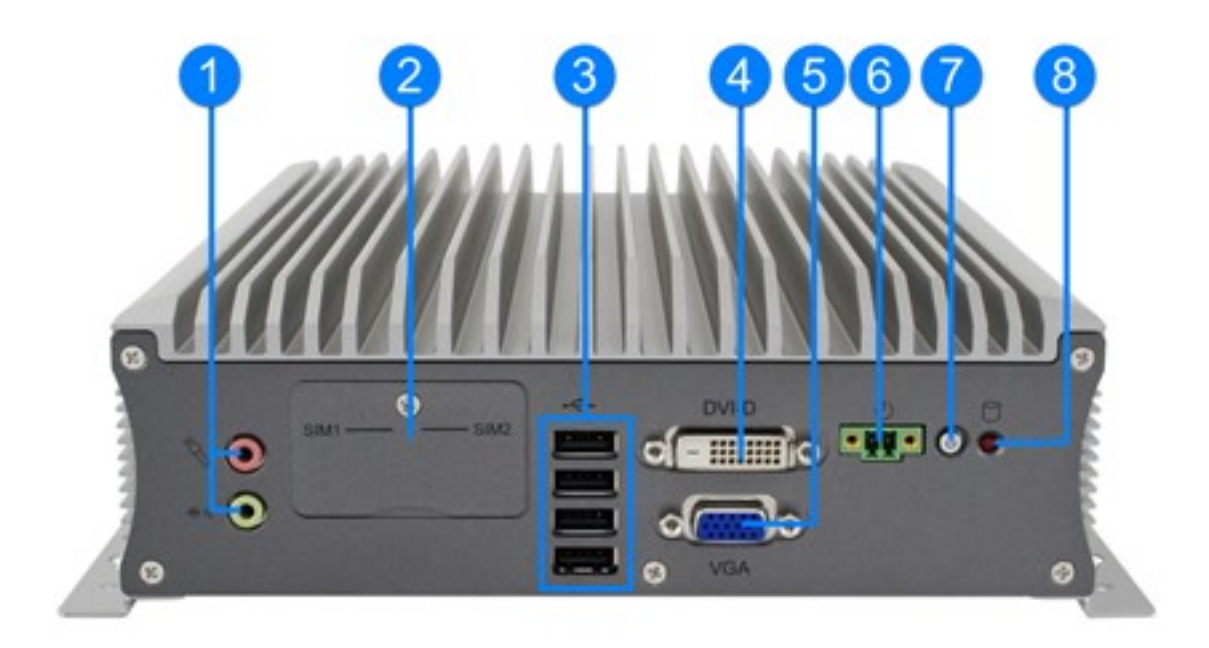

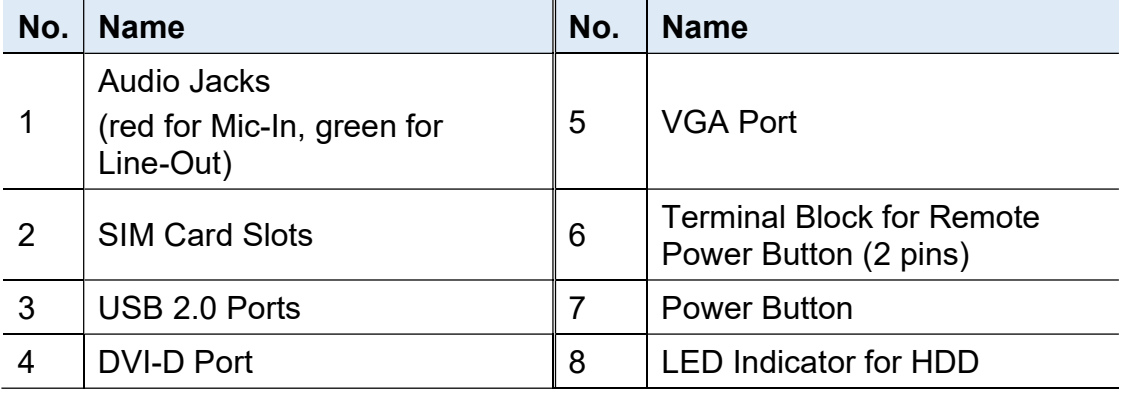

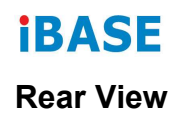

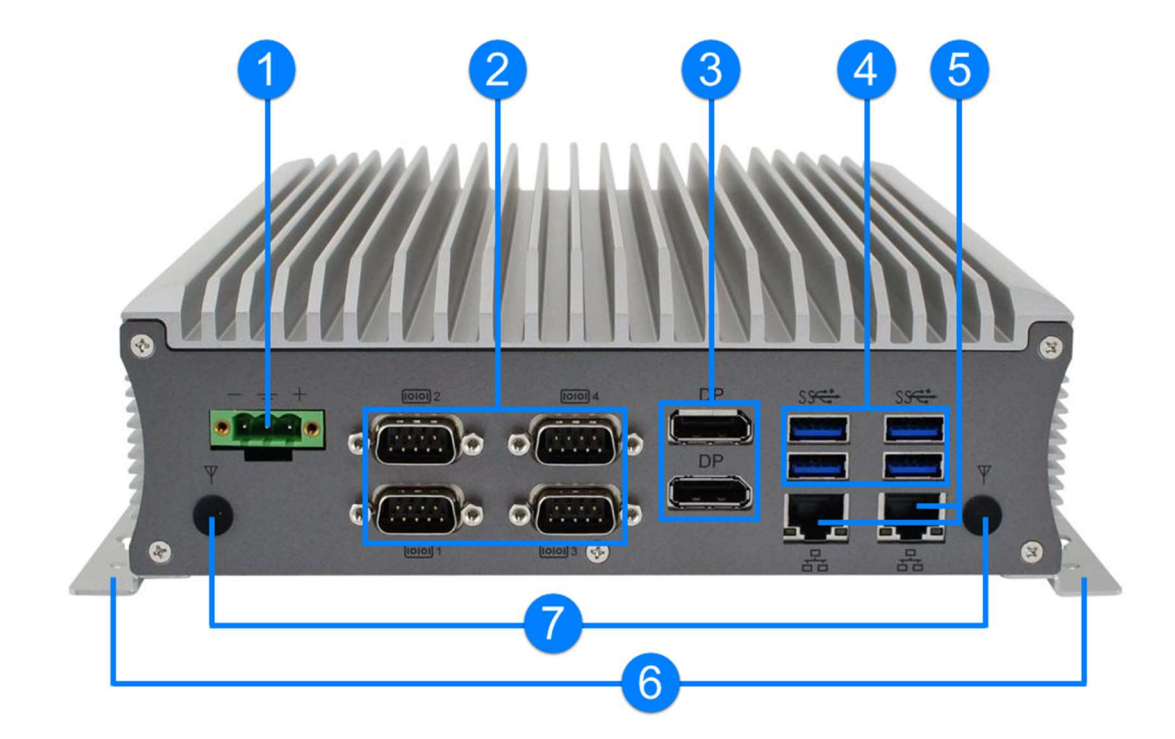

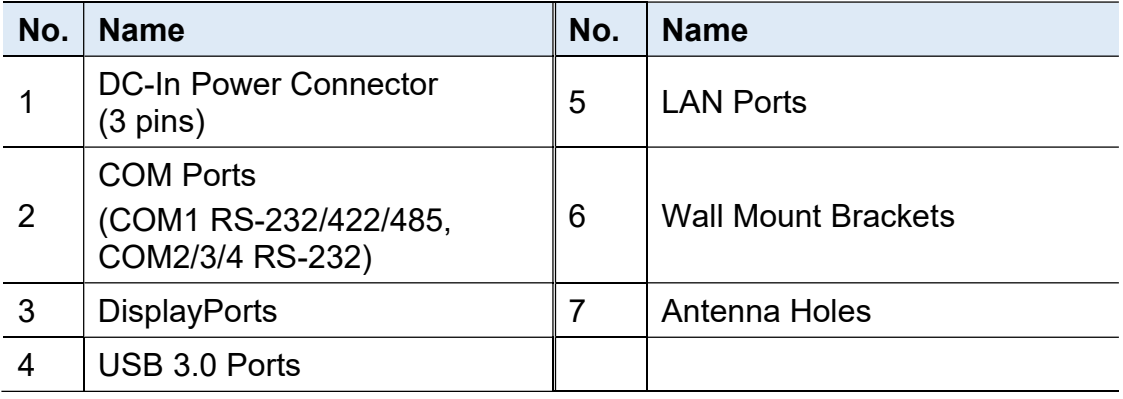

#### Oblique View

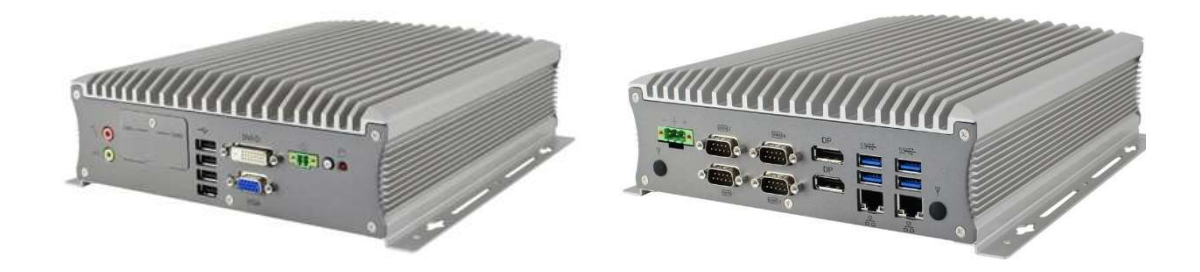

#### 1.9 Product View – AMI221

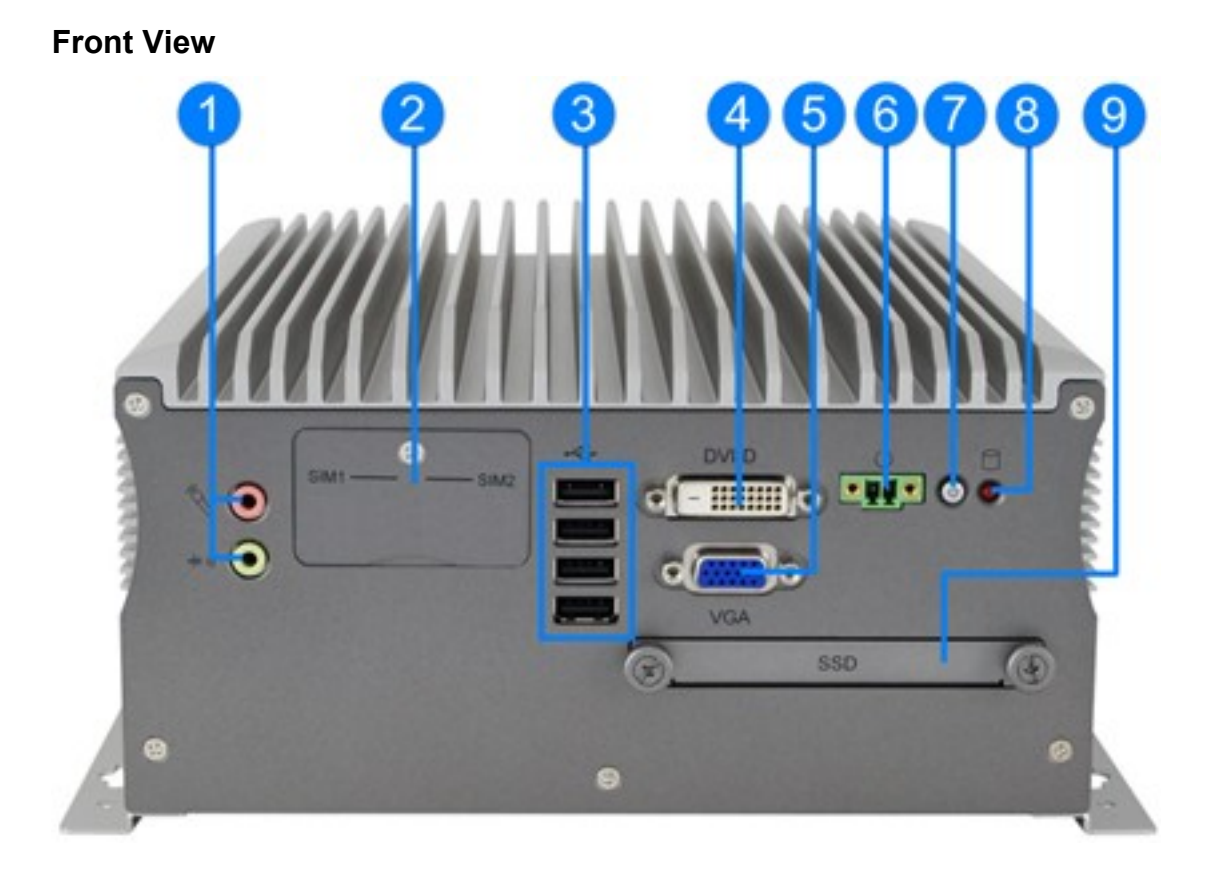

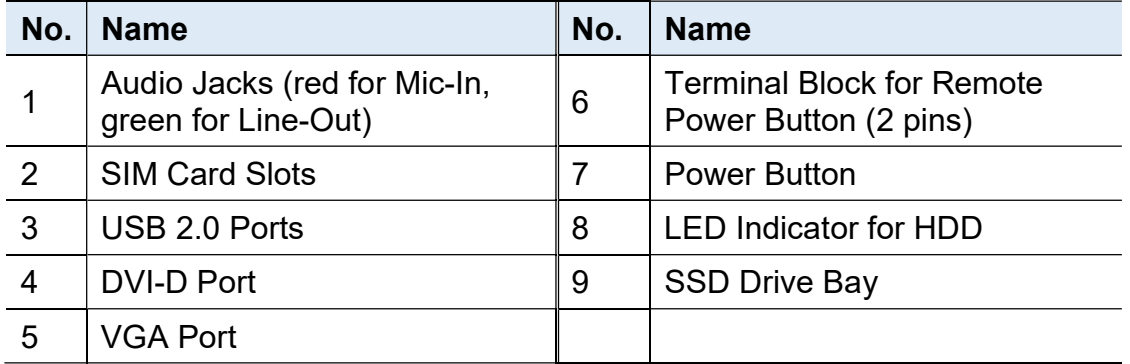

#### Oblique View

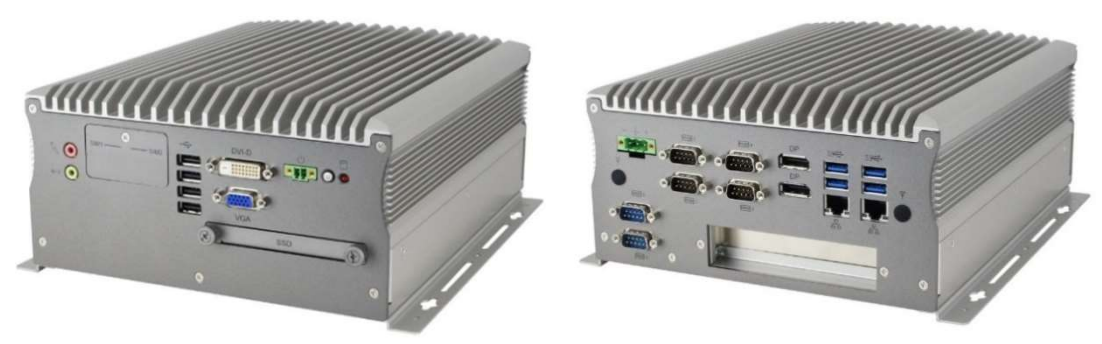

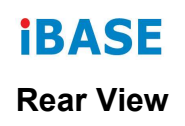

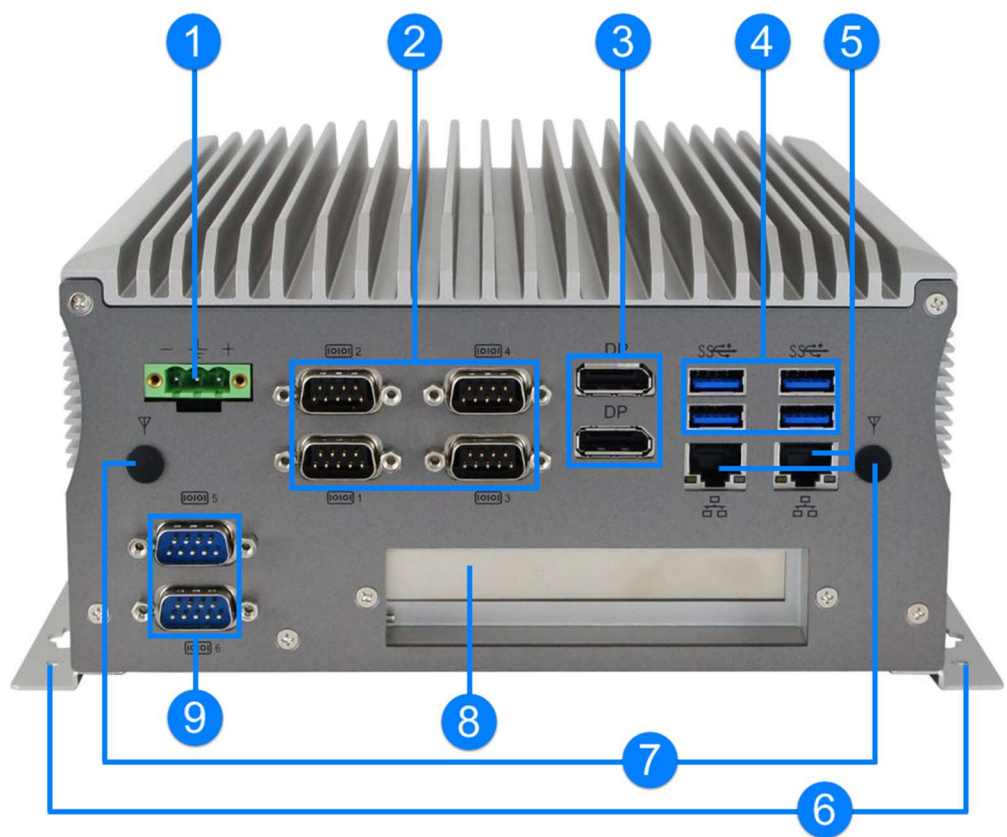

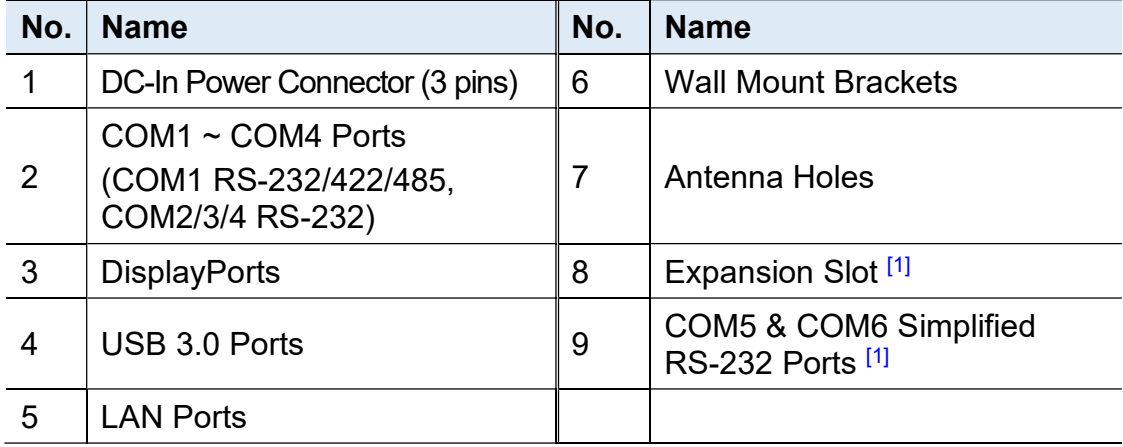

[1]: Derived from the optional expansion card IP214 / IP215.

#### Compatible Expansion Cards:

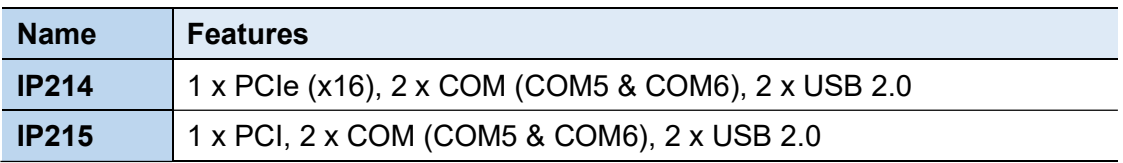

#### 1.10 Product View – AMI222

## Front View 8910 7 F 6  $\bullet$ DVI D mar. **Of Himid FUFIO C** ε  $\bullet$ VGA sso g, o

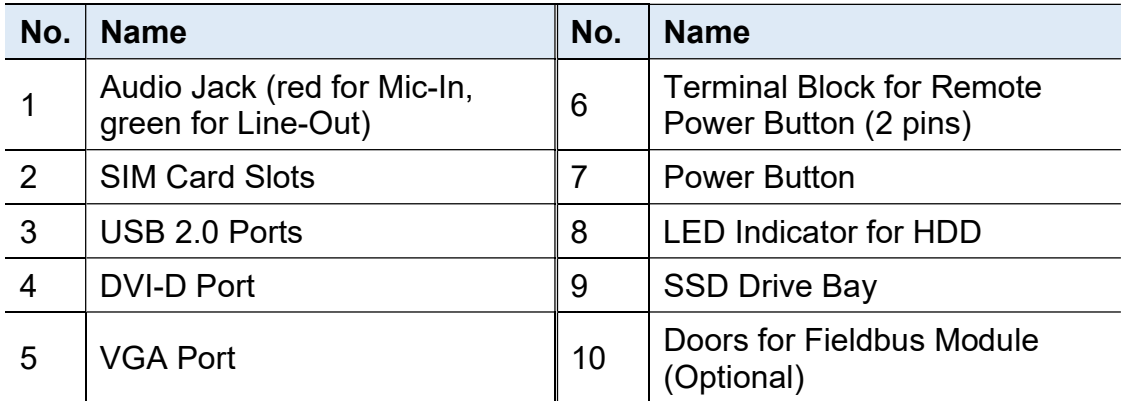

#### Oblique View

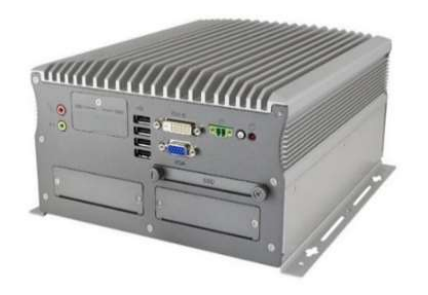

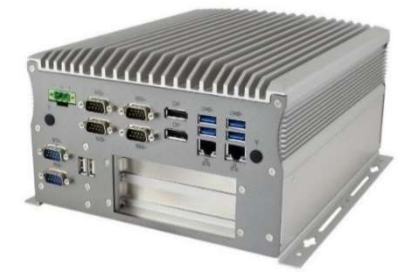

Rear View

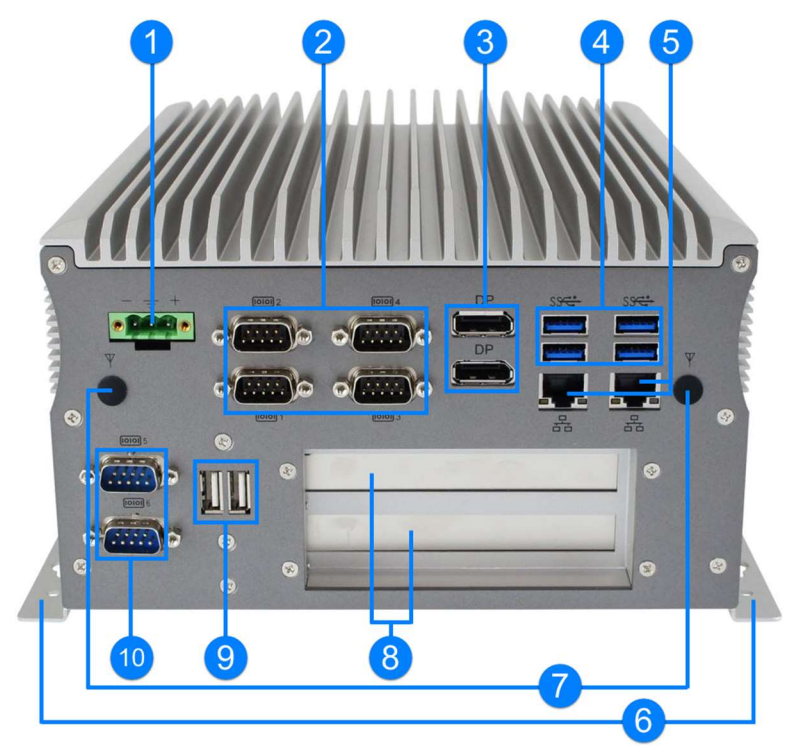

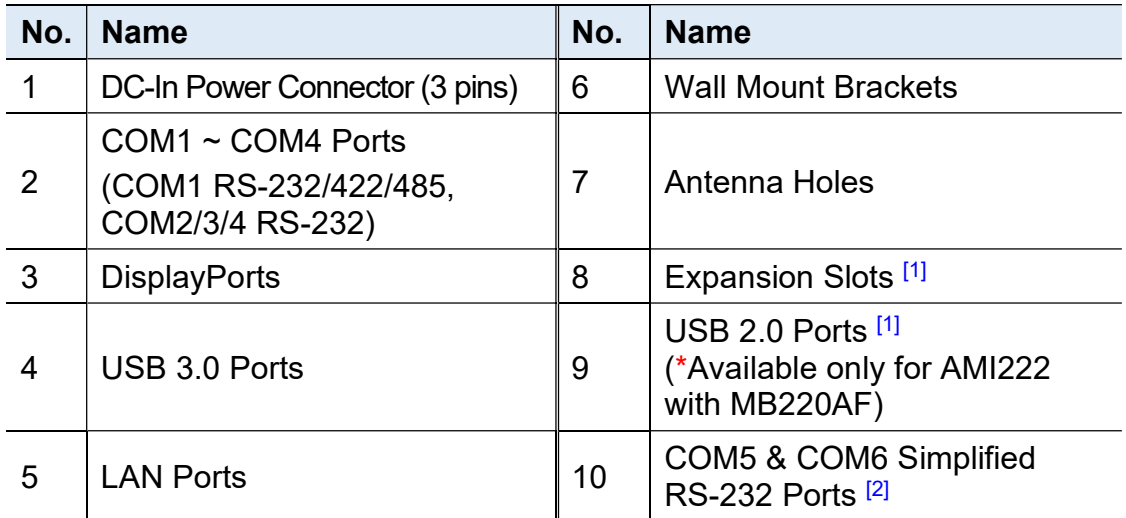

[1]: Derived from the optional expansion card IP211 / IP212 / IP213.

[2]: Derived from the optional expansion card IP211 / IP212.

#### Compatible Expansion Cards:

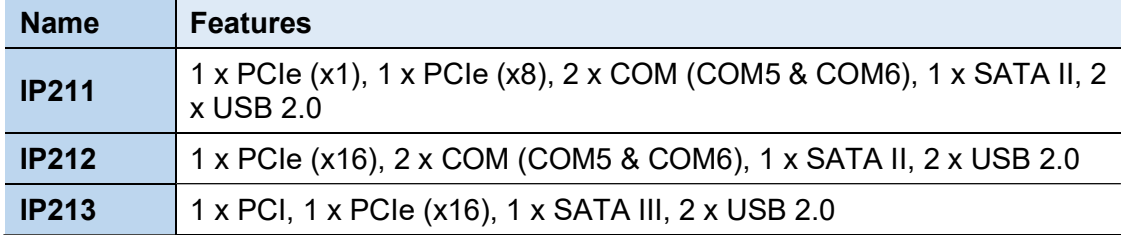

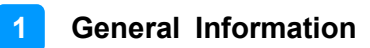

#### 1.11 Dimensions – AMI220

Unit: mm

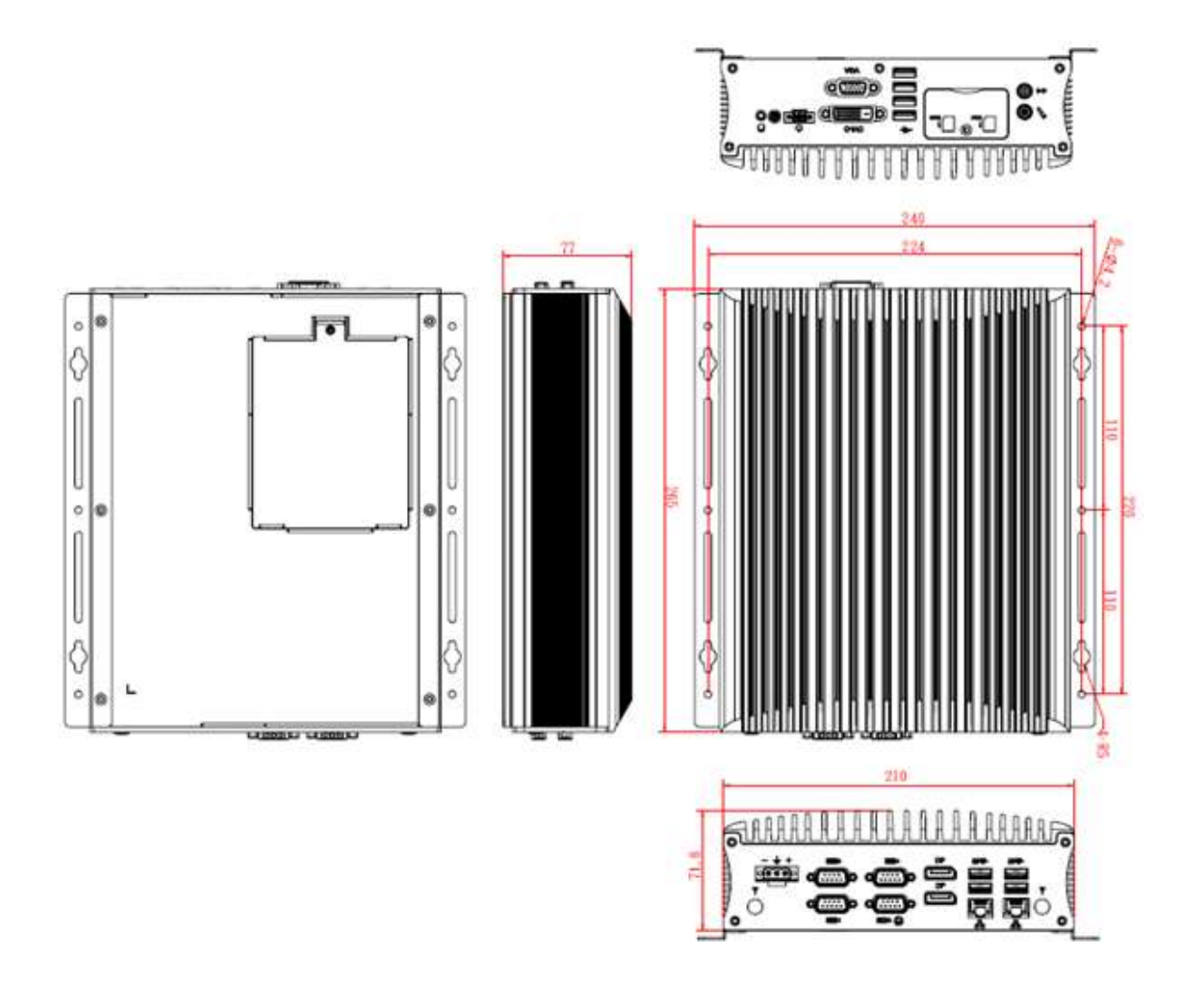

#### 1.12 Dimensions – AMI221

Unit: mm

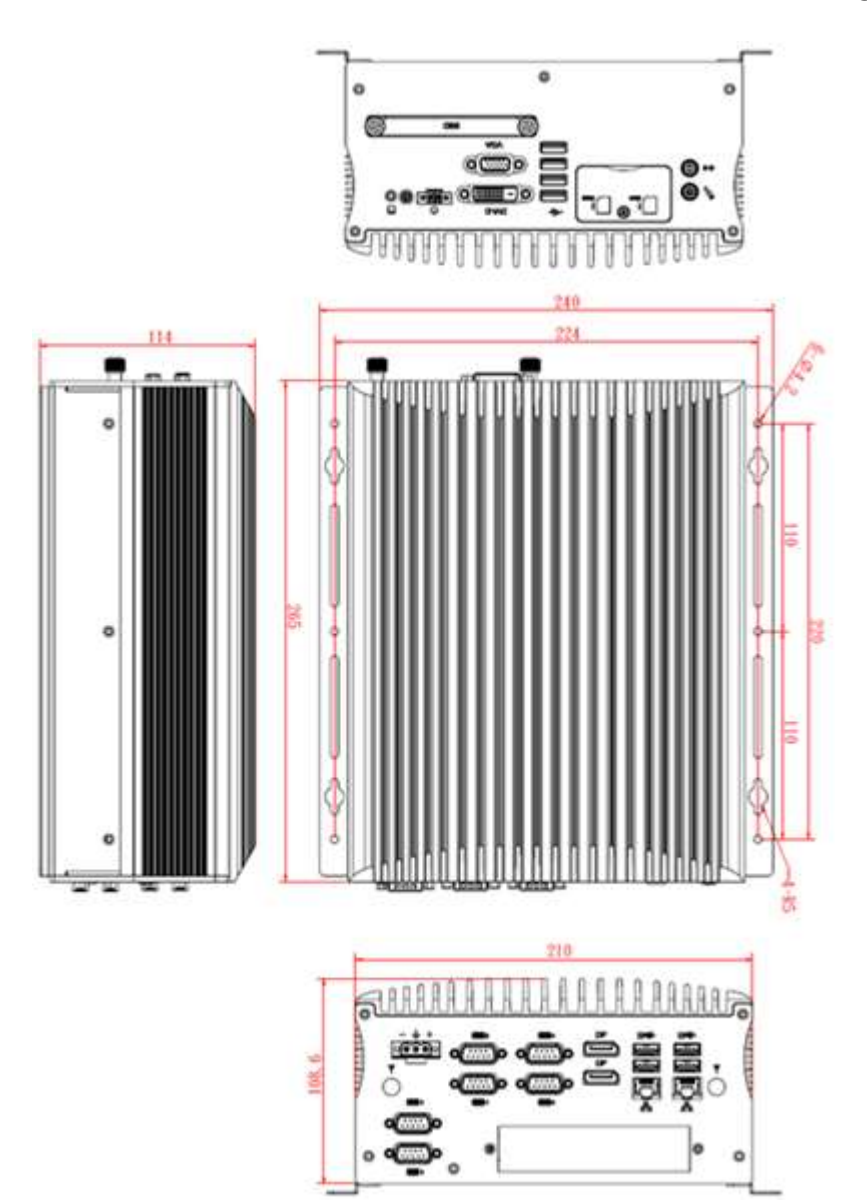

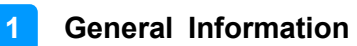

#### 1.13 Dimensions – AMI222

Unit: mm

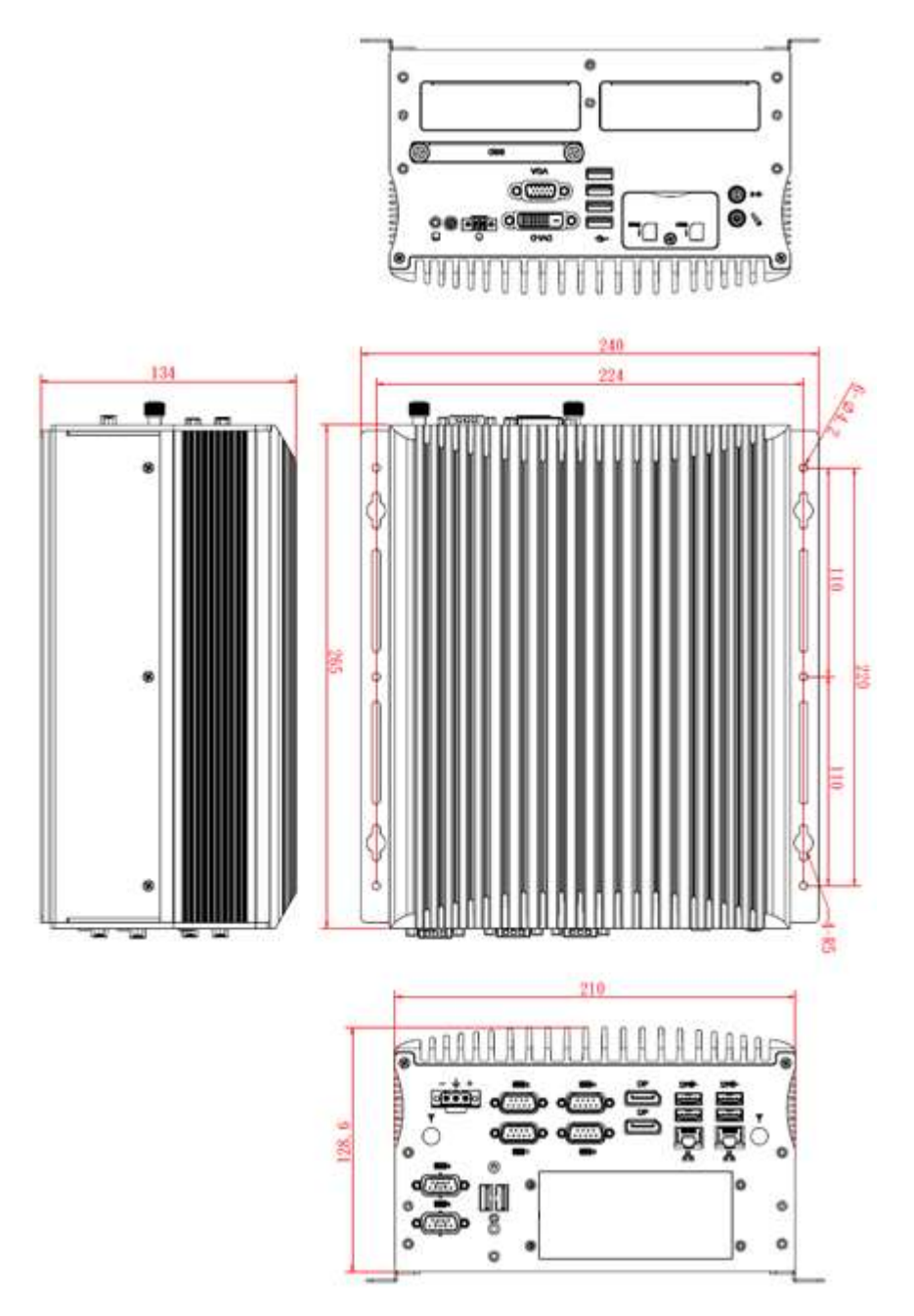

## Chapter 2 Hardware Configuration

The information provided in this chapter includes:

- Essential installations before you begin
- Information and locations of connectors

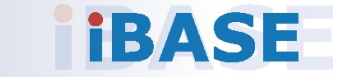

#### 2.1 Essential Installations Before You Begin

You need to disassemble the device bottom cover for all the installations except the installations of SIM card, and the outer SSD. After installation, secure the device bottom cover back.

Release the 10 screws to disassemble the device bottom cover.

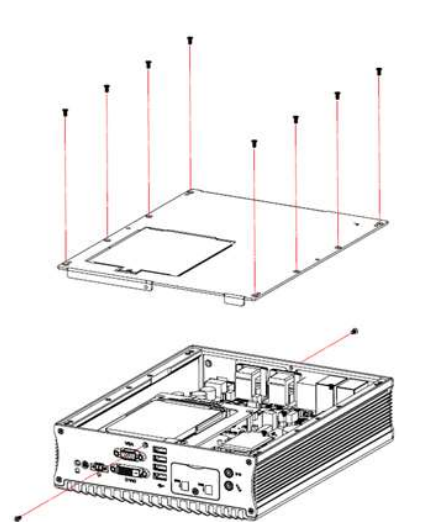

#### AMI220 AMI221 / AMI222

This is illustrated by the example of AMI221.

2

Release 12 screws to disassemble the device bottom cover.

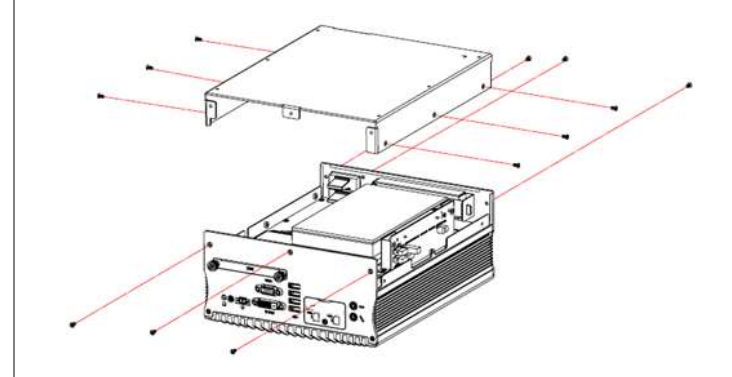

For slots inside the AMI221 & AMI222, you also need to disassemble the intermediate plate by removing the front I/O cover first and then removing 8 screws as shown below.

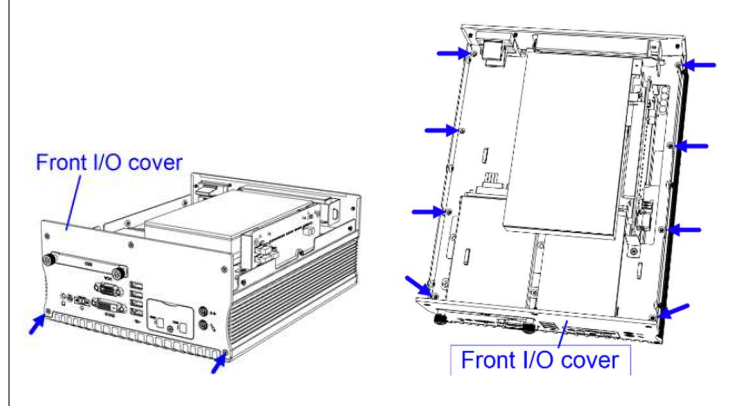

After installation, secure the intermediate plate and the device bottom cover back.

#### 2.1.1 Memory Installation

If you need to replace or install the memory modules, perform the following steps.

- 1. Locate the memory slot and align the key of the memory module with that on the memory slot.
- 2. Insert the module slantwise and gently push the module straight down until the clips of the slot close to hold the module in place when the module touches the bottom of the slot.

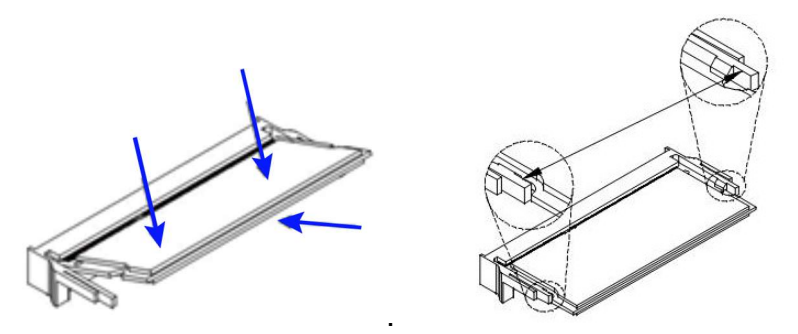

To remove the module, press the clips outwards with both hands.

#### 2.1.2 SSD Installation

To replace the SSD, follow the instructions below for installation.

#### AMI220

- 1. Turn your device upside down and loosen a screw as illustrated.
- 2. Pull up the door, install your SSD onto the bay, and connect related cables.

2

3. Push down the door and tighten the screw.

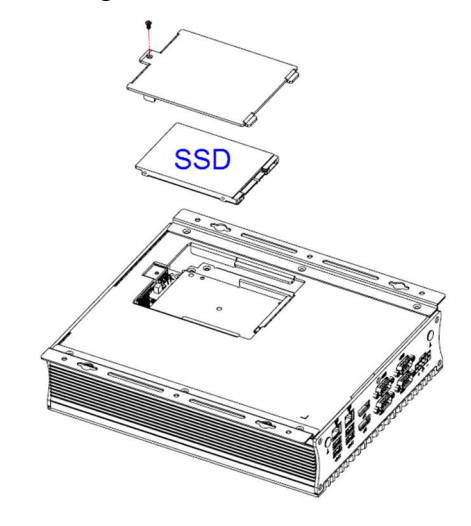

#### AMI221 / AMI222

#### For the 1<sup>st</sup> (default) SSD:

(This is illustrated by the example of AMI221.)

- 1. Loosen 4 screws, take out the original 2.5" SSD and attach a new one after you disassemble the device bottom cover.
- 2. Secure the SSD with the 4 screws mentioned above.

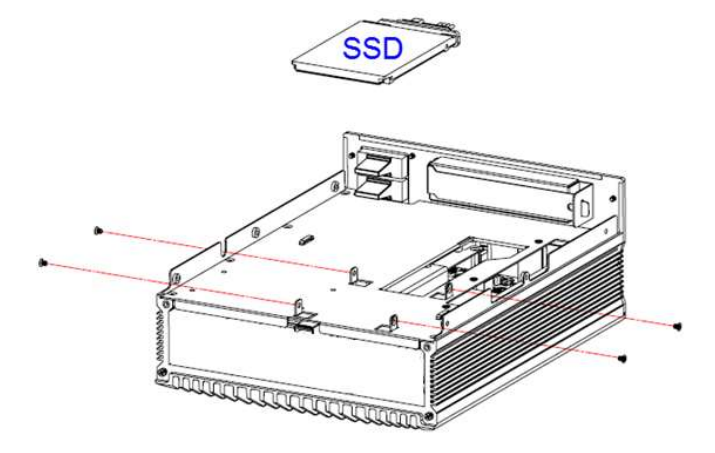

#### For the 2nd SSD:

(This is illustrated by the example of AMI221.)

1. Release 2 screws to pull out the SSD tray.

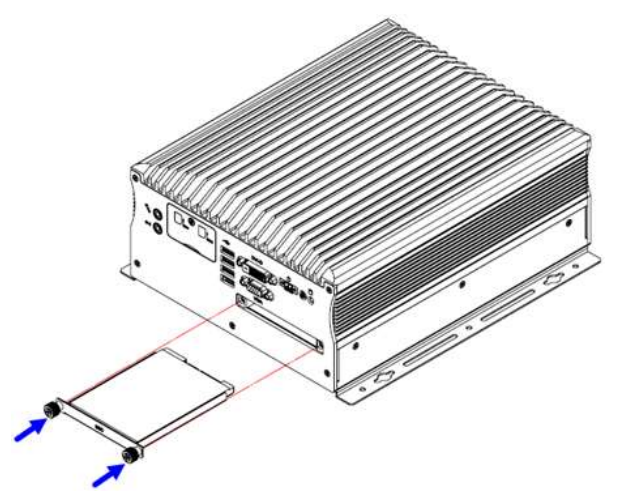

2. Install your 2.5" SSD onto the tray, and secure the SSD with the supplied 4 screws for the tray.

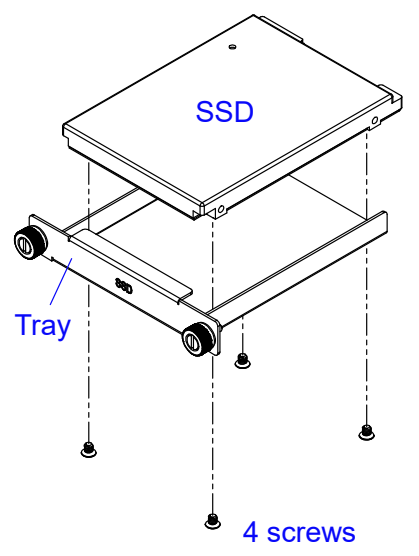

3. Put and secure the tray back to the device.

 $\overline{2}$ 

#### 2.1.3 Micro-SIM Card Installation

This is illustrated by the example of AMI221.

1. Release a screw as shown below to open the Micro-SIM card slot door.

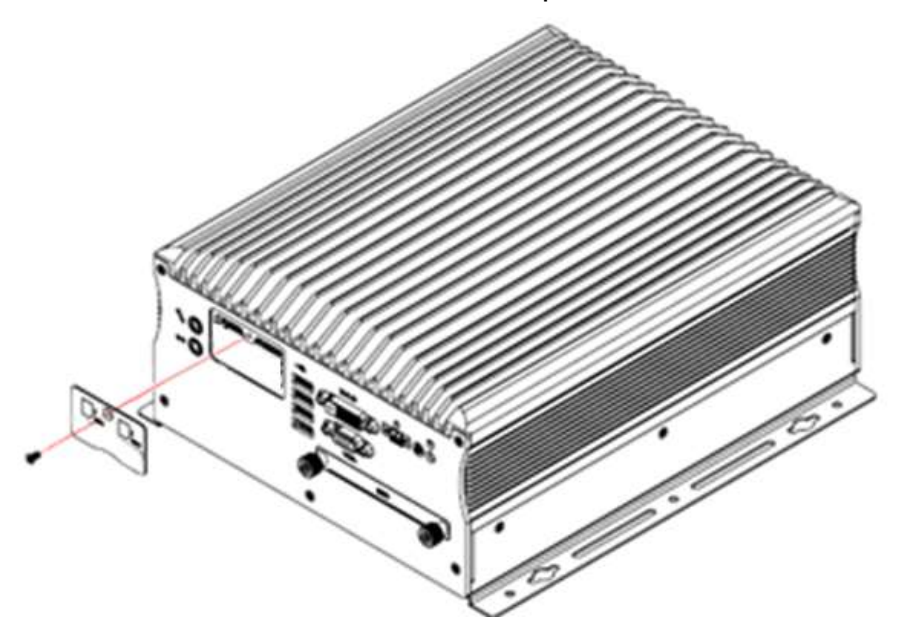

Insert the card to one of the micro-SIM card slot and push the card by using your fingernail or a corner of the micro-SIM card door. Then refer to 2.1.4 Mini-PCIe Network Cards Installation for further installation.

To remove the micro-SIM card, push the card again.

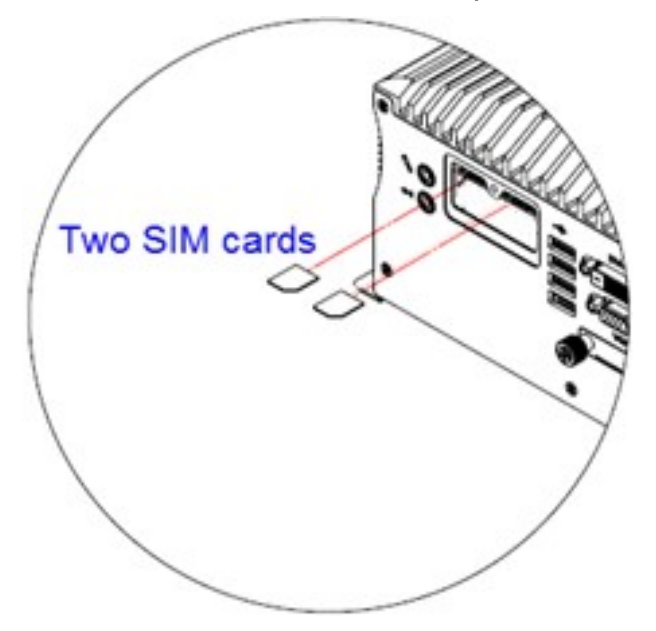

## **IBASE**

#### 2.1.4 Mini-PCIe Network Cards Installation

This is illustrated by the example of AMI221.

Before you start, firstly pay attention to the interrelation among the SIM card slots and mini-PCIe slots.

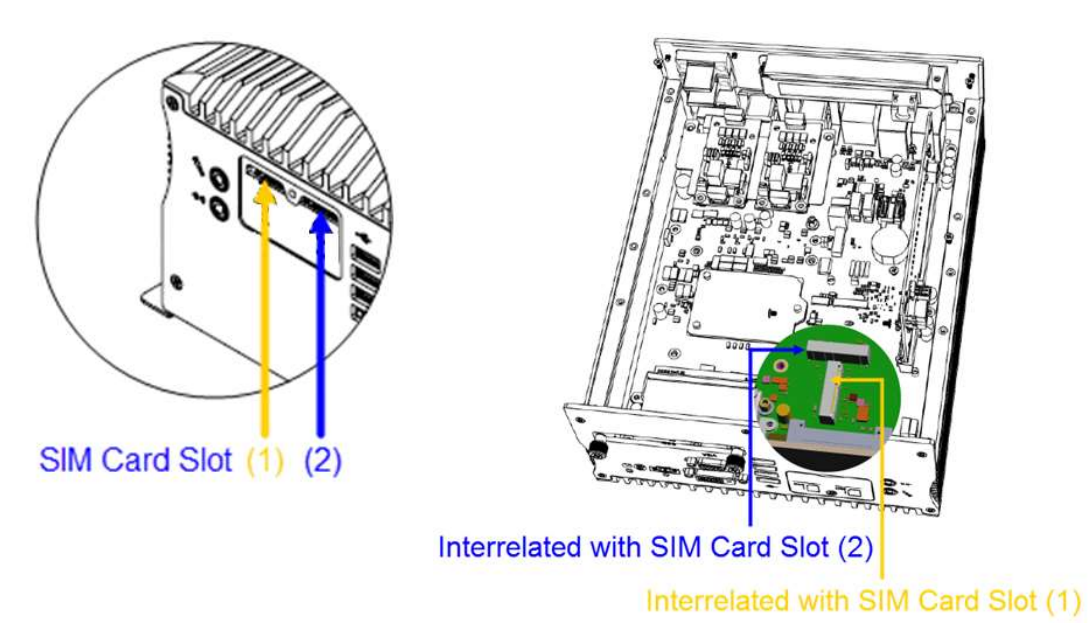

1. Locate the mini-PCIe slot, align the key of the mini-PCIe card to the interface, and insert the card slantwise.

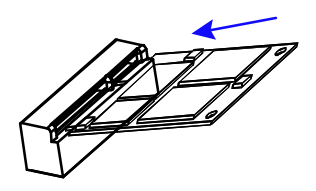

2. Push the mini-PCIe card down, fix it with the supplied 2 flat head screws for full-sized card and with one screw for half-sized card.

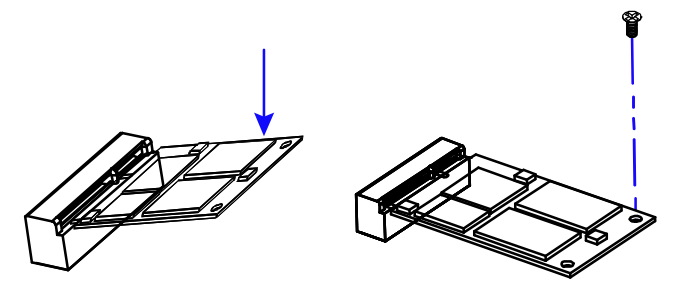

#### 2.1.5 WiFi / 3G / 4G Antenna Installation

Thread the WiFi / 3G / 4G antenna extension cable through an antenna hole of the front I/O cover and fasten the antenna as shown below. Then apply adhesive to the edge of the hex nut behind the front I/O cover to prevent the extension cable from falling if the cable becomes loose.

2

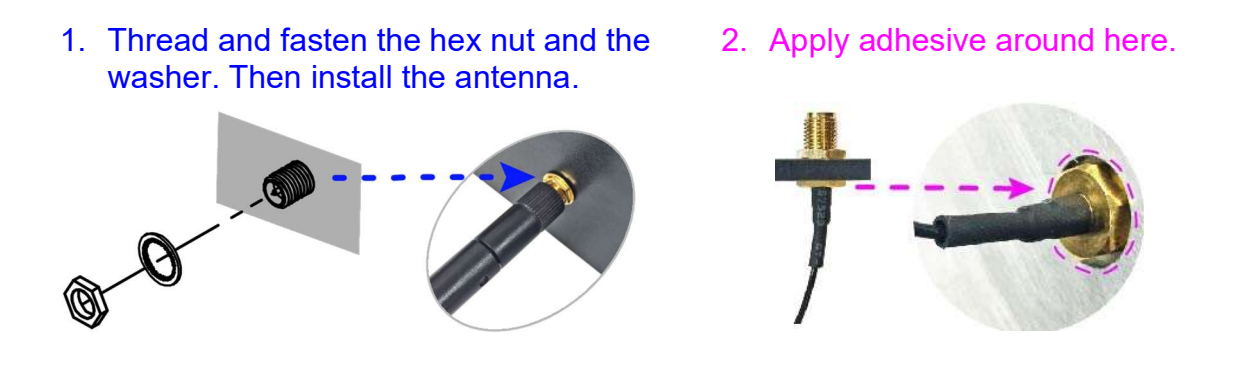

Info: The diameter of the nut is around 6.35 mm (0.25"-36UNC).

#### 2.1.6 Expansion Card Installation

AMI221 and AMI222 support an expansion card slot while AMI220 does not feature any expansion slot.

For AMI221, loosen a screw to remove the expansion filler. Then install the expansion card and fix the card with the screw.

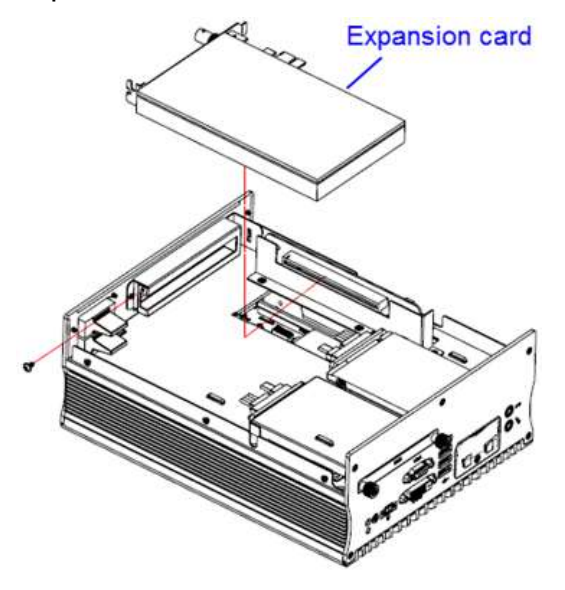

For AMI222, loosen 2 screws from the rear I/O cover to disassemble the USB double stack. Then release two screws to remove the expansion fillers and then install the expansion cards. Secure the cards with the 2 screws.

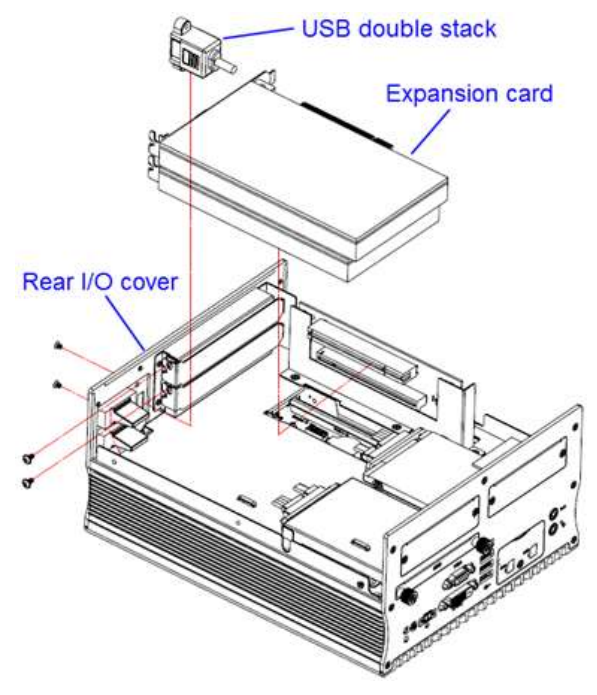
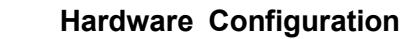

#### 2.1.7 Wall Mount Installation

Note: Before mounting the system on wall, ensure that you are following all applicable building and electric codes.

2

#### **Requirements**

When mounting, ensure that you have enough room for power and signal cable routing, and have good ventilation for power adapter. The method of mounting must be able to support weight of the AMI220 plus the suspension weight of all the cables to be attached to the system. Use the following methods for mounting your system:

#### Selecting the Location

Plan the mounting location thoroughly. Locations such as walkway areas, hallways, and crowded areas are not recommended. Mount the product to a flat, sturdy, structurally sound column or wall surface.

The best mounting surface is a standard countertop, cabinet, table, or other structure that is minimally the width and length of the product. This will reduce the risk that someone may accidentally wall into and damage the product. Local laws governing the safety of individuals might require this type of consideration.

#### Selecting the type of wall construction

- 1. Mounting on a hollow wall
	- Wood surface

Use construction-grade wood and the recommended minimum thickness is 38 x 25.4 mm (1.5" x 10").

Note: This method provides the most reliable attachment for the product with little risk that the product may come loose or require ongoing maintenance.

#### Drywall

Drywall over wood studs is acceptable.

2. Mounting on a solid concrete or brick wall with flat and smooth surface

# **IBASE**

#### Wall mount installation instructions:

This is illustrated by the example of AMI221.

1. Attach the mounting brackets to your product, and secure with the supplied 6 screws.

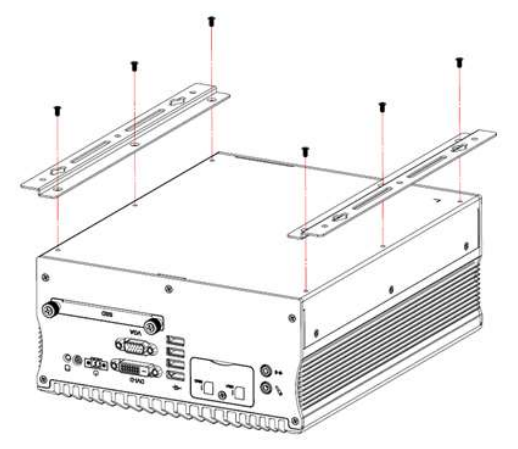

2. Prepare at least 4 screws (M3) to install the device on wall .

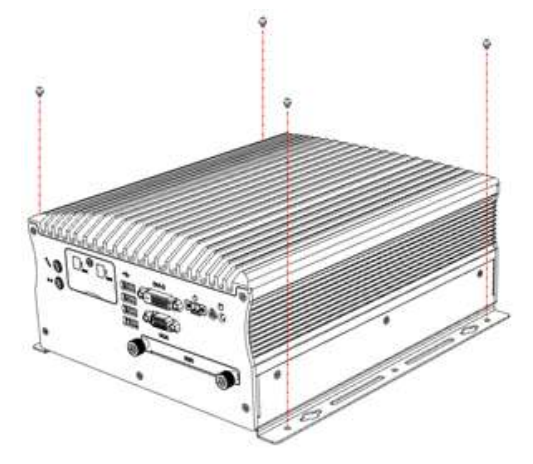

You can install AMI220 on plastic (LCD monitor), wood, drywall surface over studs, or a solid concrete or metal plane directly. The types of fasteners required are dependent on the type of wall construction.

Fasteners are not supplied in the product package. You will need to prepare the fasteners. Choose fasteners that are rated either Medium Duty or Heavy Duty. To assure proper fastener selection and installation, follow the fastener manufacturer's recommendations.

#### 2.1.8 Pinout for COM Ports, DC-In & Power Button Connectors

2

#### COM1 RS232/422/485 Port

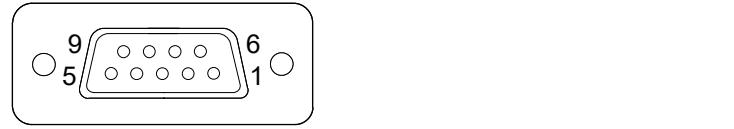

COM1 port is jumper-less and configurable in BIOS.

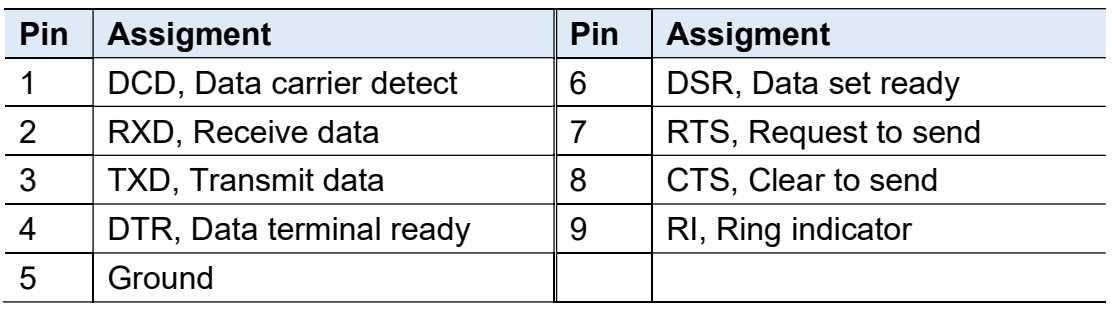

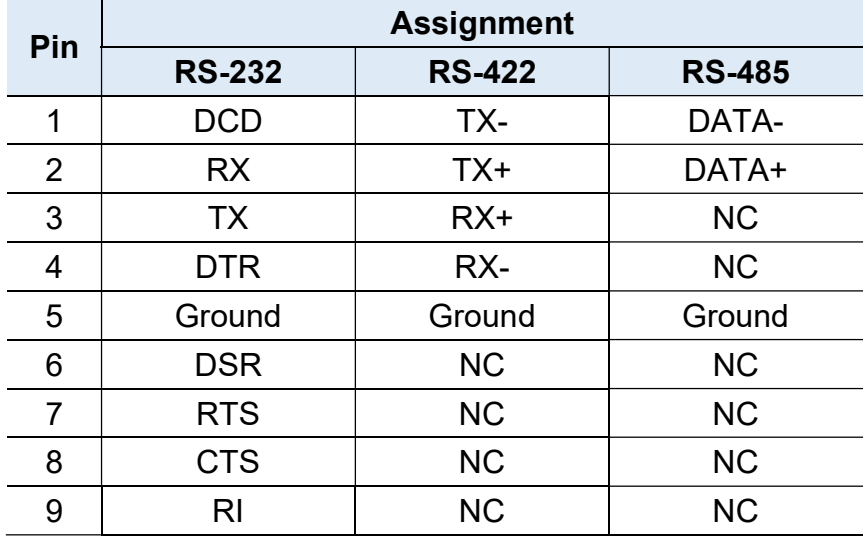

#### COM2 / COM3 / COM4 RS-232 Ports

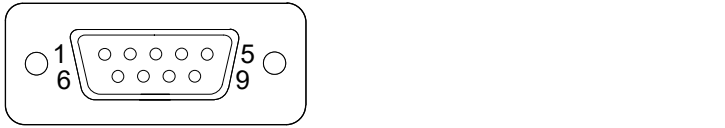

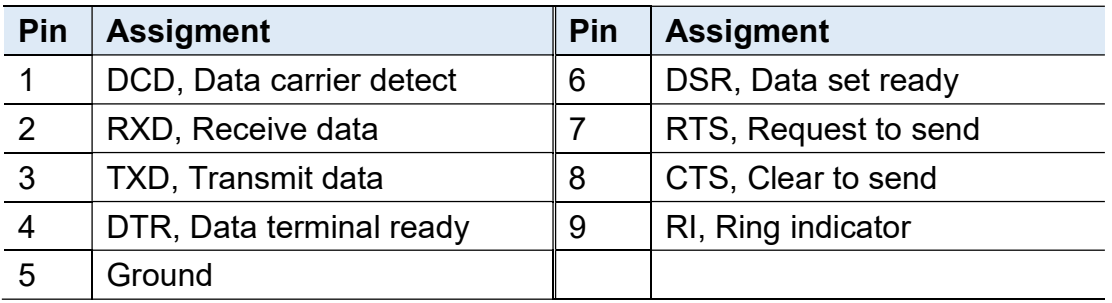

#### COM5 / COM6 Simplified RS-232 Ports (with RX & TX only)

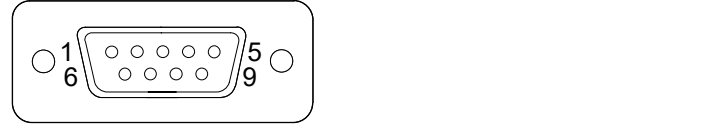

COM5 and COM6 are both available for AMI221 via the expansion card IP214 / IP215 and available for AMI222 via IP211 / IP212.

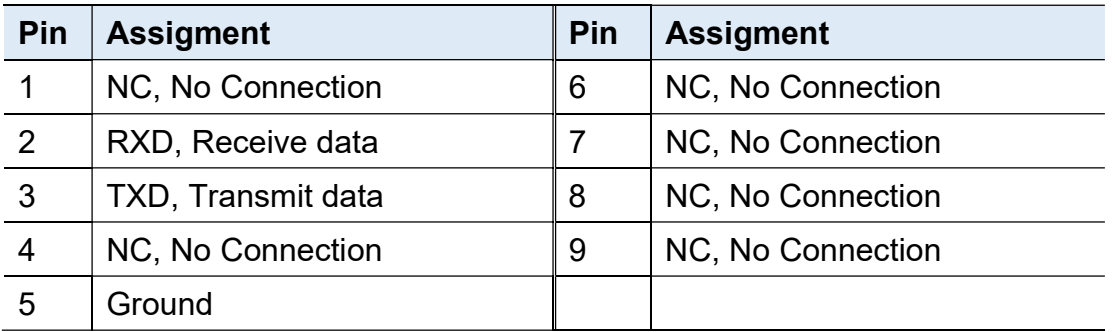

#### DC-In Power Connector (terminal block)

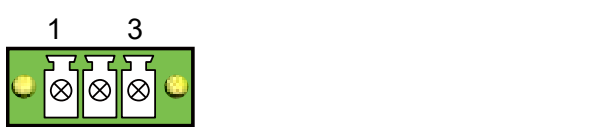

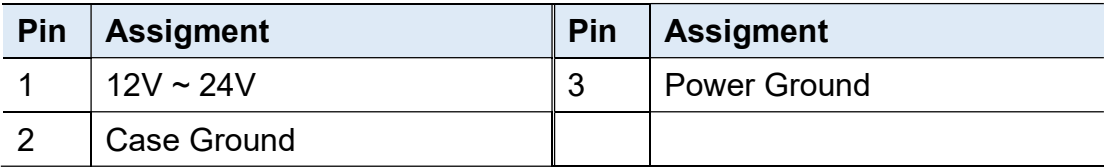

#### Remote Control Connector (terminal block)

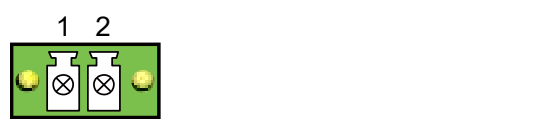

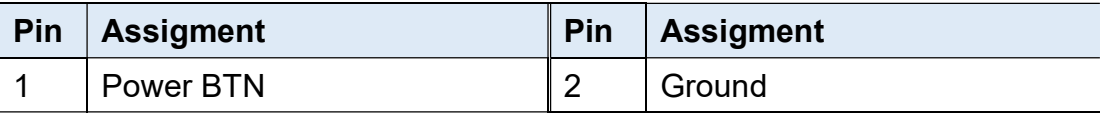

#### 2.2 Setting the Jumpers

Set up and configure your device by using jumpers for various settings and features according to your needs and applications. Contact your supplier if you have doubts about the best configuration for your use.

2

#### 2.2.1 How to Set Jumpers

Jumpers are short-length conductors consisting of several metal pins with a non-conductive base mounted on the circuit board. Jumper caps are used to have the functions and features enabled or disabled. If a jumper has 3 pins, you can connect either PIN1 to PIN2 or PIN2 to PIN3 by shorting. 2 Hardware Configuration<br> **Example 18 Hardware Configuration**<br> **Example 18 Hardware Schifford Schiff Schiff Schiff Schiff Schiff Schiff Schiff Schiff Schiff Schiff Schiff Schiff Schiff Schiff Schiff Schiff Schiff Schiff Ac** 

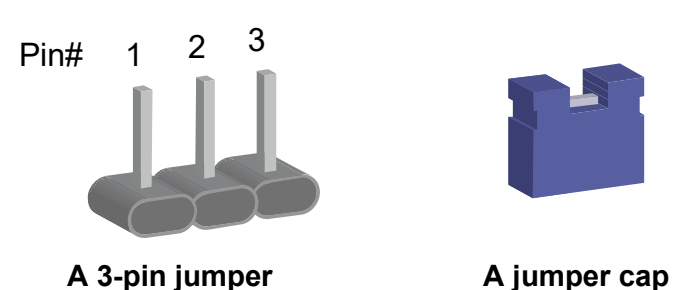

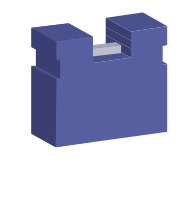

Refer to the illustration below to set jumpers.

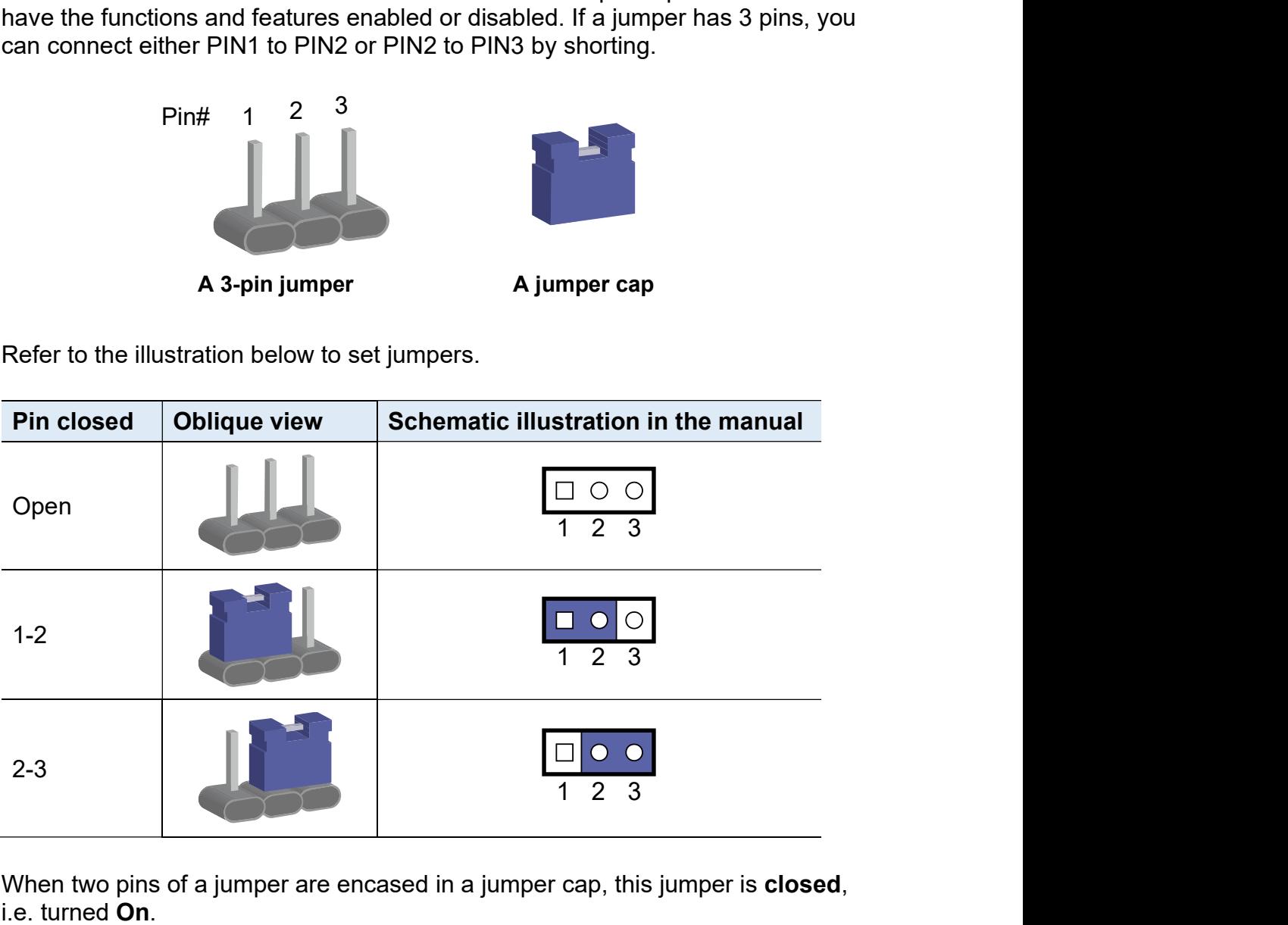

When two pins of a jumper are encased in a jumper cap, this jumper is **closed**, i.e. turned On

When a jumper cap is removed from two jumper pins, this jumper is **open**, i.e. turned Off.

## 2.3 Jumper & Connector Locations on Motherboard

Motherboard: MB220

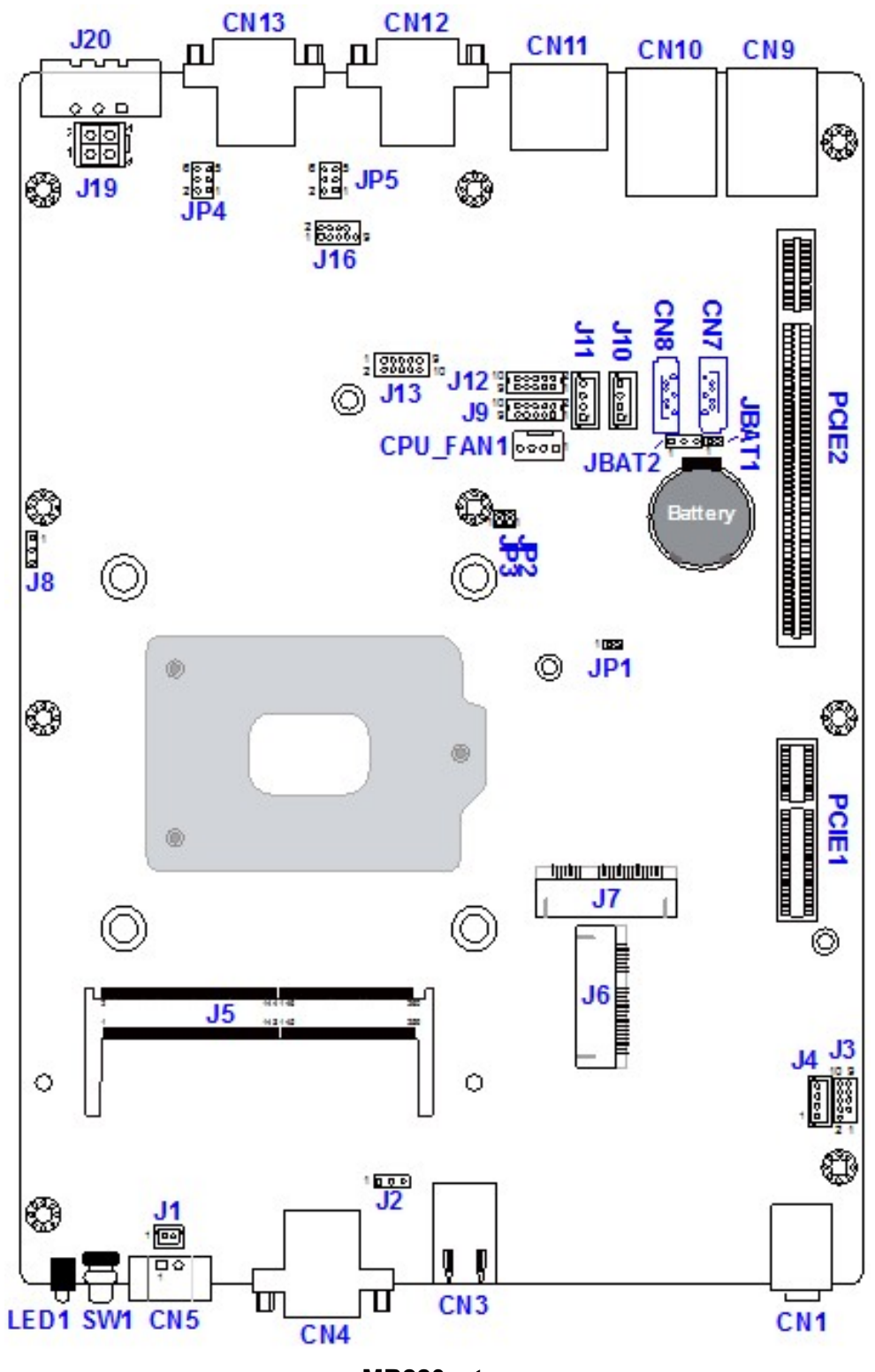

MB220 – top

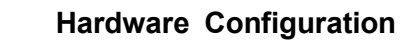

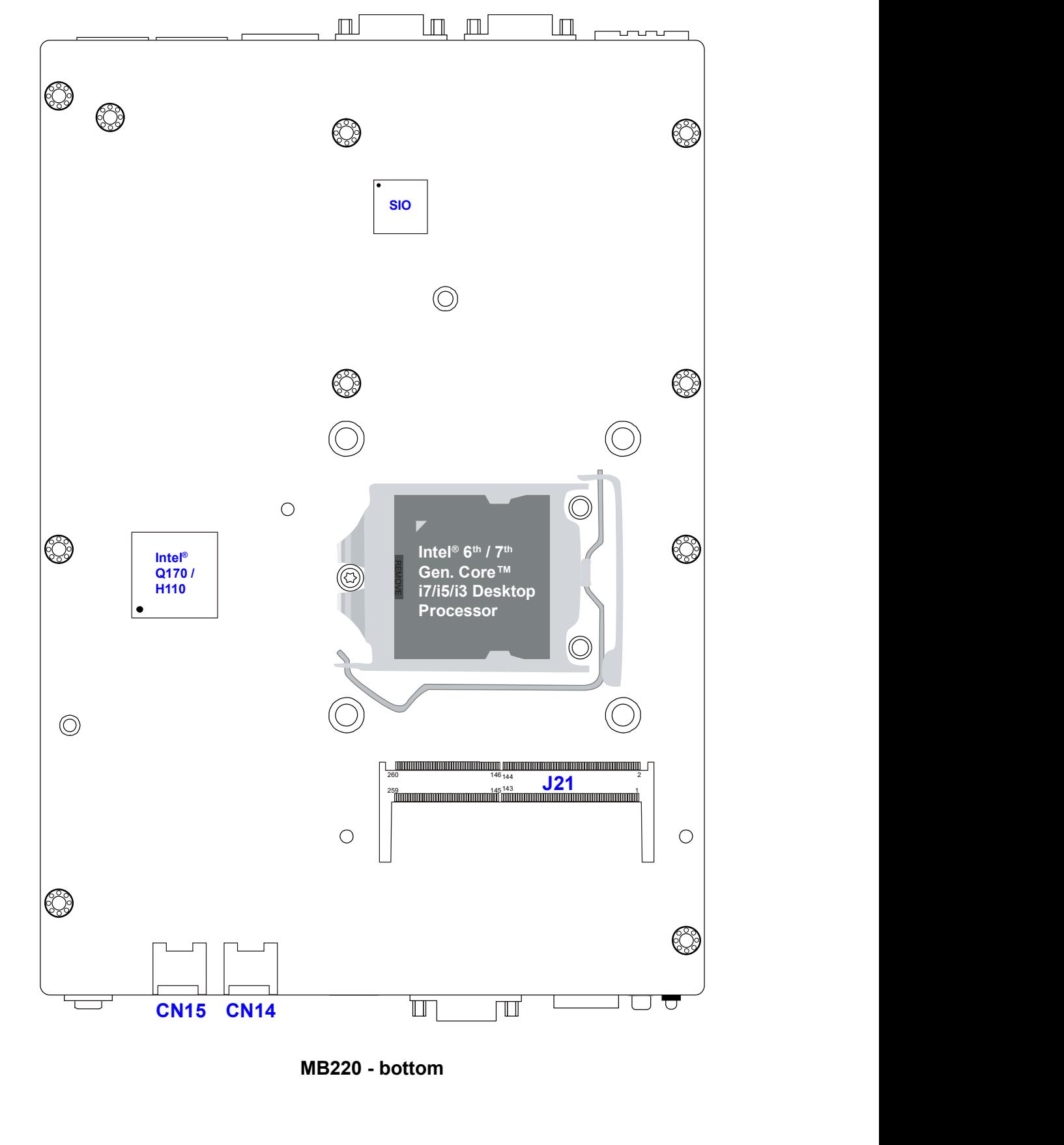

MB220 - bottom

## 2.4 Jumpers Quick Reference

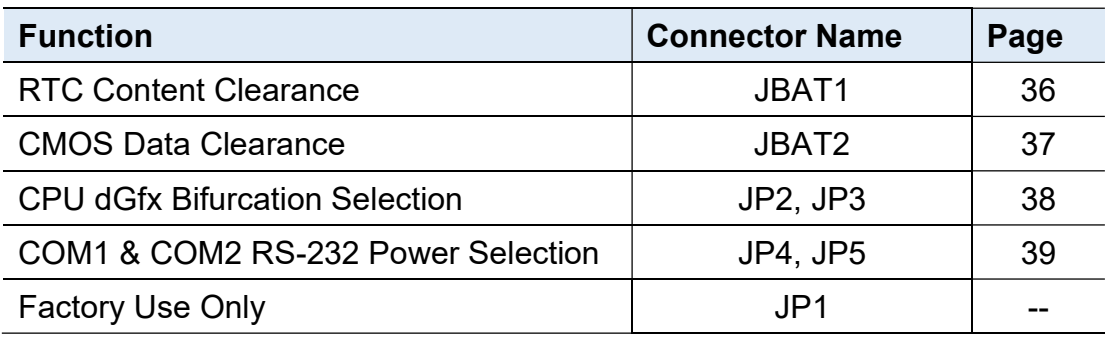

## 2.4.1 RTC Content Clearance (JBAT1)

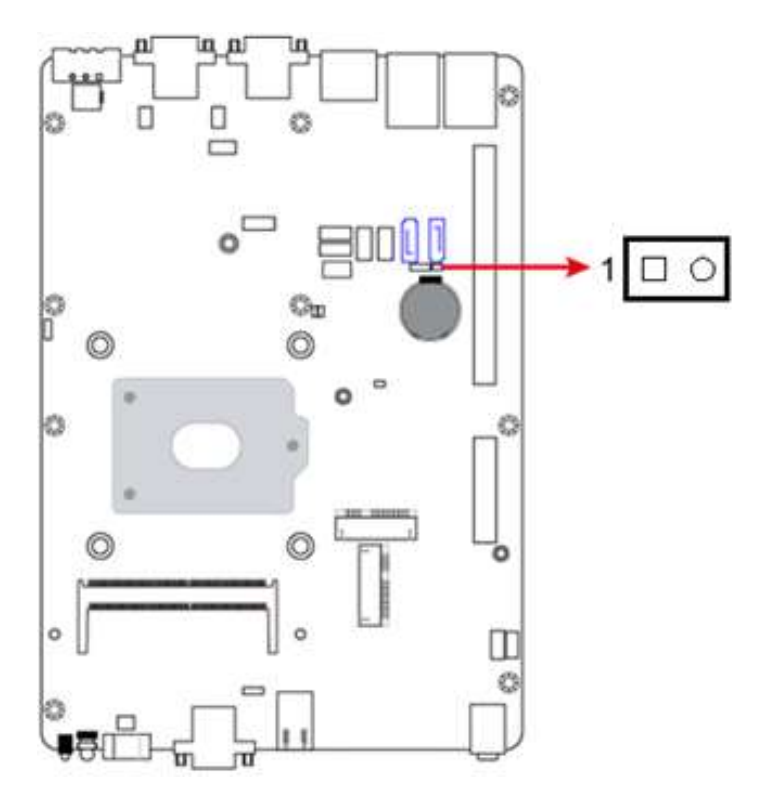

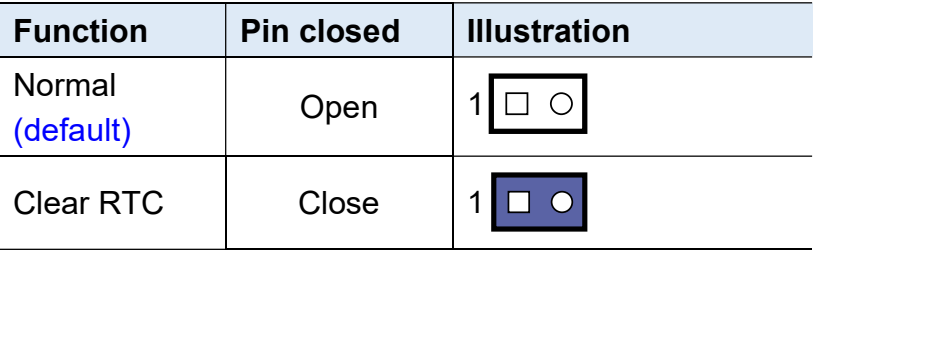

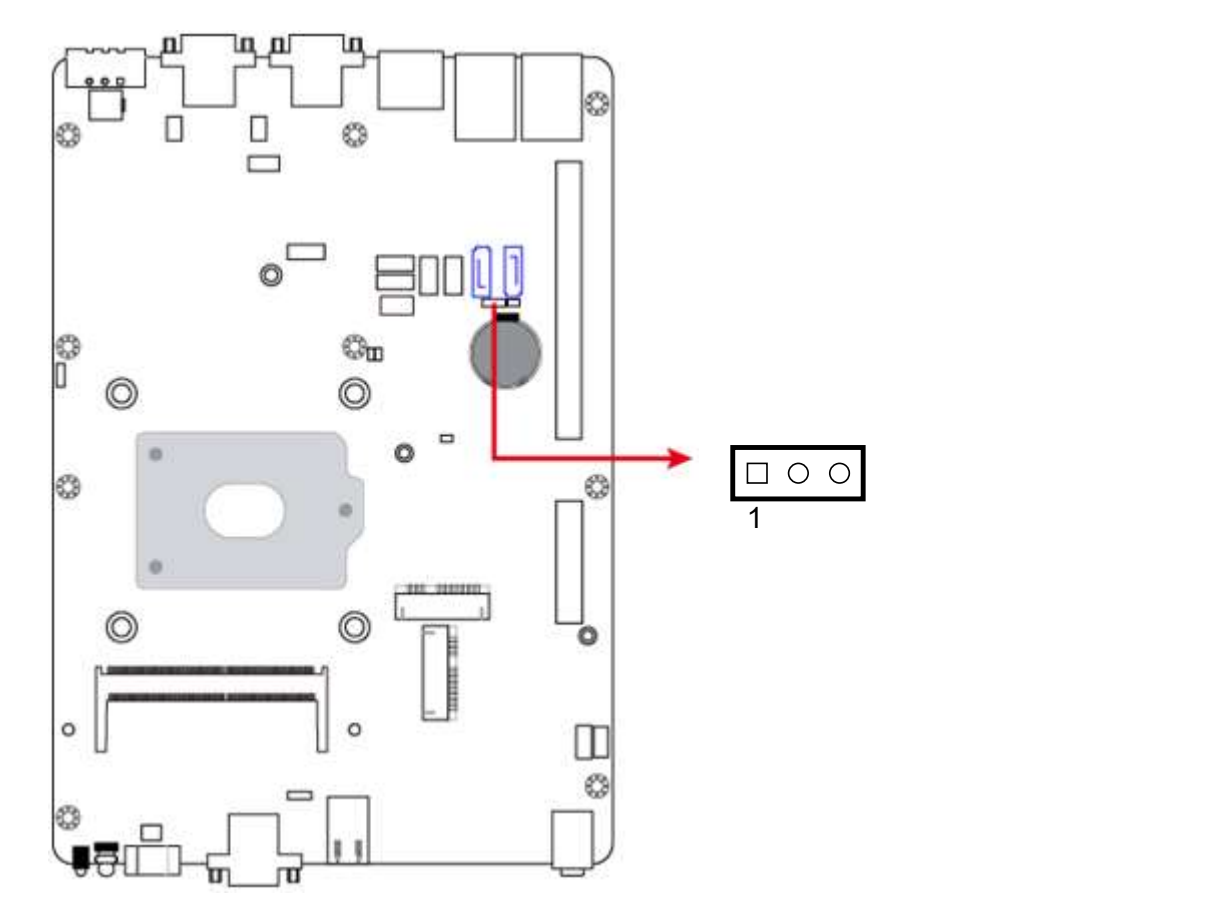

## 2.4.2 CMOS Data Clearance (JBAT2)

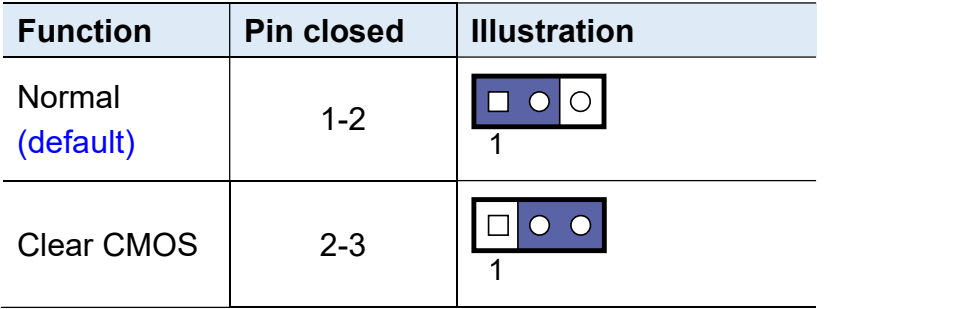

## 2.4.3 CPU dGfx Bifurcation Selection (JP2, JP3)

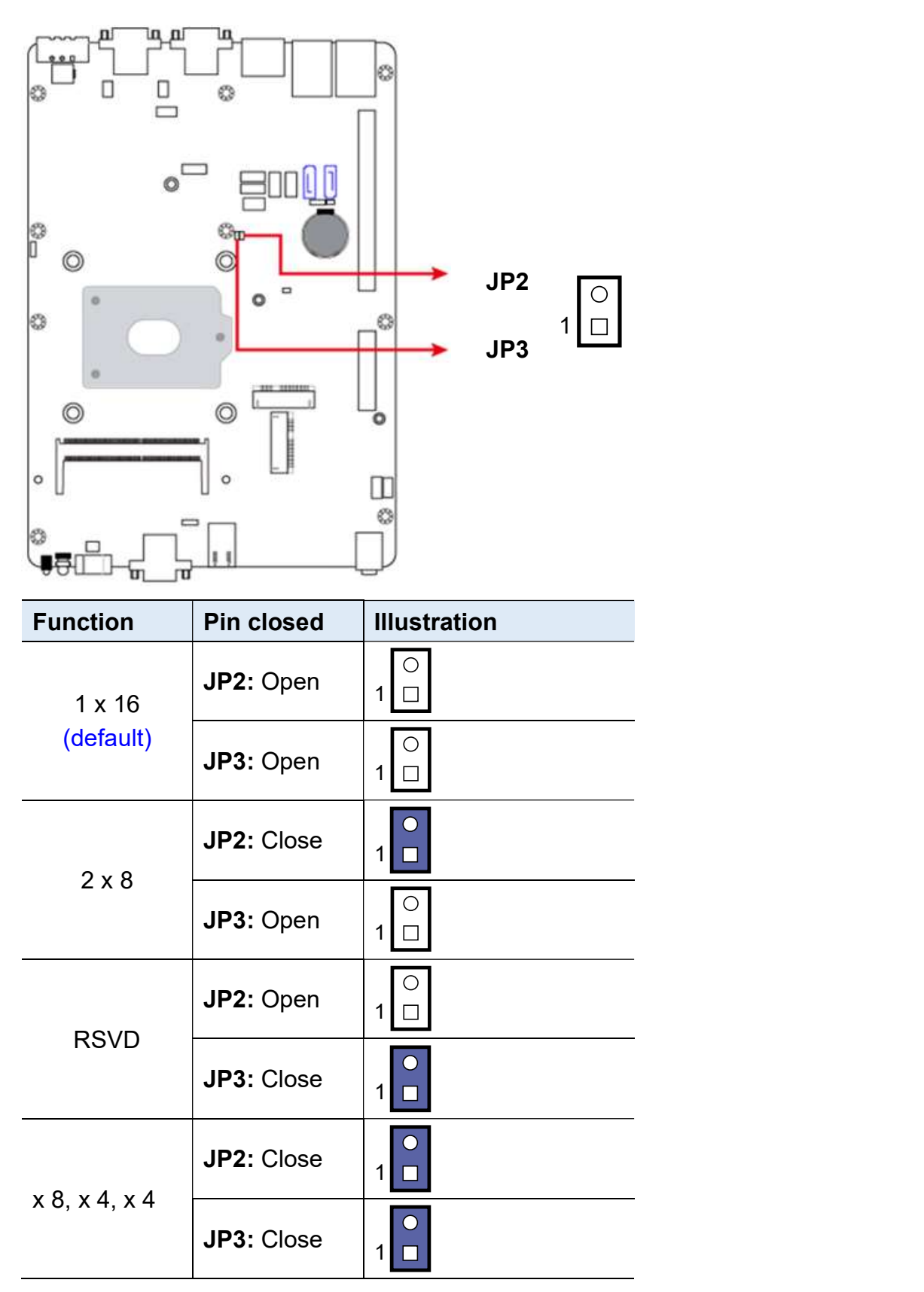

## 2.4.4 COM1 & COM2 RS-232 Power Selection (JP4, JP5)

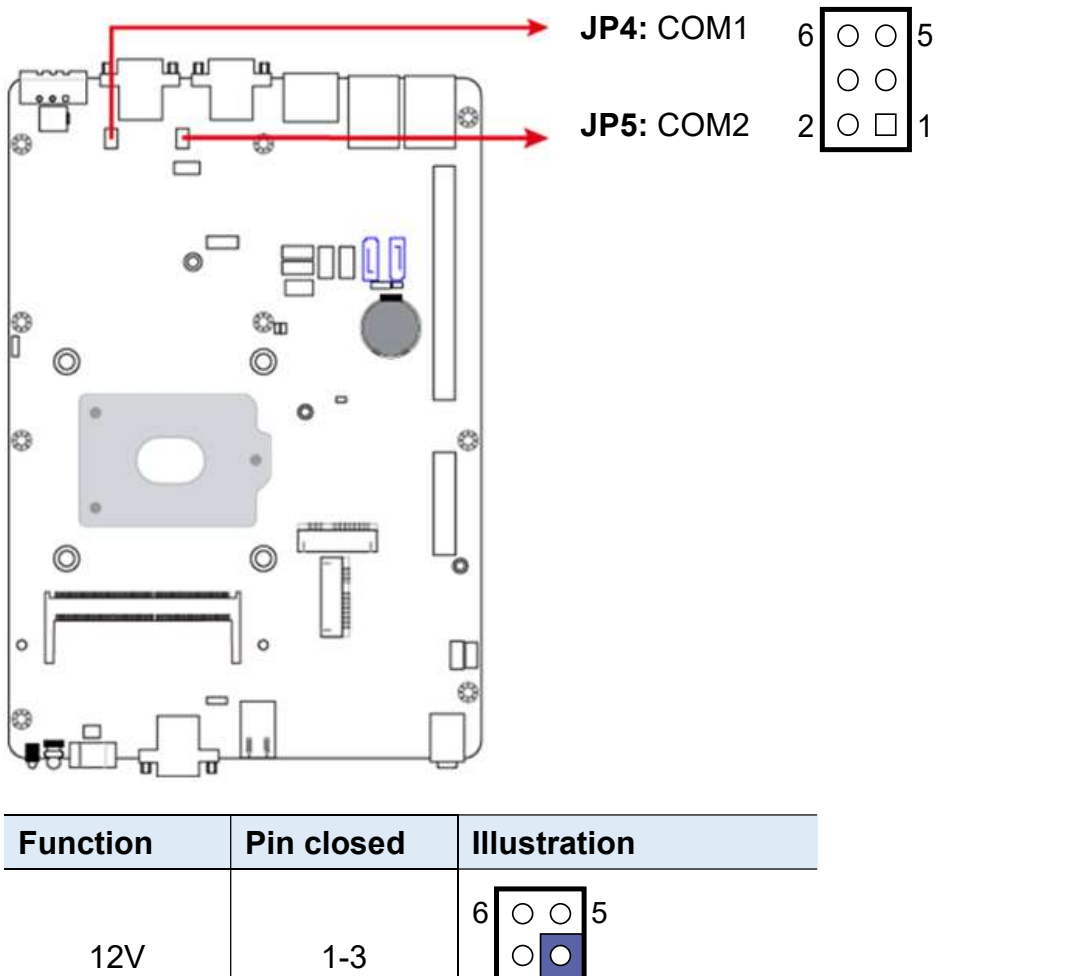

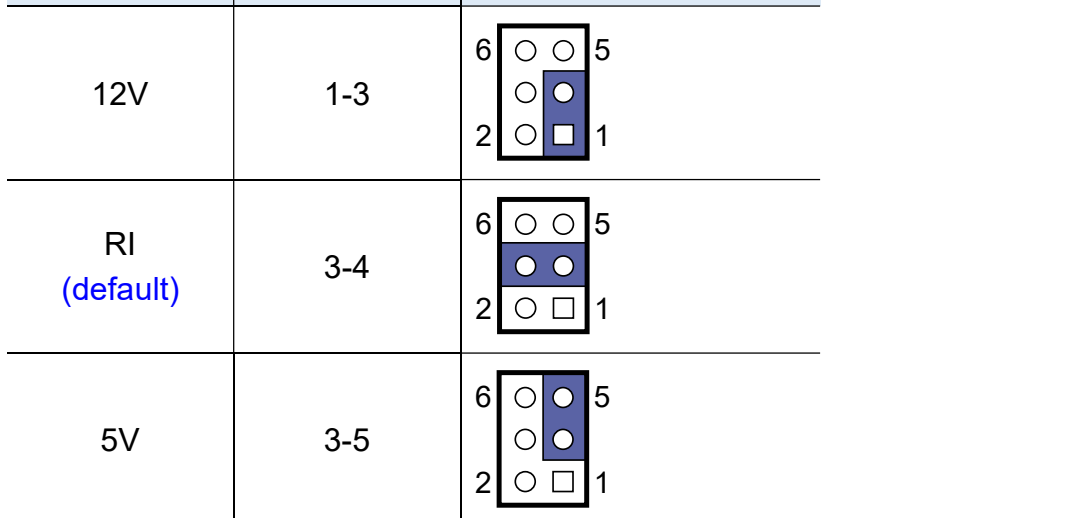

## 2.5 Connectors Quick Reference

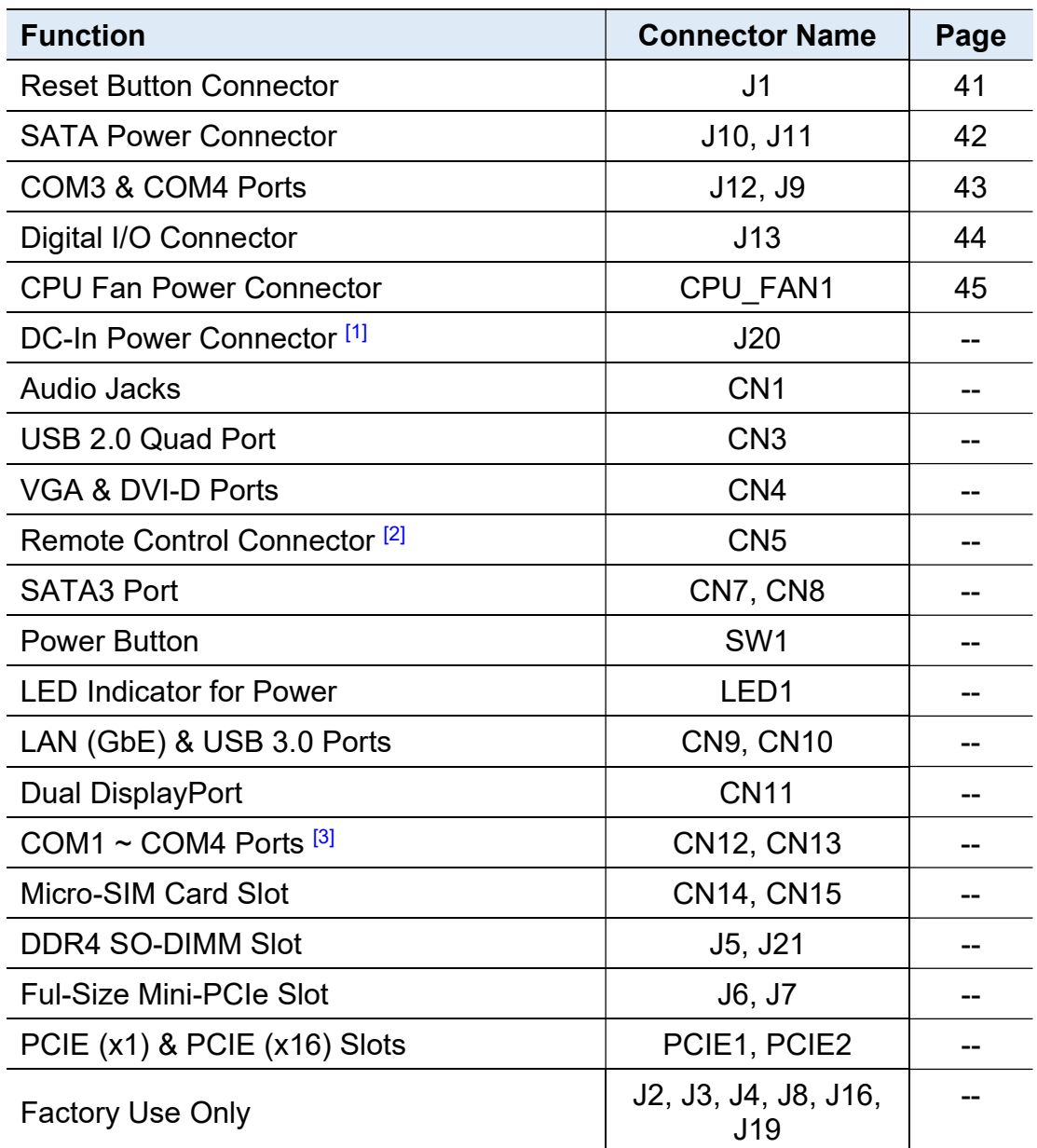

 $[1]$ ,  $[2]$ ,  $[3]$  : Refer to 2.1.8 Pinout for COM Ports, DC-In & Power Button Connectors.

#### ալո īд  $\mathrel{\mathop{\sqcup}\limits_{\sqcup}}$  $\Box$ ø  $\circ^\square$ 3000 6 Cʻu  $\circledcirc$  $\circledcirc$  $\bullet$  $\circ$ €  $\circledcirc$  $\circledcirc$  $\circ$  $\frac{\Box}{\odot}$ ●合口 ֿס םן 1

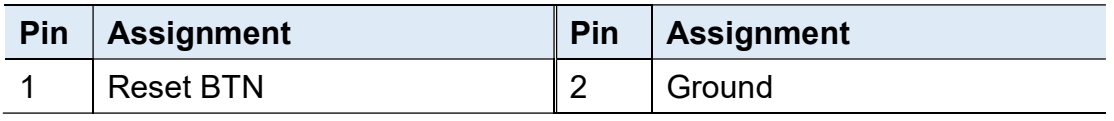

## 2.5.1 Reset Button Connector (J1)

## 2.5.2 SATA Power Connector (J10, J11)

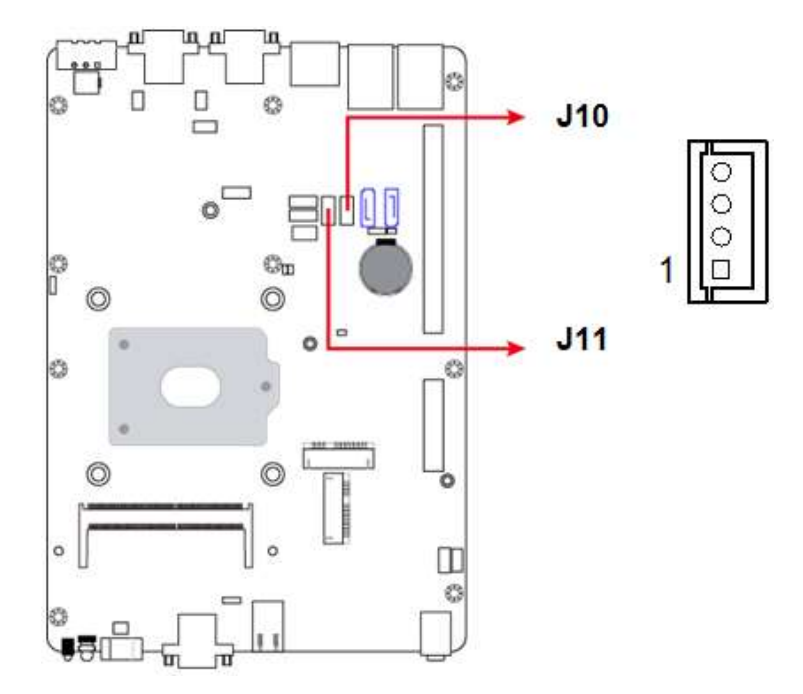

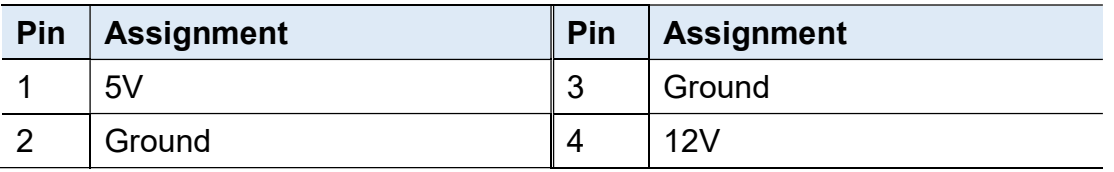

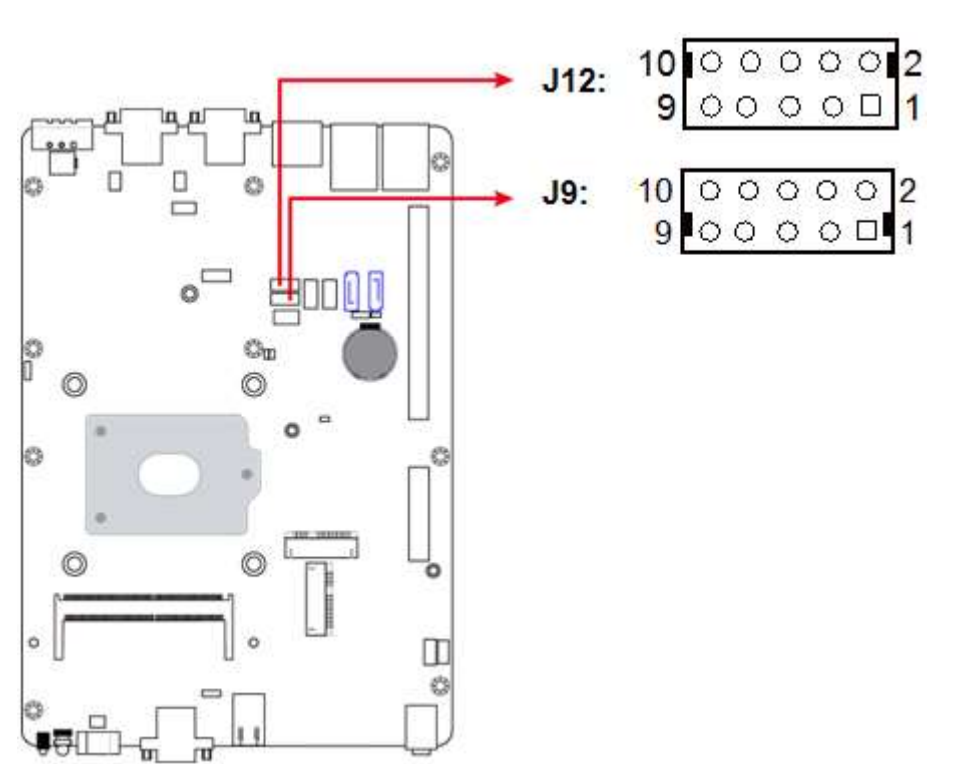

## 2.5.3 COM3 & COM4 Ports (J12, J9)

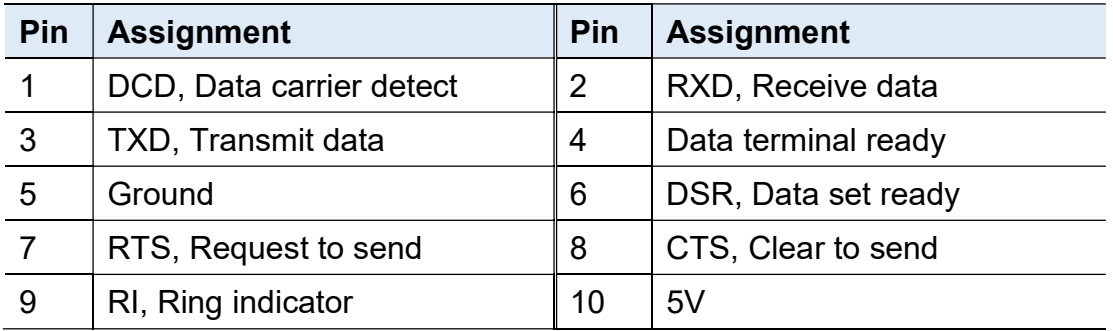

## 2.5.4 Digital I/O Connector (J13)

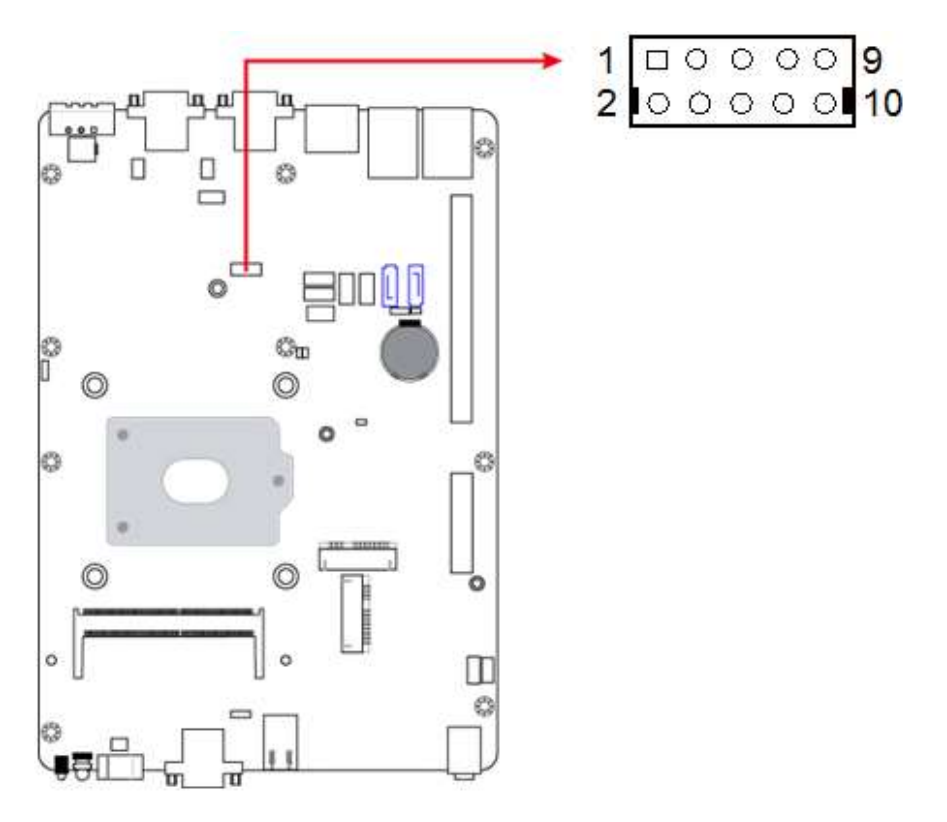

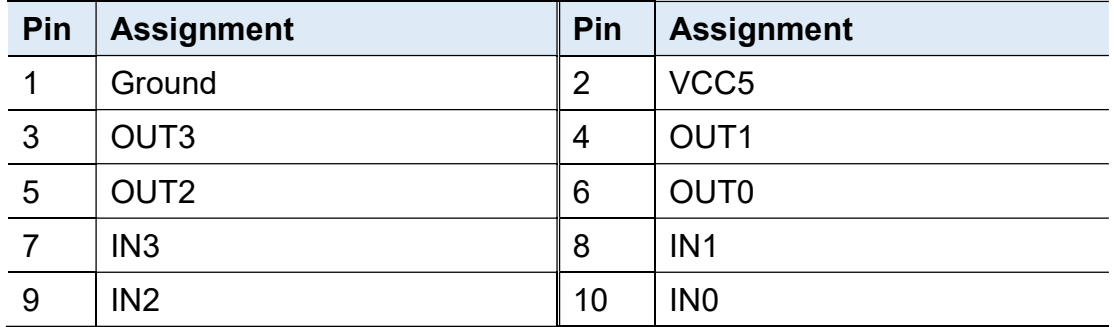

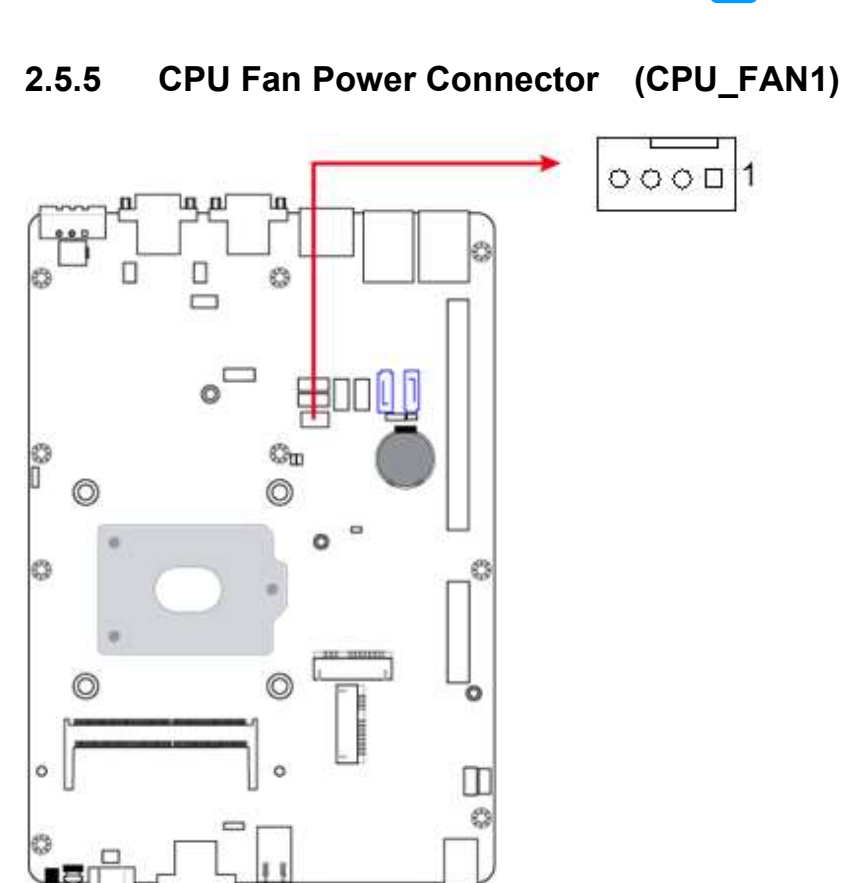

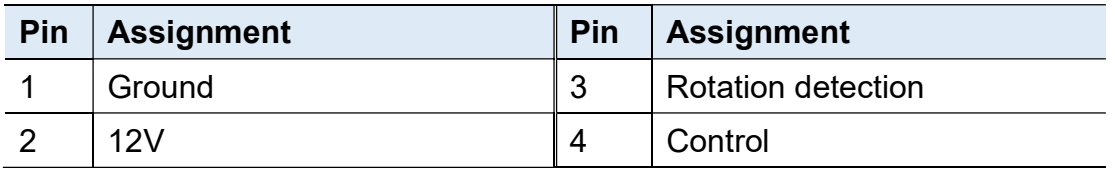

# Chapter 3 Driver Installation

The information provided in this chapter includes:

- Intel<sup>®</sup> Chipset Software Installation Utility
- Graphics Driver Installation
- HD Audio Driver Installation
- LAN Driver Installation
- Intel<sup>®</sup> Management Engine Driver Installation
- USB 3.1 Driver Installation

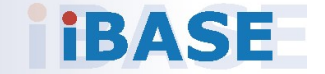

#### 3.1 Introduction

This section describes the installation procedures for software drivers. The software drivers are in a disk enclosed with the product package. If you find anything missing, please contact the distributor where you made the purchase.

Note: After installing your Windows operating system, you must install the Intel® Chipset Software Installation Utility first before proceeding with the drivers installation.

#### 3.2 Intel® Chipset Software Installation Utility

The Intel® Chipset drivers should be installed first before the software drivers to install INF files for Plug & Play function for the chipset components. Follow the instructions below to complete the installation.

1. Insert the disk enclosed in the package. Click Intel and then Intel(R) Skylake Chipset Drivers.

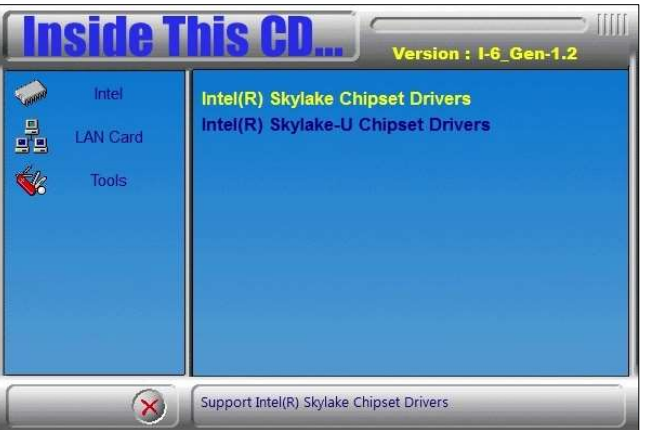

2. Click Intel(R) Chipset Software Installation Utility.

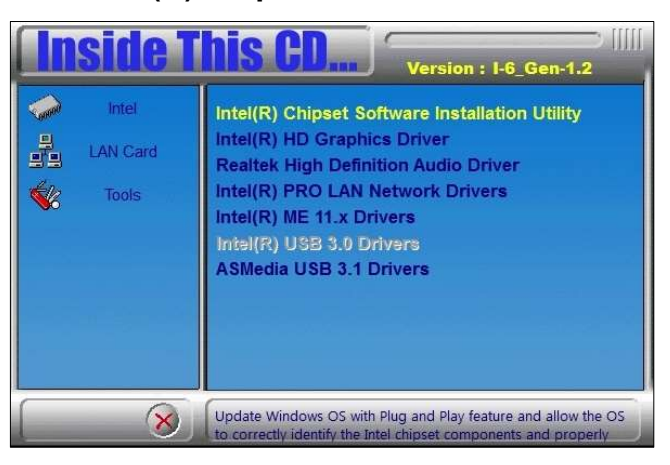

# **IBASE**

- 3. When the Welcome screen to the Intel® Chipset Device Software appears, click Next to continue.
- 4. Accept the software license agreement and proceed with the installation process.
- 5. On the Readme File Information screen, click Next for installation.
- 6. When the driver has been completely installed, restart the computer for changes to take effect.

#### 3.3 Graphics Driver Installation

1. Insert the disk enclosed in the package. Click Intel and then Intel( $\bf{R}$ ) Skylake Chipset Drivers.

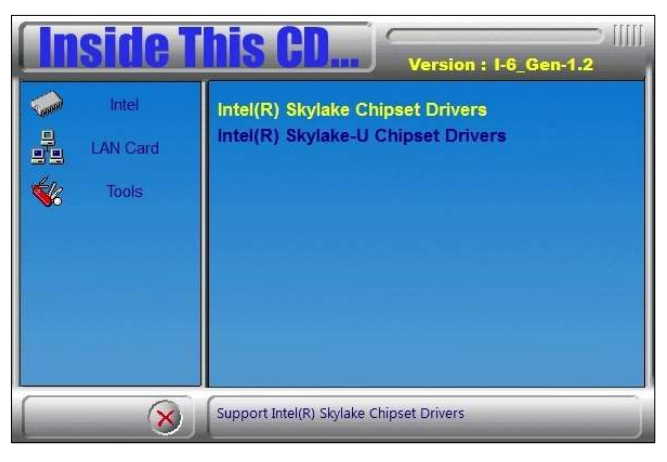

2. Click Intel(R) HD Graphics Driver.

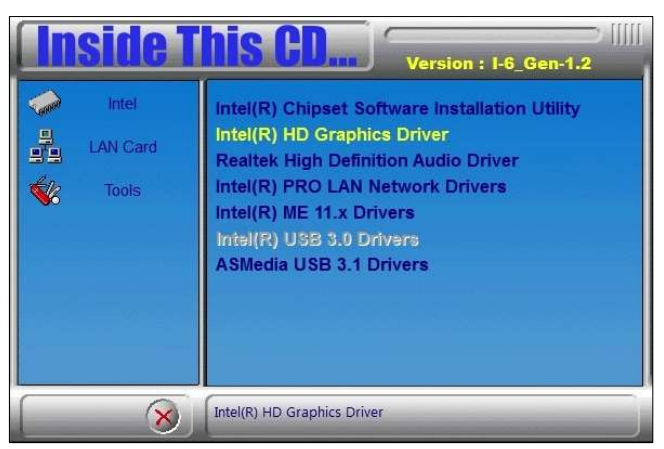

- 3. When the Welcome screen appears, click Next to continue.
- 4. Agree with the license agreement and click Install for installation.
- 5. When the driver has been completely installed, restart the computer for changes to take effect.

#### 3.4 HD Audio Driver Installation

1. Insert the disk enclosed in the package. Click Intel and then Intel(R) Skylate Chipset Drivers.

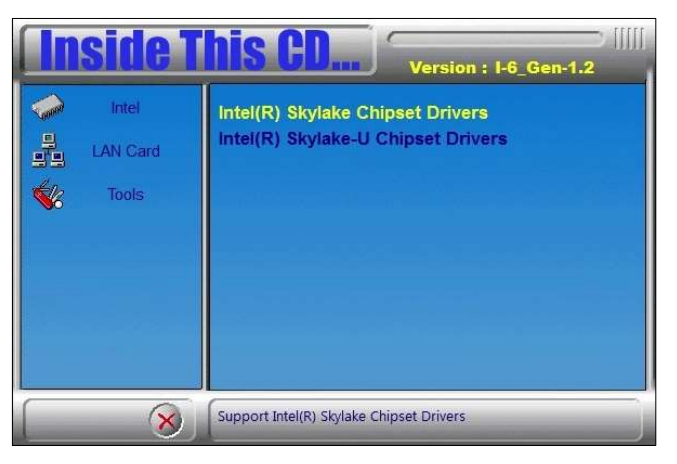

2. Click Realtek High Definition Audio Driver.

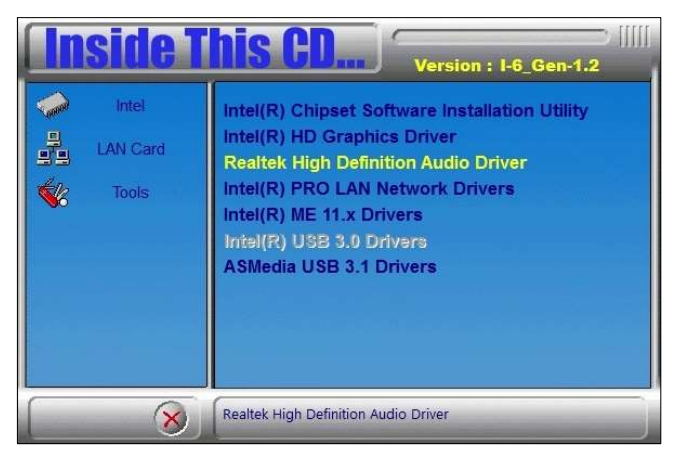

3. On the Welcome screen of the InstallShield Wizard, click Next for installation.

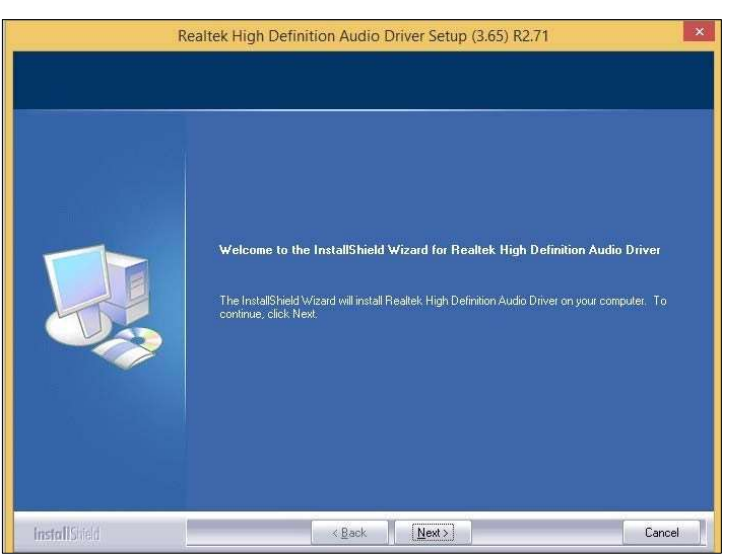

4. When the driver has been completely installed, restart the computer for changes to take effect.

#### 3.5 LAN Driver Installation

1. Insert the disk enclosed in the package with the product. Click LAN Card and then Intel(R) Skylake Chipset Drivers

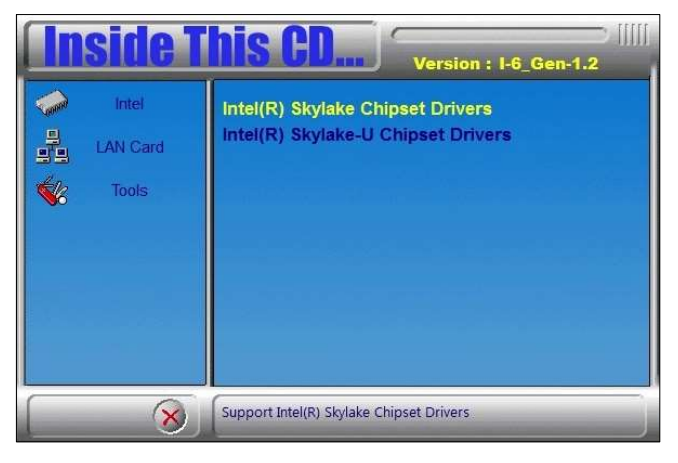

2. Click Intel(R) PRO LAN Network Drivers..

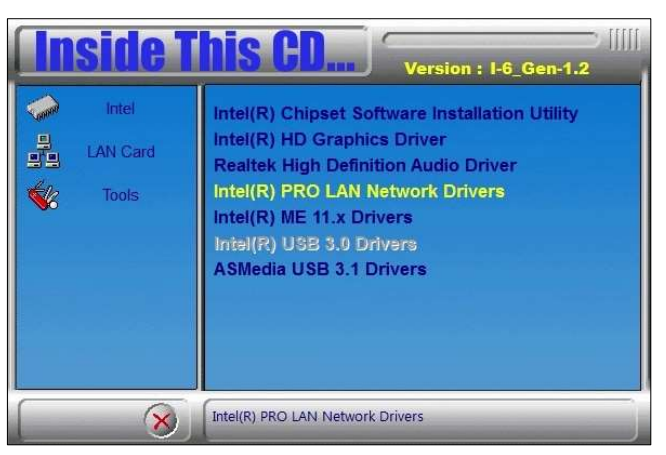

3. Click Install Drivers and Software..

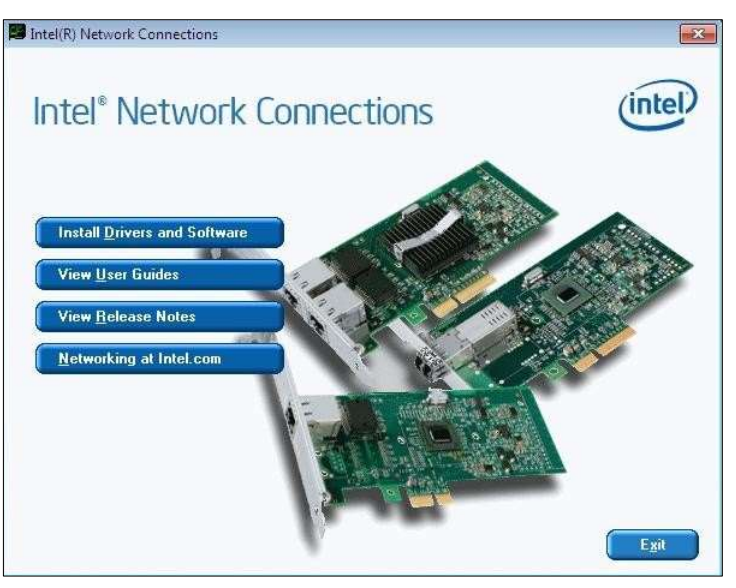

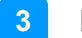

- 4. When the Welcome screen appears, click Next to continue.
- 5. Accept the license agreement and click Next to continue.
- 6. Tick the checkbox for Drivers to select the related drivers and click Next.

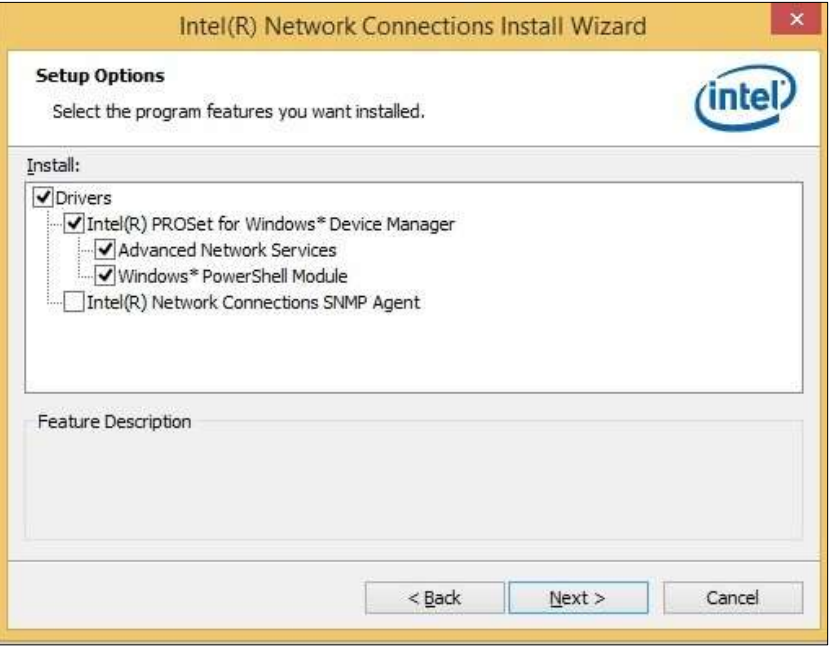

- 7. When the wizard is ready for installation, click Install.
- 8. As the driver has been completely installed, restart the computer for changes to take effect.

#### 3.6 Intel® Management Engine Driver Installation

1. Insert the disk enclosed in the package. Click Intel and then Intel(R) Skylake Chipset Drivers.

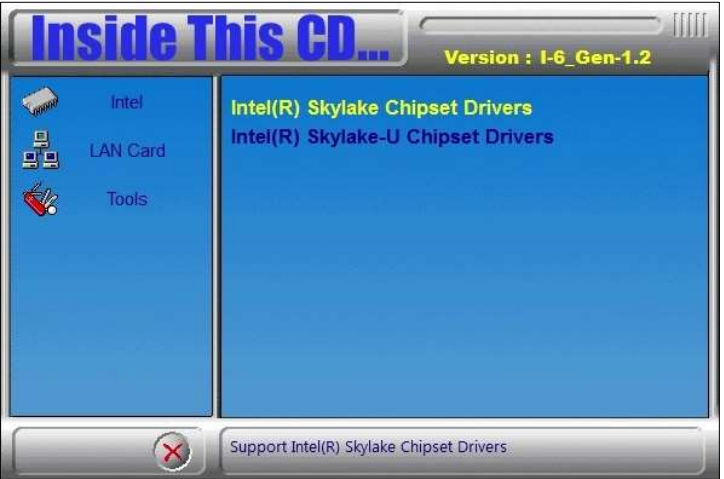

2. Click Intel(R) ME 11.x Drivers.

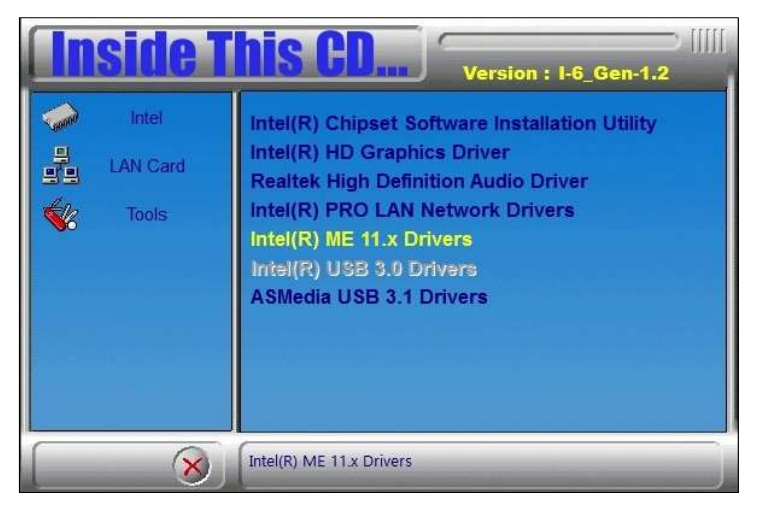

3. When the Welcome screen appears, click Next to continue.

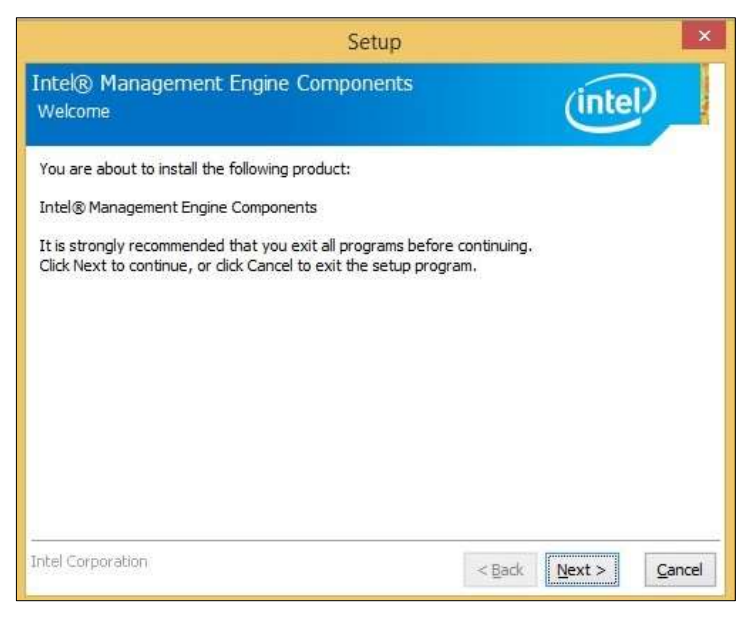

- 4. Accept the licence agreement and click Next to continue.
- 5. As the driver has been completely installed, restart the computer for changes to take effect.

#### 3.7 USB 3.1 Driver Installation

1. Insert the disk enclosed in the package. Click Intel and then Intel(R) Skylake Chipset Drivers.

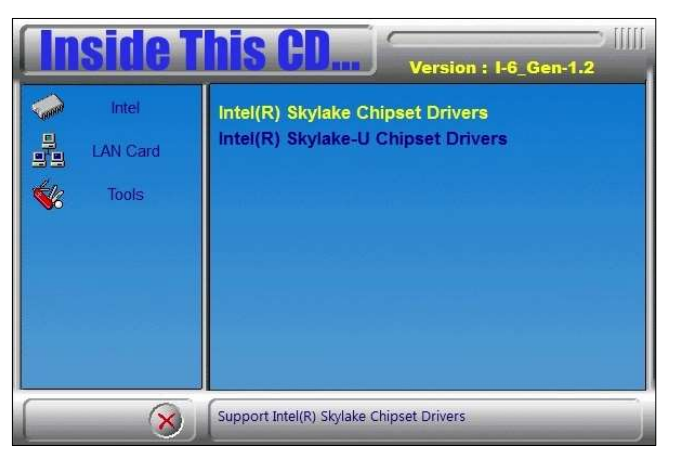

2. Click ASMedia USB 3.1 Drivers.

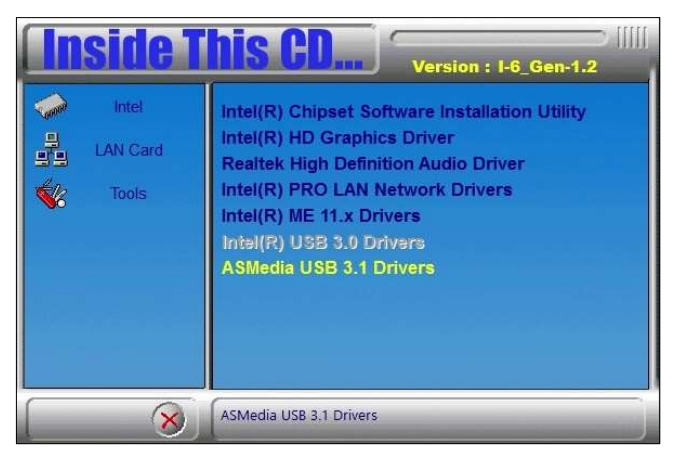

3. When the Welcome screen appears, click Next to continue.

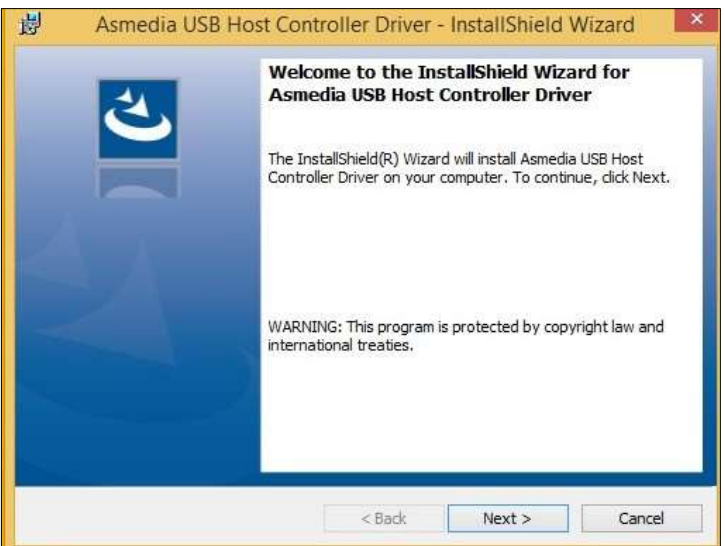

4. When the driver has been completely installed, restart the computer for changes to take effect.

# Chapter 4 BIOS Setup

This chapter describes the different settings available in the AMI BIOS that comes with the board. The topics covered in this chapter are as follows:

- Main Settings
- Advanced Settings
- Chipset Settings
- Security Settings
- **•** Boot Settings
- Save & Exit

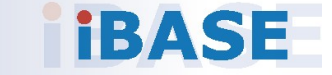

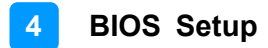

#### 4.1 Introduction

The BIOS (Basic Input/Output System) installed in the ROM of your computer system supports Intel® processors. The BIOS provides critical low-level support for standard devices such as disk drives, serial ports and parallel ports. It also provides password protection as well as special support for detailed fine-tuning of the chipset controlling the entire system.

#### 4.2 BIOS Setup

The BIOS provides a Setup utility program for specifying the system configurations and settings. The BIOS ROM of the system stores the Setup utility. When you turn on the computer, the BIOS is immediately activated. Press the <Del> key immediately allows you to enter the Setup utility. If you are a little bit late pressing the <Del> key, POST (Power On Self Test) will continue with its test routines, thus preventing you from invoking the Setup. You can also press <F7> to call the pop-up Boot menu immediately.

If you still need to enter Setup, restart the system by pressing the "Reset" button or simultaneously pressing the <Ctrl>, <Alt> and <Delete> keys. You can also restart by turning the system Off and back On again.

The following message will appear on the screen:

Press <DEL> to Enter Setup

In general, press the arrow keys to highlight items, <Enter> to select, the <PgUp> and <PgDn> keys to change entries, <F1> for help, and <Esc> to quit.

When you enter the BIOS Setup utility, the Main Menu screen will appear on the screen. The Main Menu allows you to select from various setup functions and exit choices.

Warning: It is strongly recommended that you avoid making any changes to the chipset defaults.

> These defaults have been carefully chosen by both AMI and your system manufacturer to provide the absolute maximum performance and reliability. Changing the defaults could make the system unstable and crash in some cases.

## 4.3 Main Settings

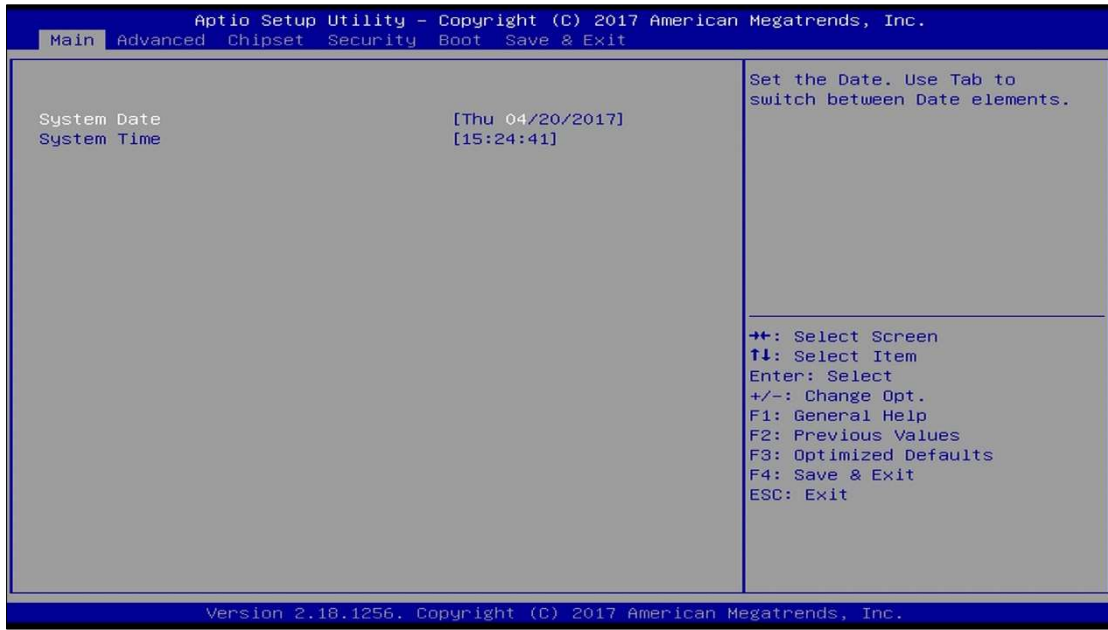

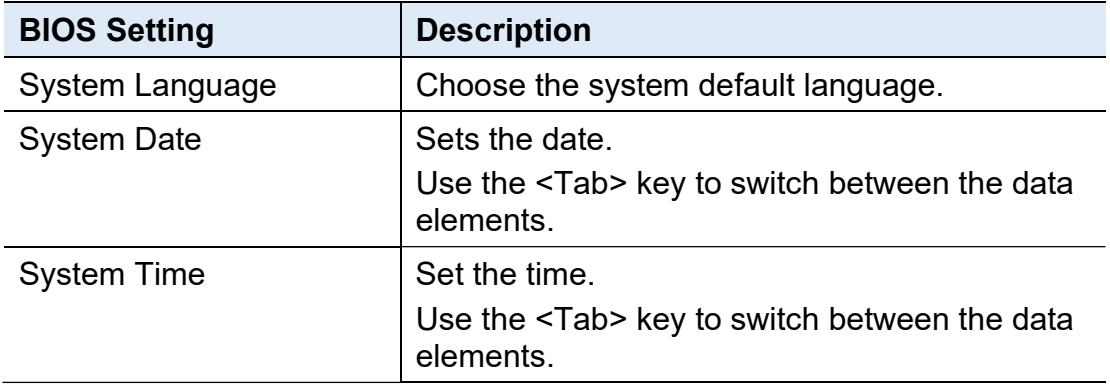

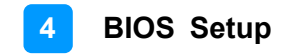

#### 4.4 Advanced Settings

This section allows you to configure, improve your system and allows you to set up some system features according to your preference.

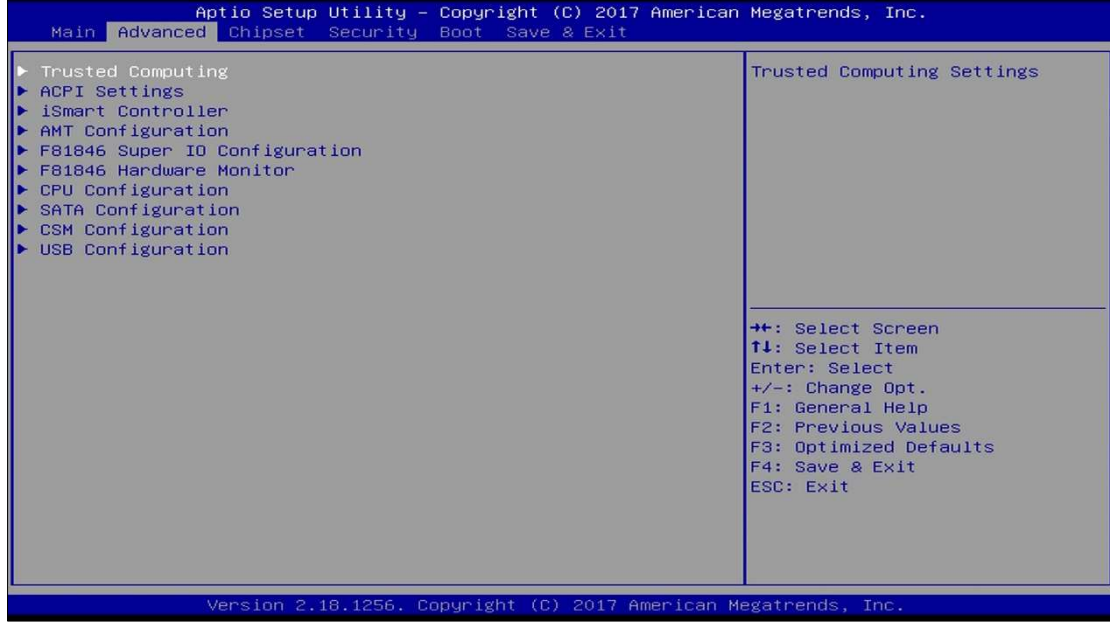

## 4.4.1 Trusted Computing

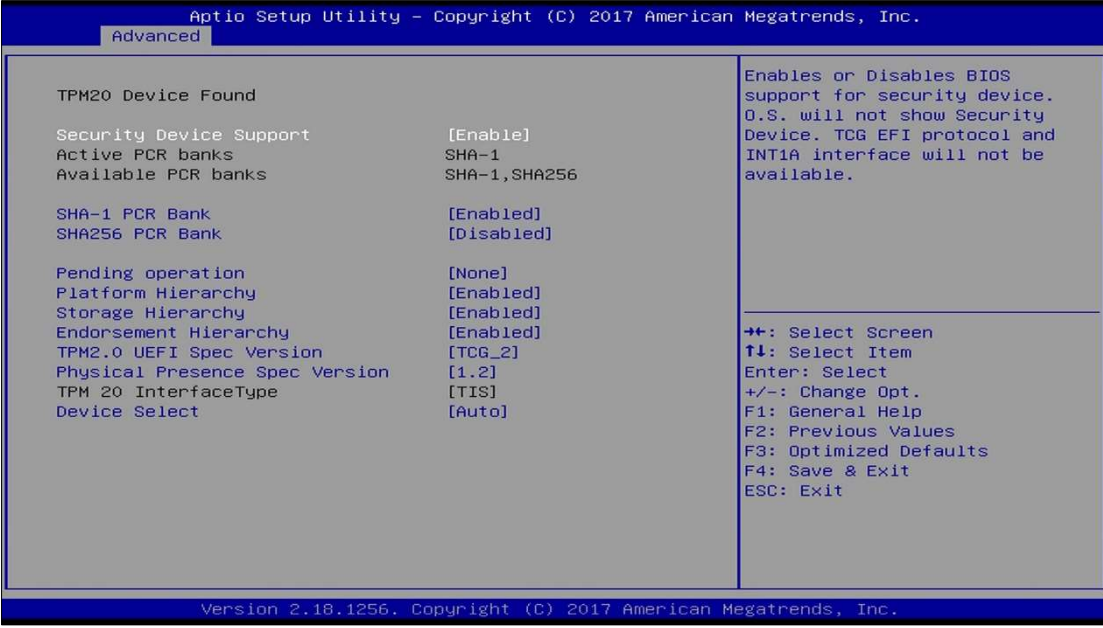

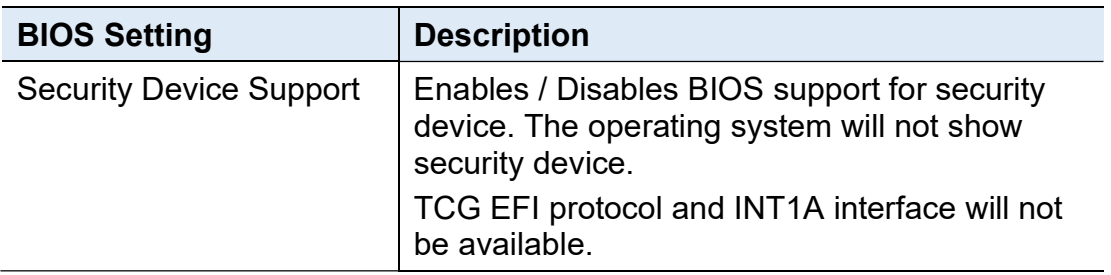

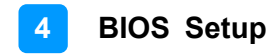

## 4.4.2 ACPI Settings

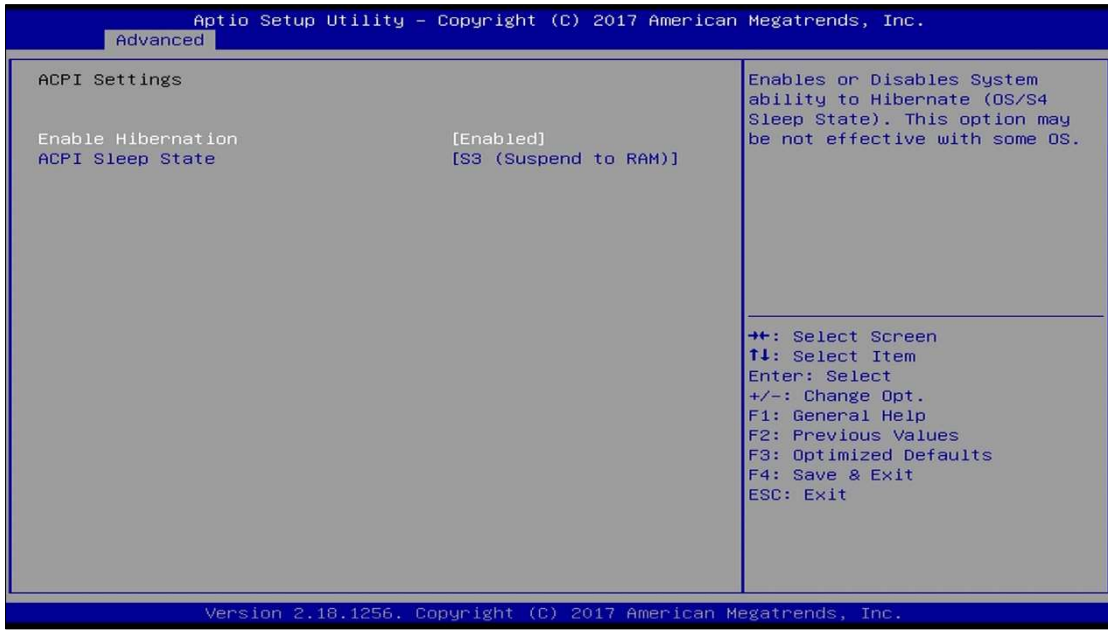

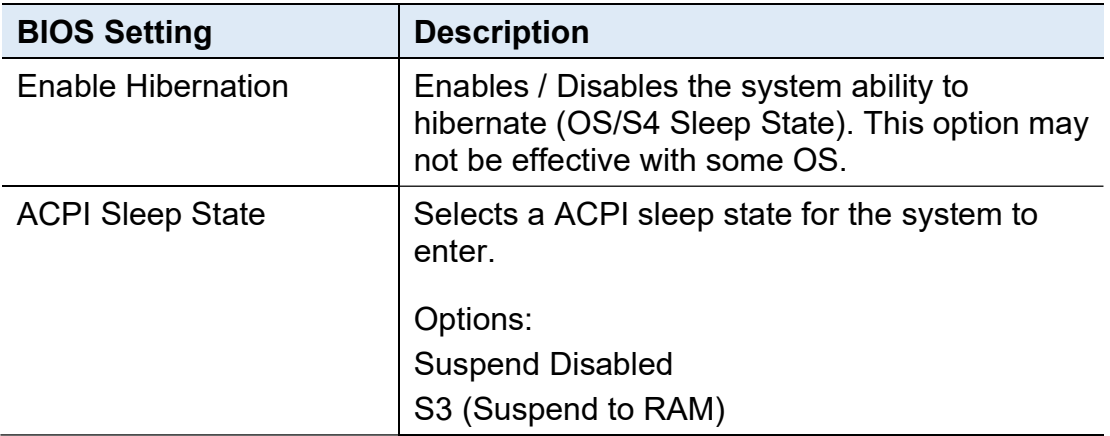

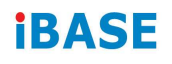

## 4.4.3 iSmart Controller

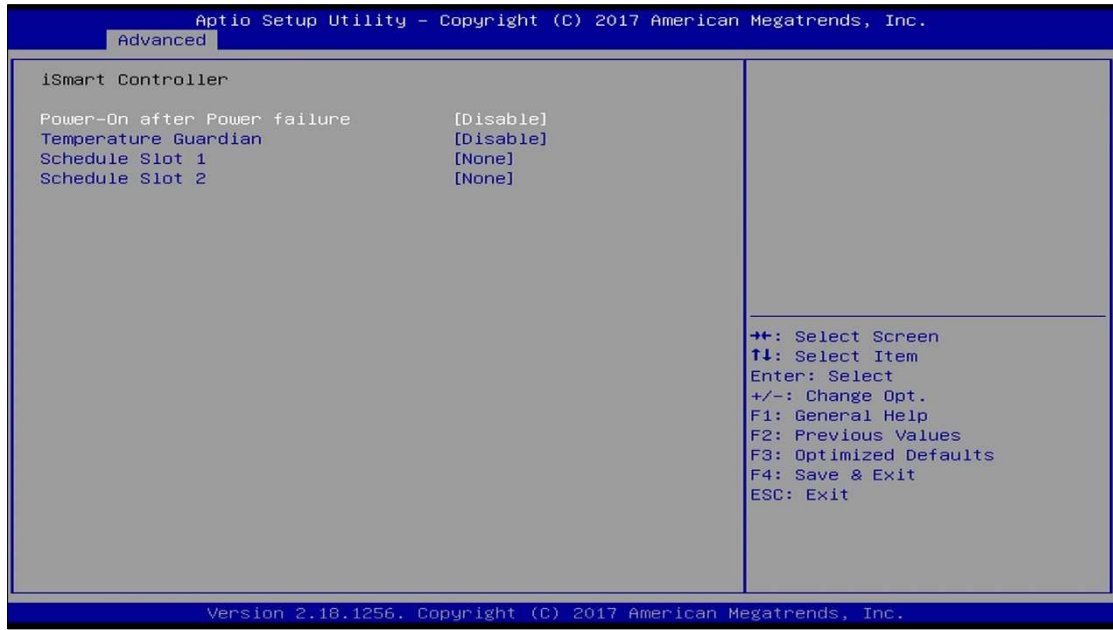

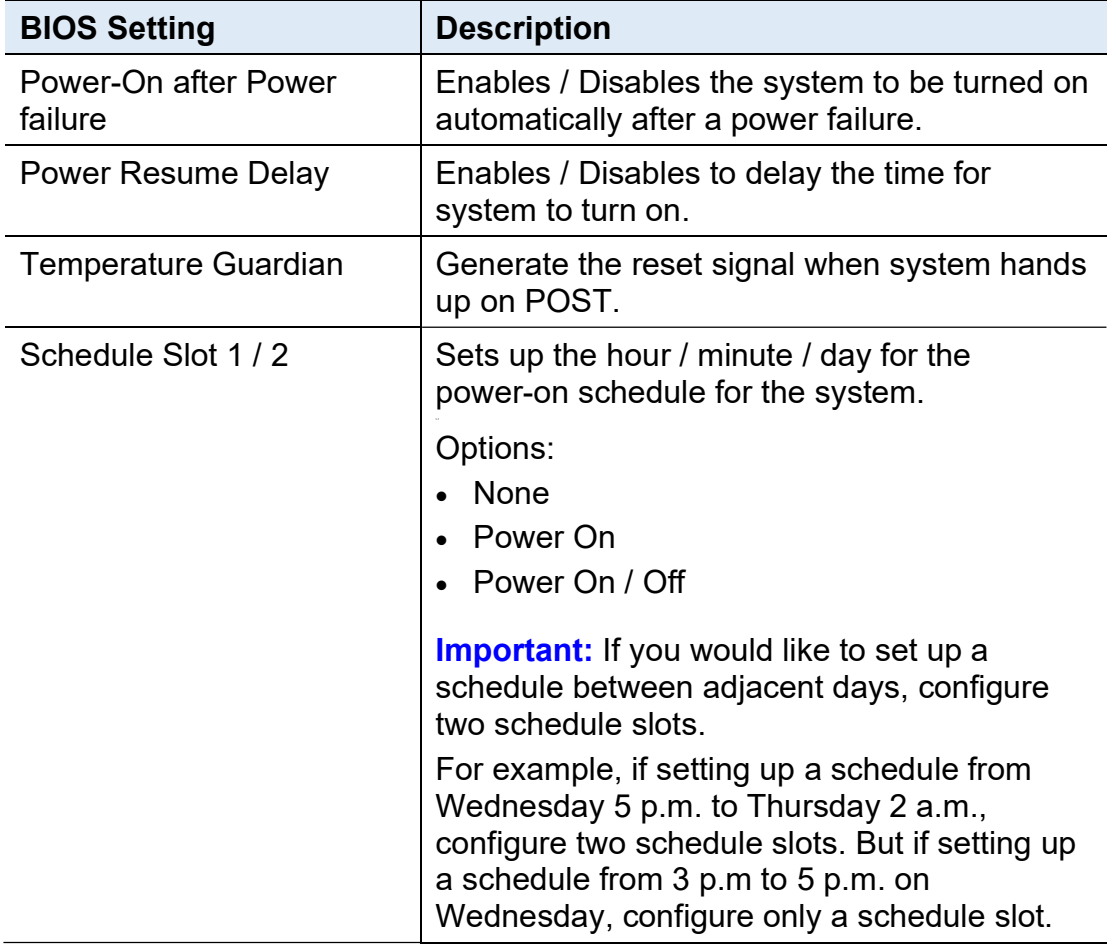

## 4.4.4 AMT Configuration

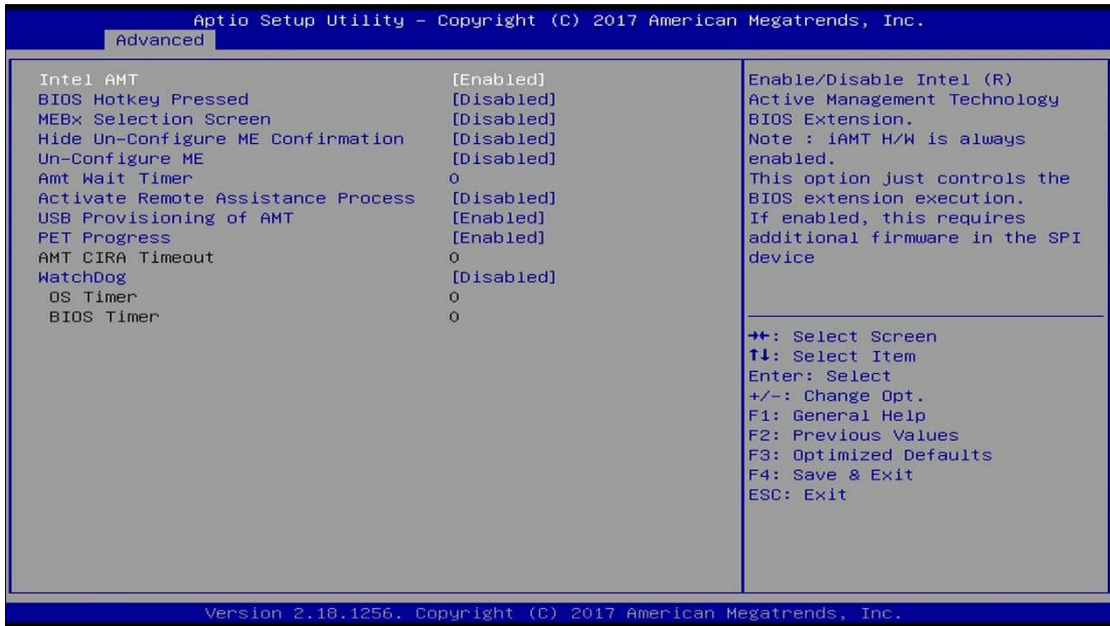

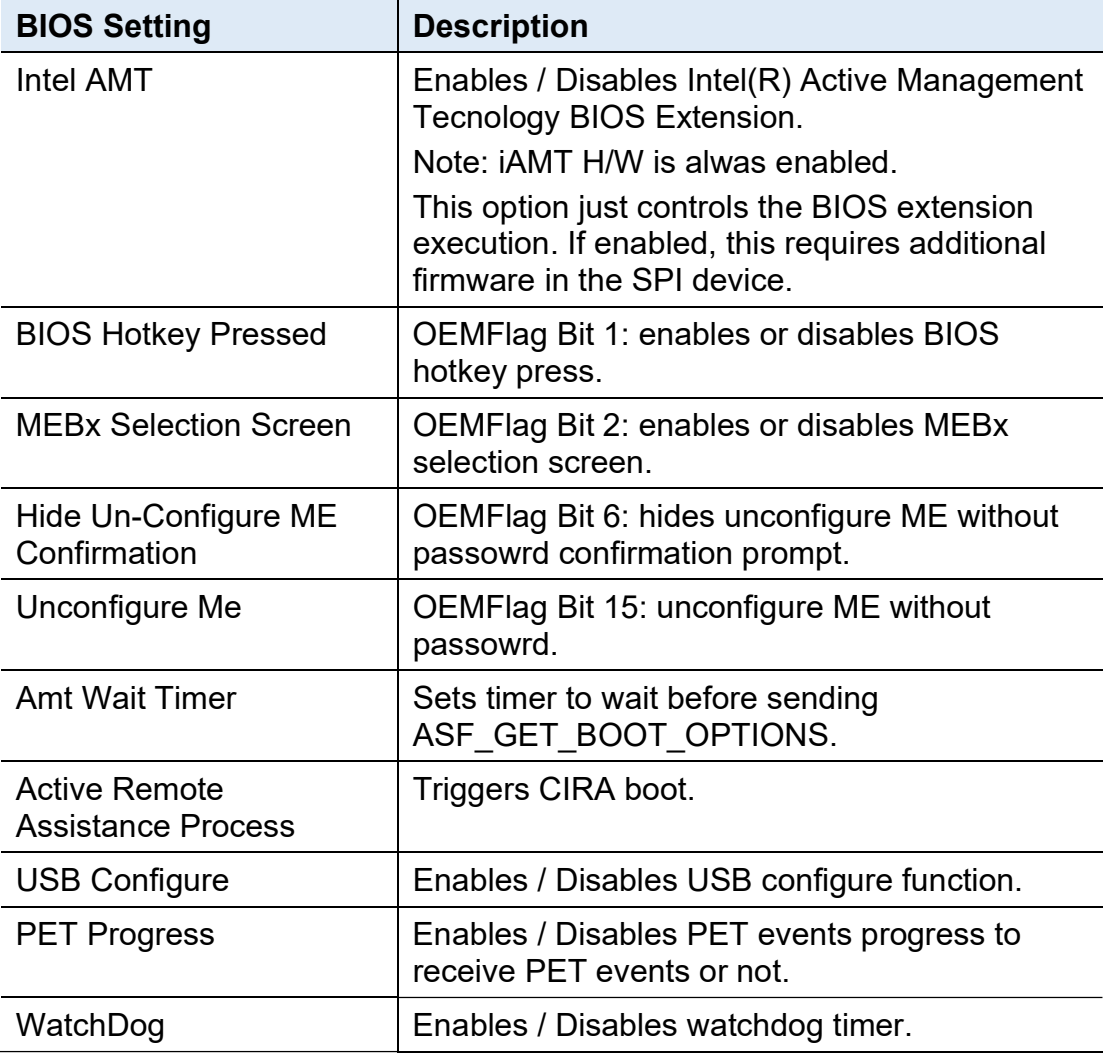

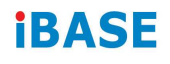

## 4.4.5 F81846 Super IO Configuration

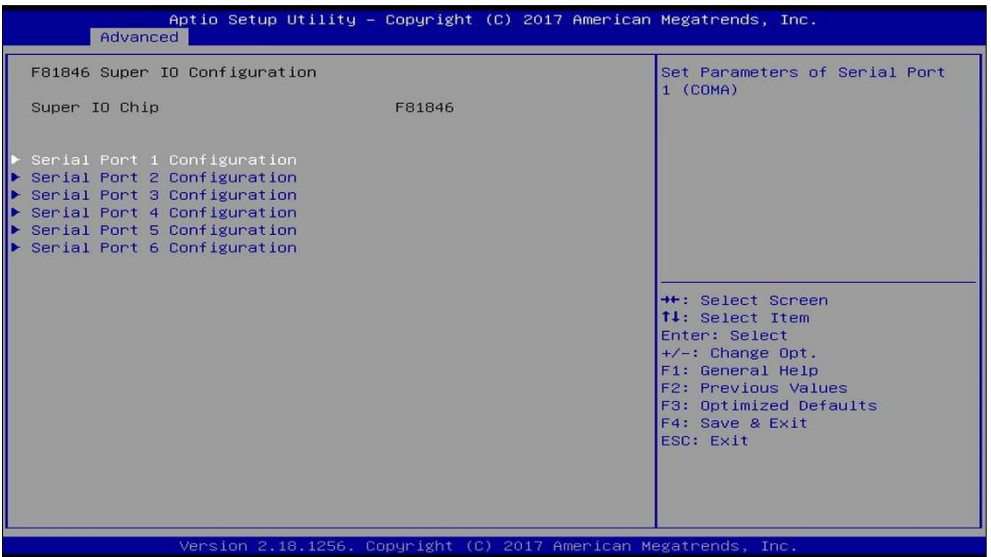

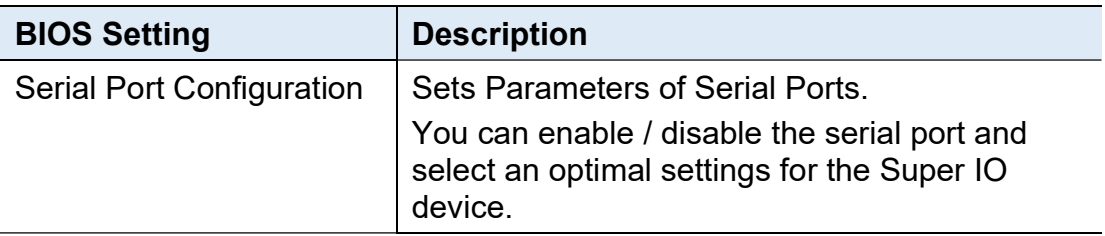

## 4.4.5.1. Serial Port 1 Configuration

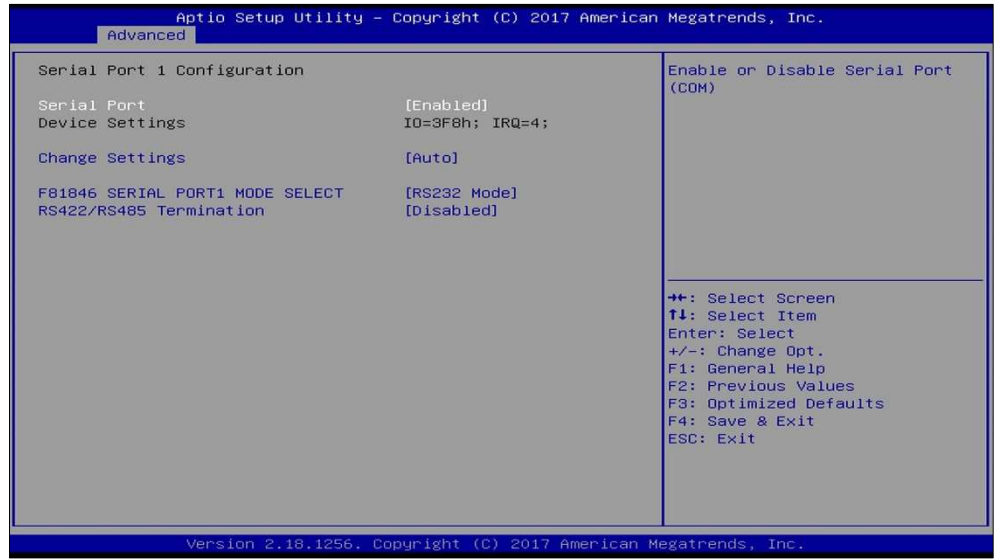

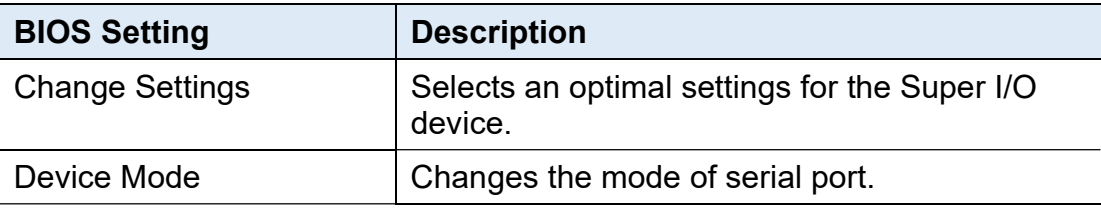

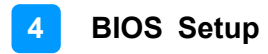

#### 4.4.6 F81846 Hardware Monitor

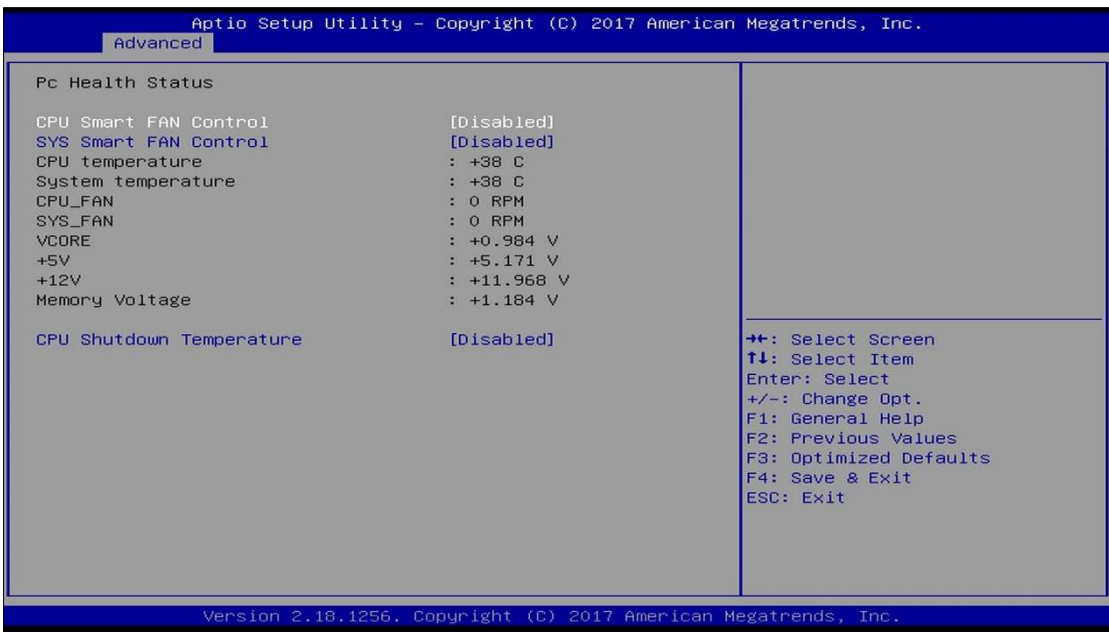

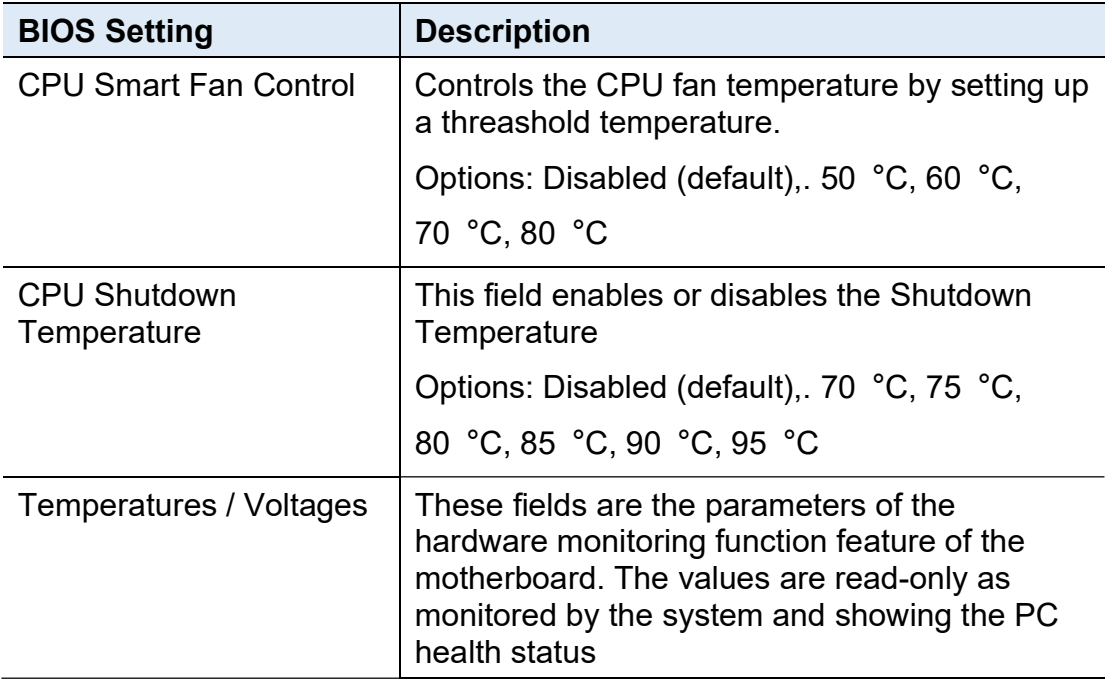

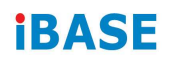

## 4.4.7 CPU Configuration

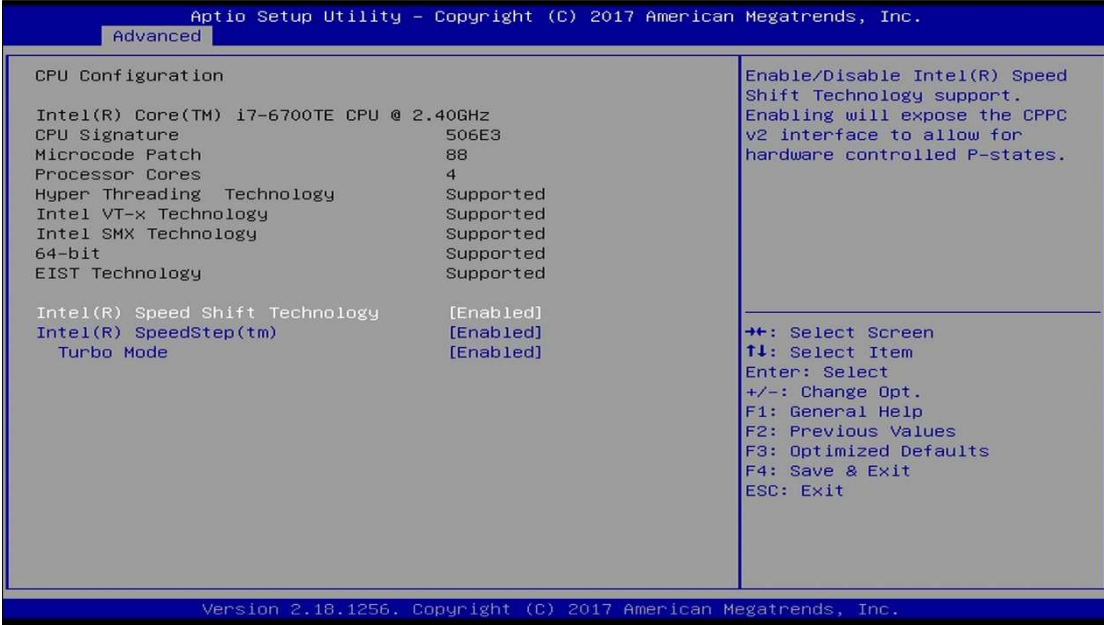

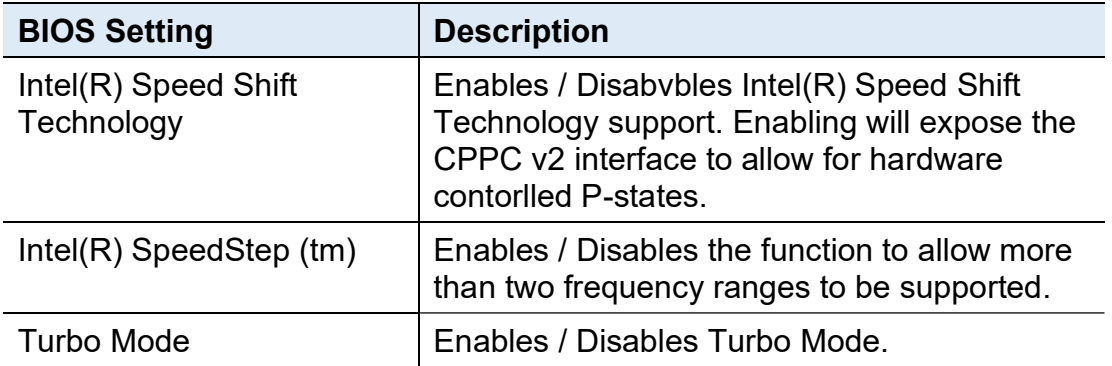
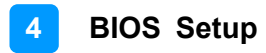

### 4.4.8 SATA Configuration

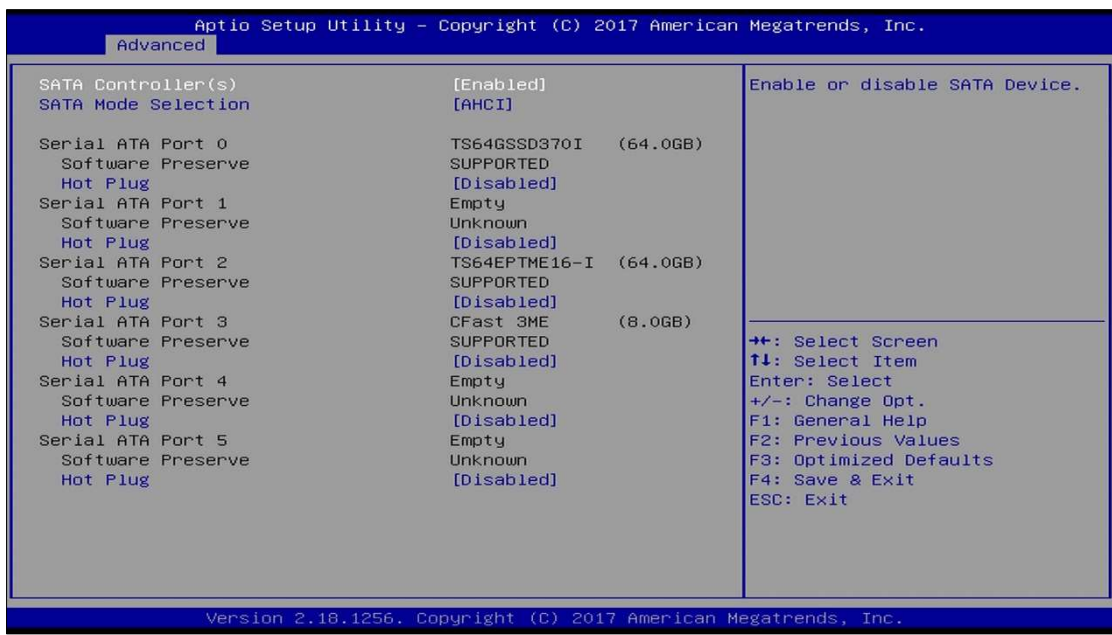

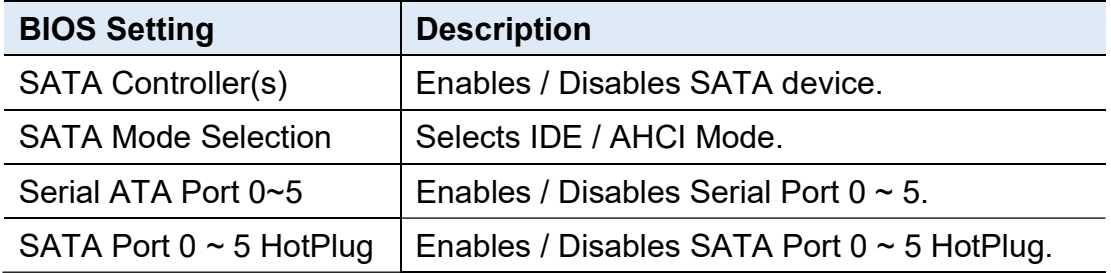

### 4.4.9 CSM Configuration

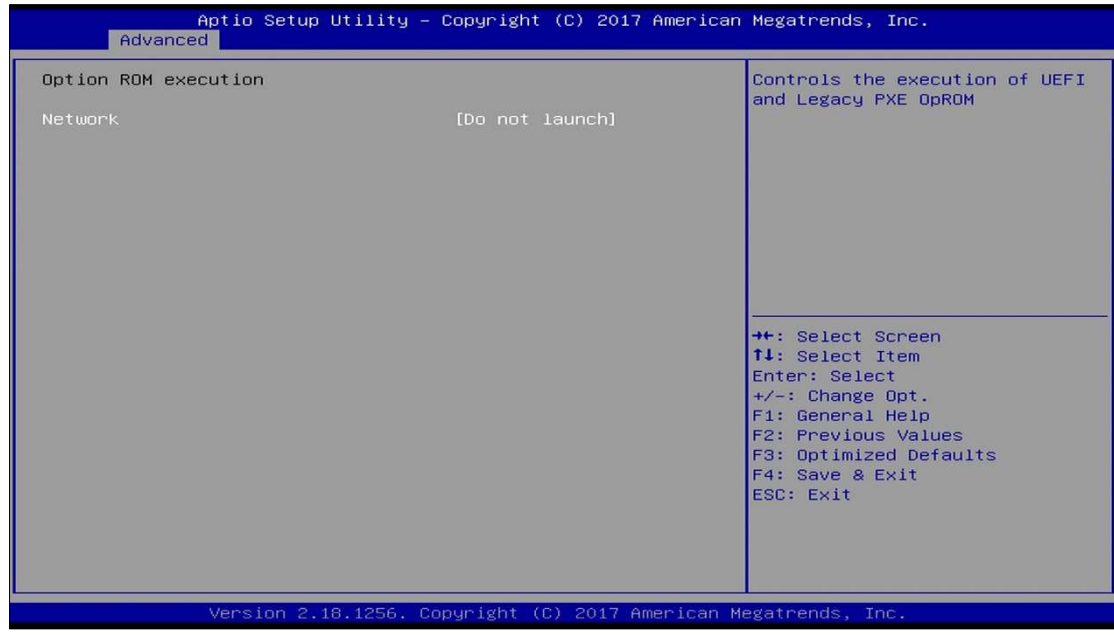

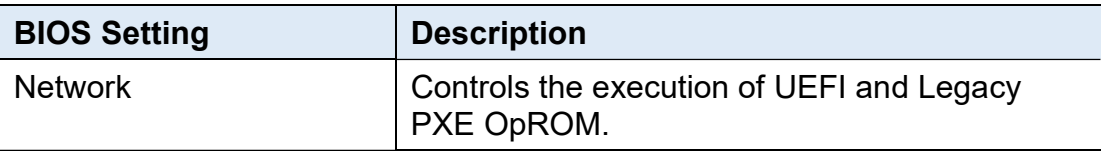

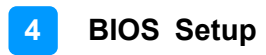

### 4.4.10 USB Configuration

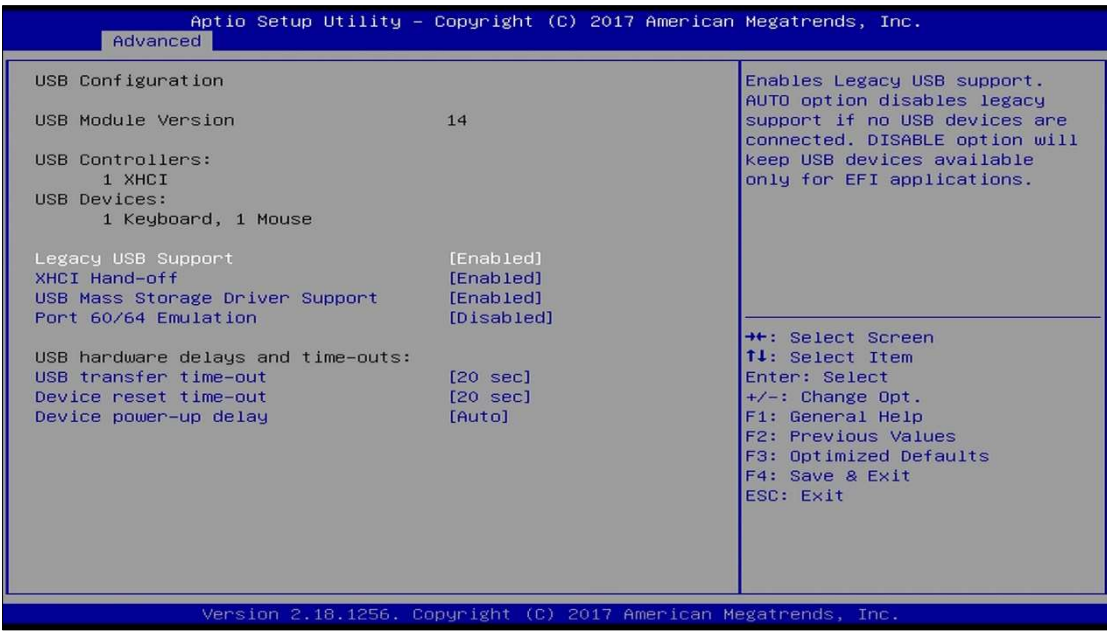

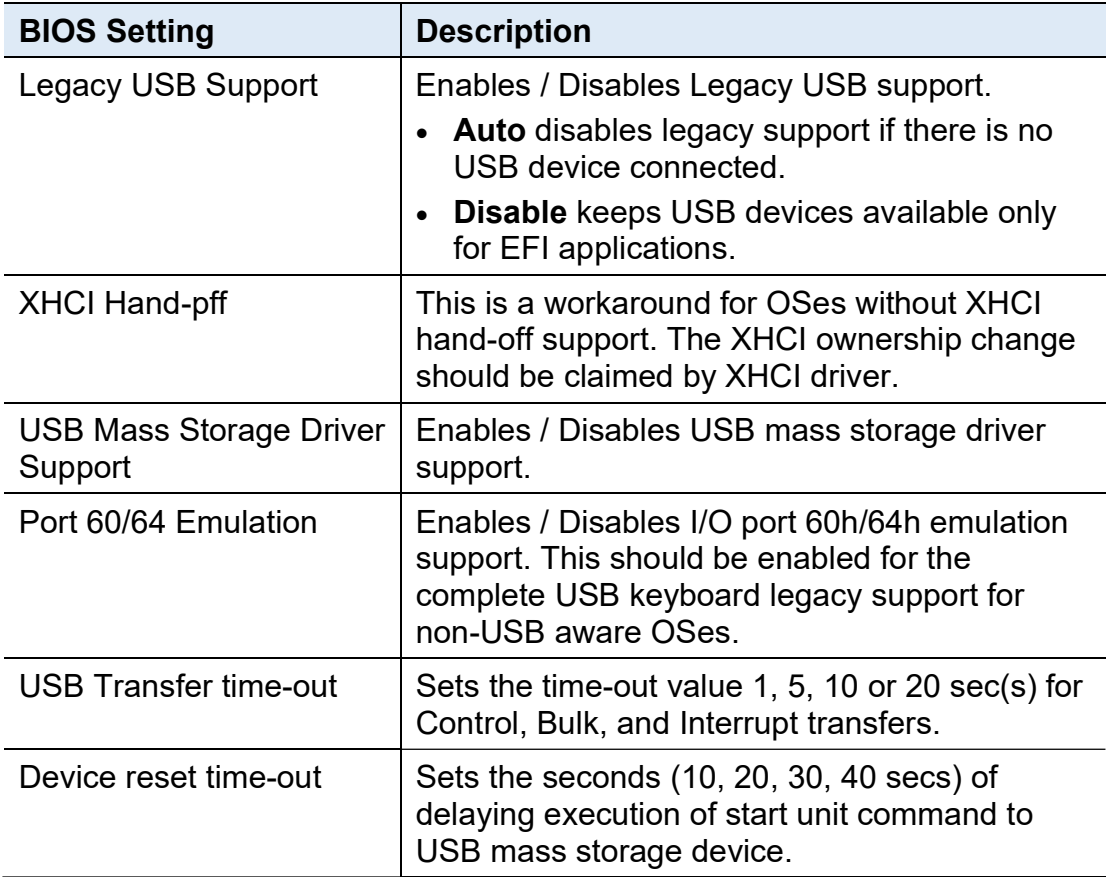

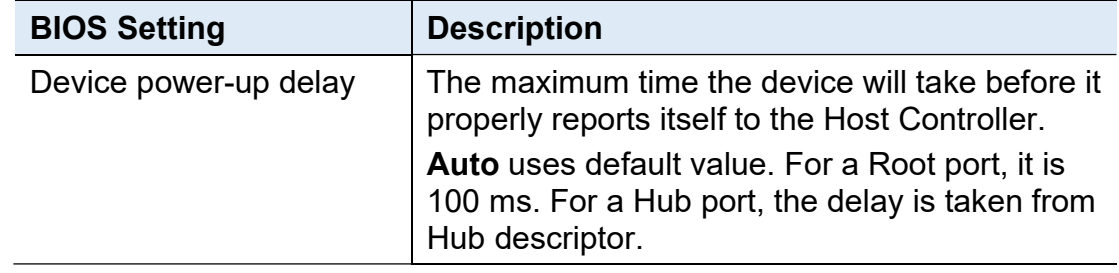

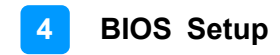

### 4.5 Chipset Settings

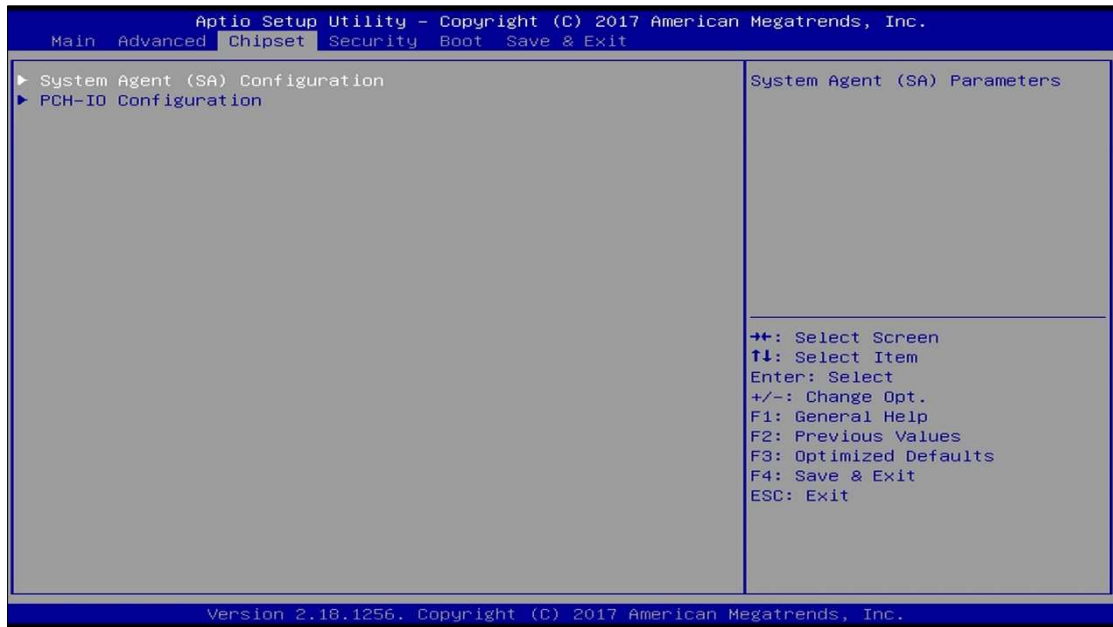

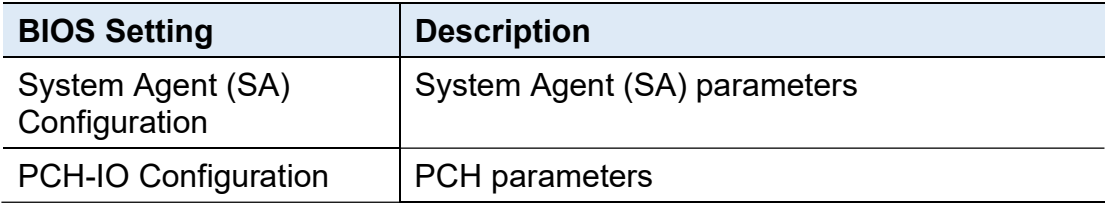

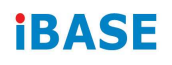

### 4.5.1 System Agent (SA) Configuration

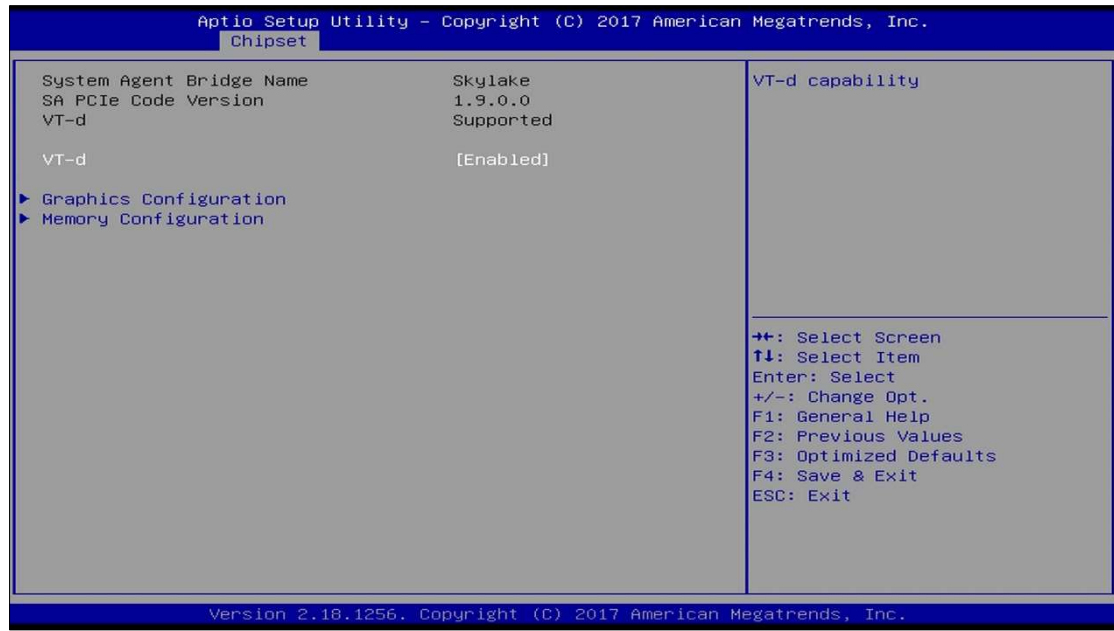

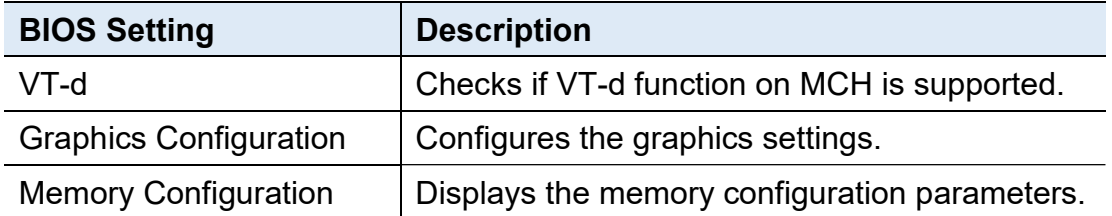

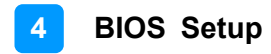

### 4.5.1.1. Graphics Configuration

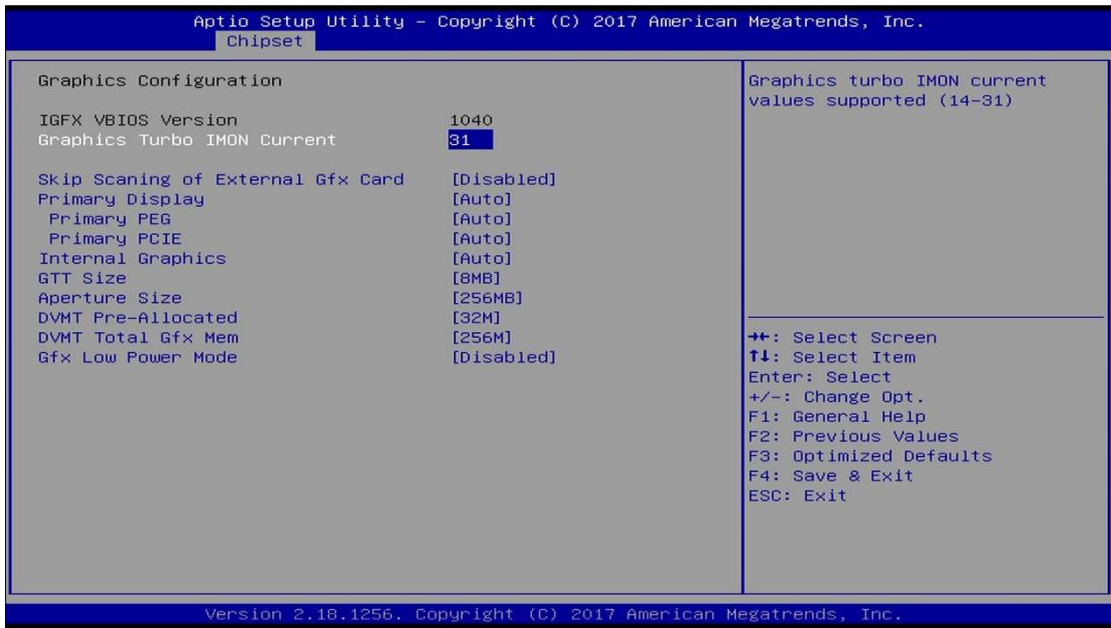

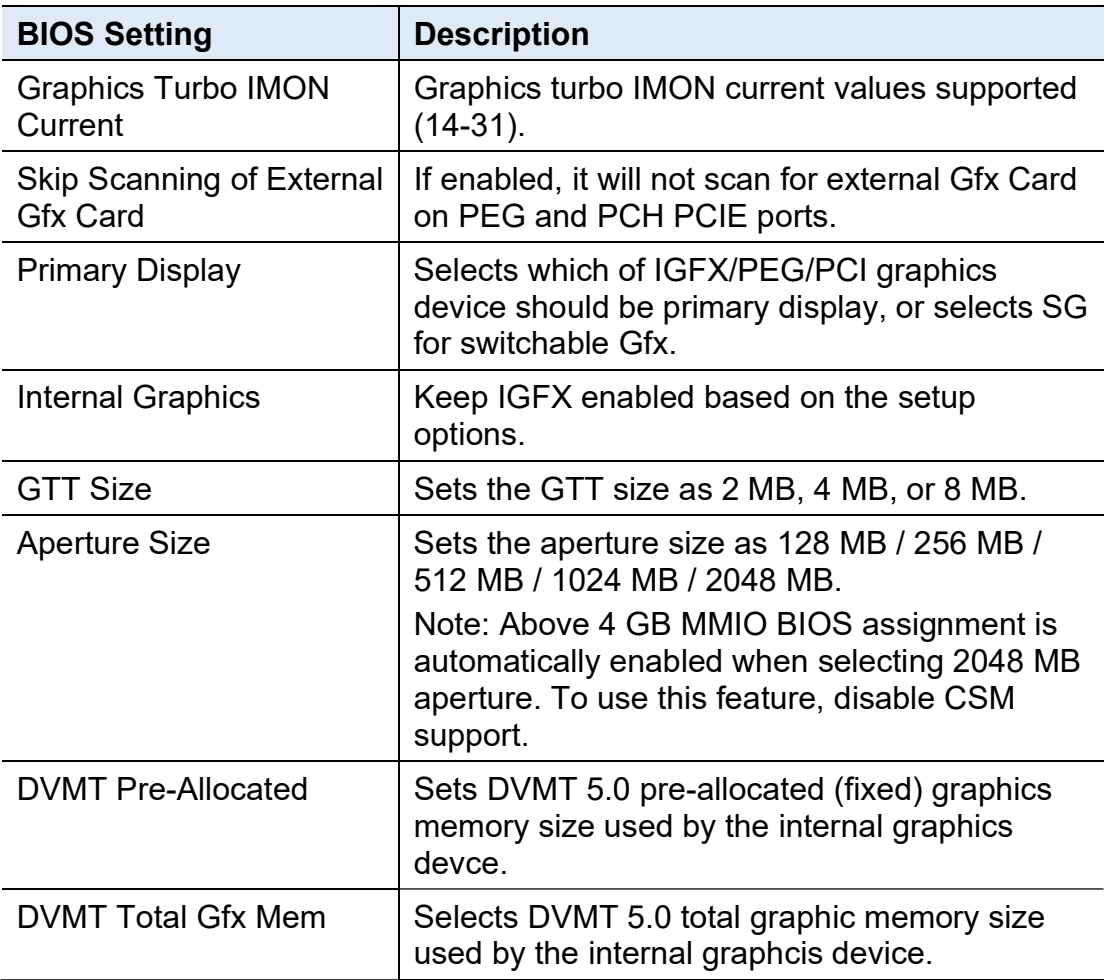

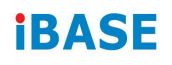

### 4.5.1.2. Memory Configuration

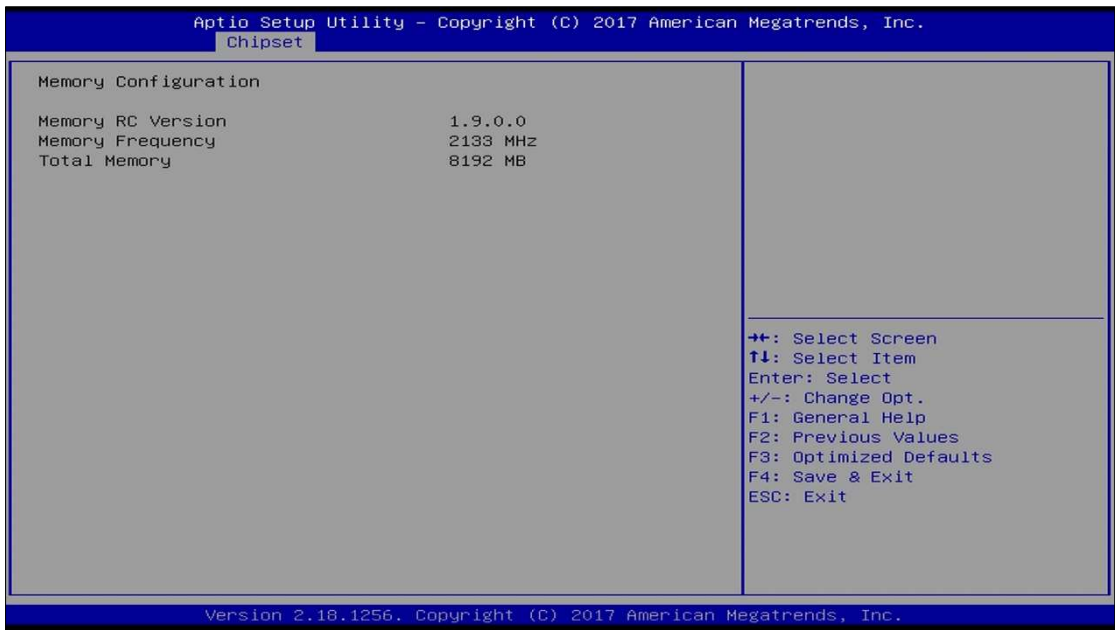

### 4.5.2 PCH-IO Configuration

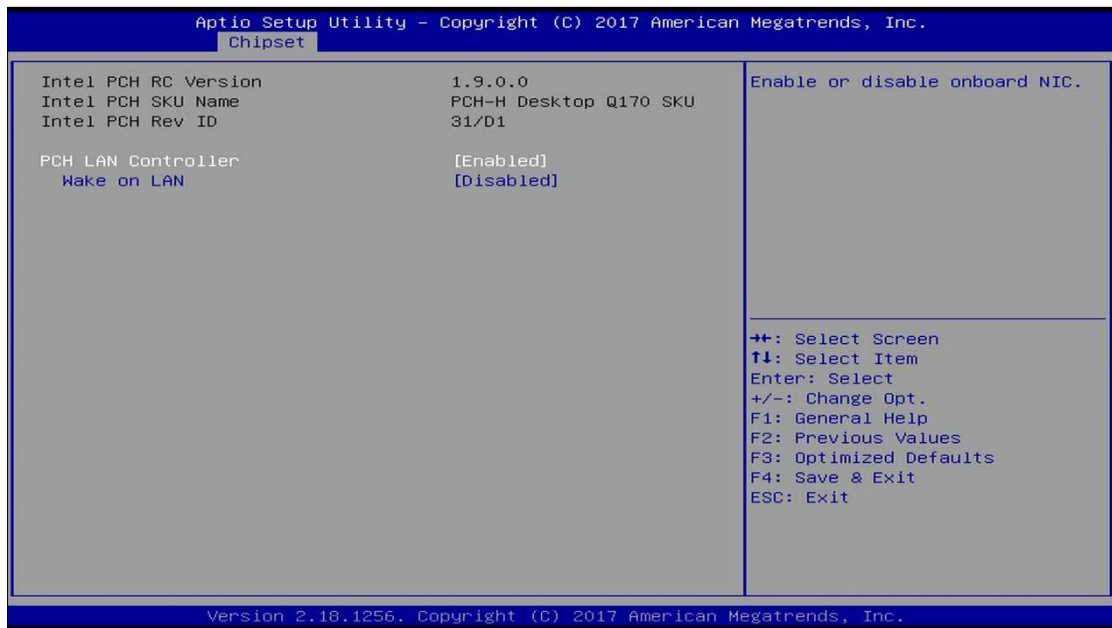

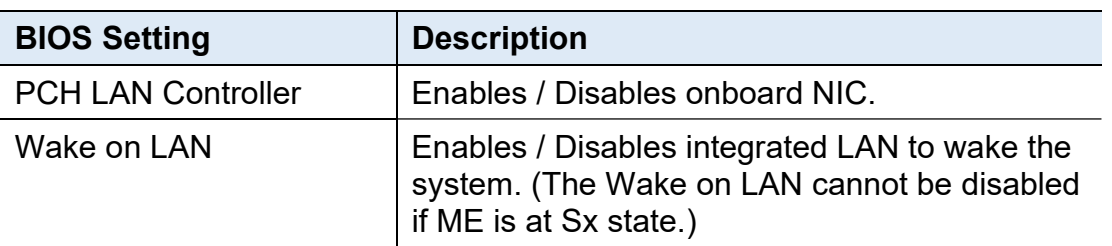

### 4.6 Security Settings

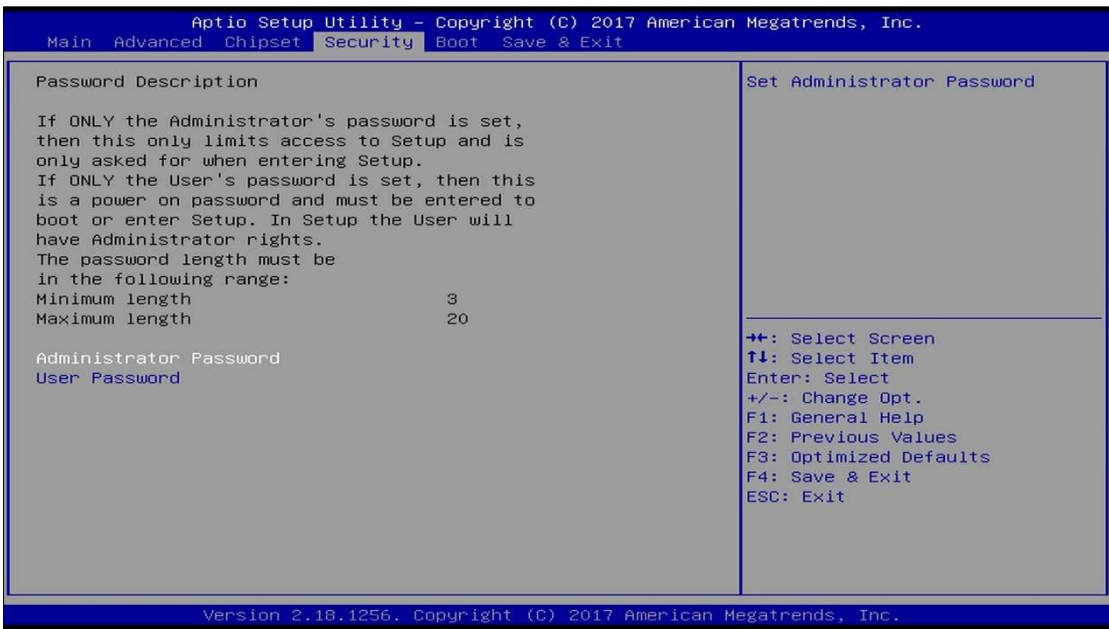

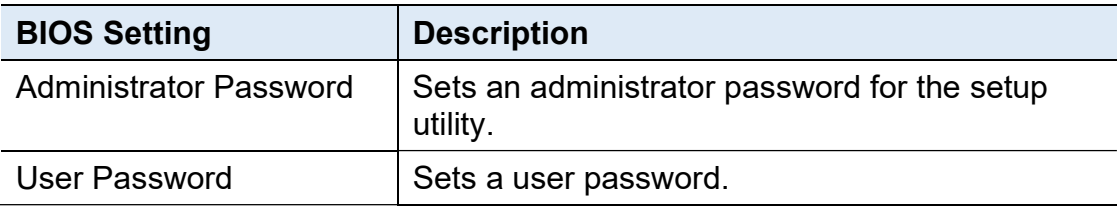

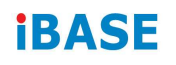

### 4.7 Boot Settings

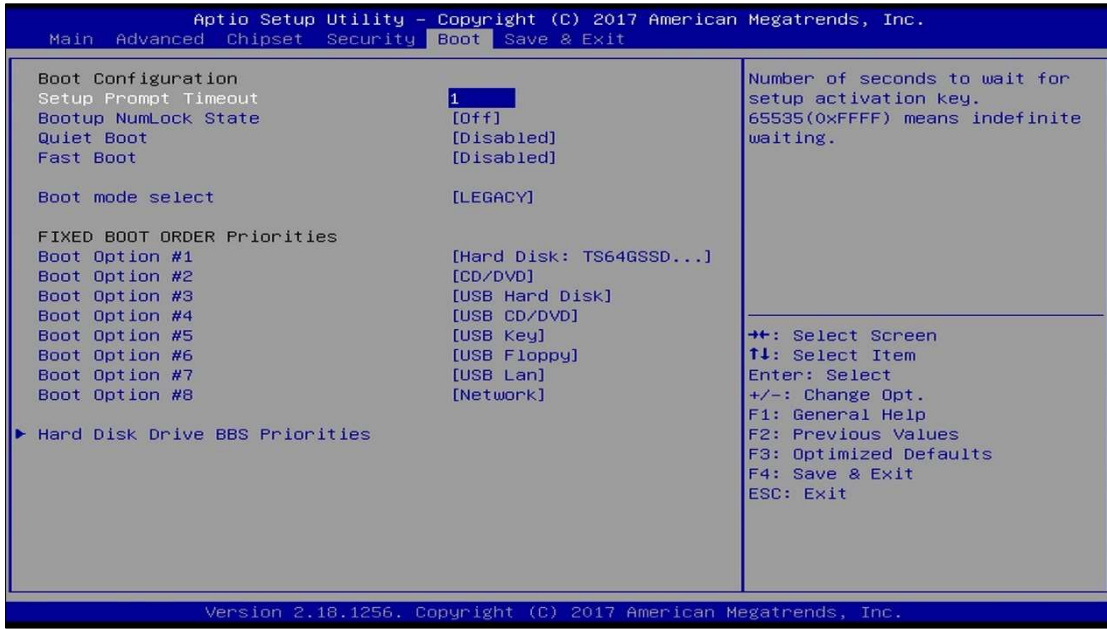

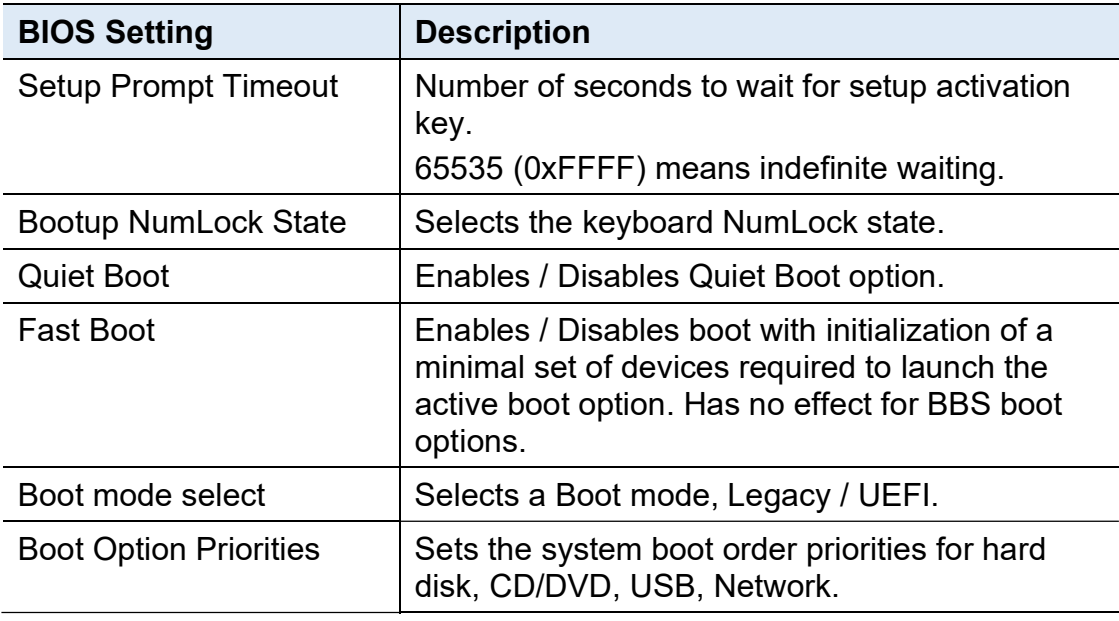

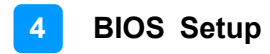

### 4.8 Save & Exit Settings

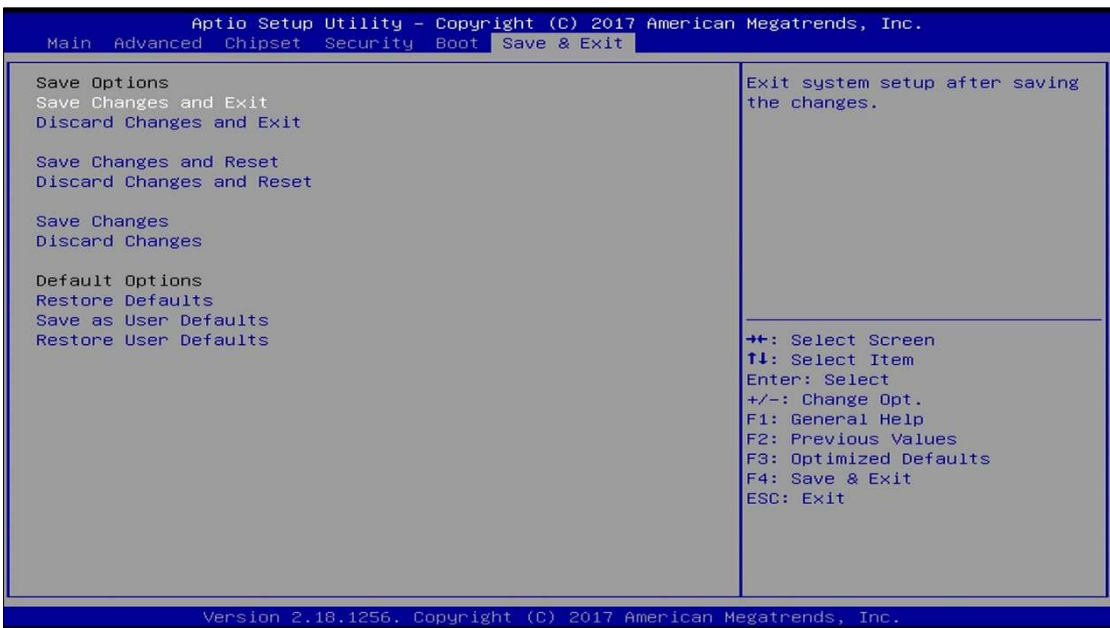

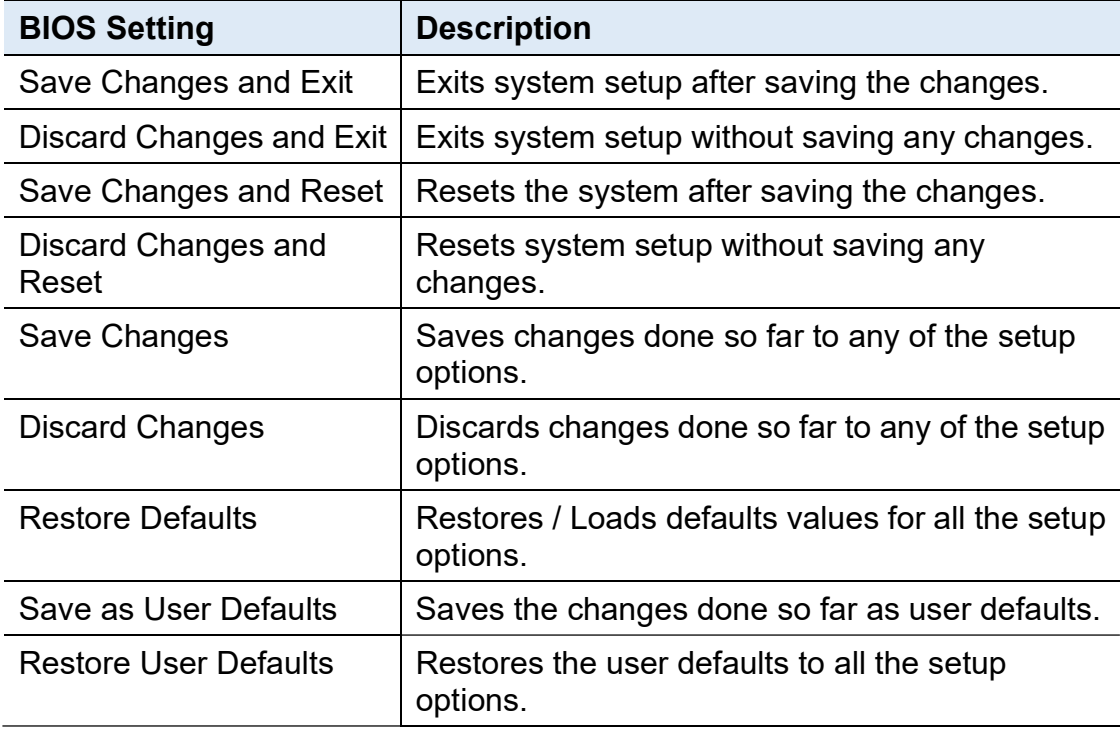

# Appendix

This section provides the mapping addresses of peripheral devices and the sample code of watchdog timer configuration.

- Compatible Expansion Cards for AMI221 & AMI222
- I/O Port Address Map
- Interrupt Request Lines (IRQ)
- Watchdog Timer Configuration

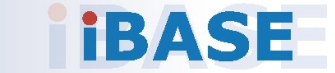

#### A. Compatible Expansion Cards for AMI221 & AMI222

The IBASE expansion cards compatible with AMI221 & AMI222 are as follows.

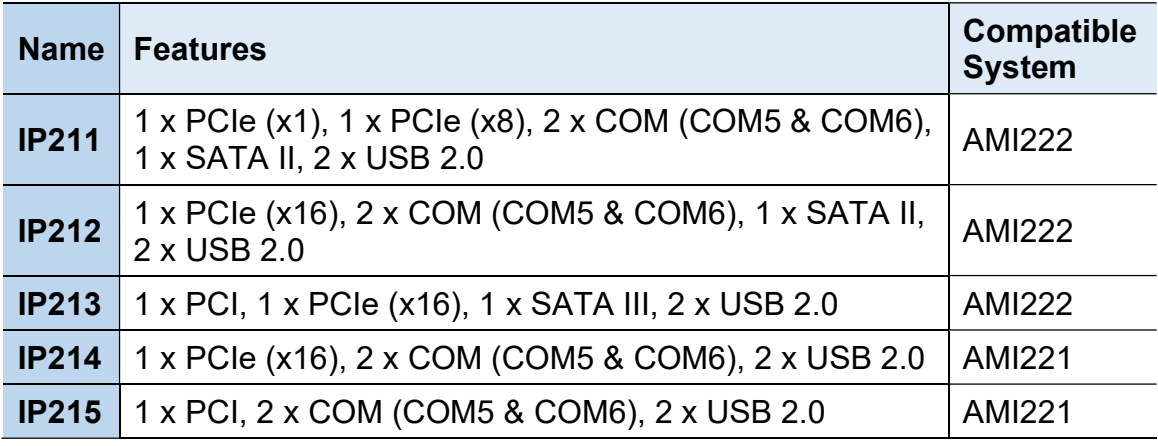

#### Expansion Cards Product View

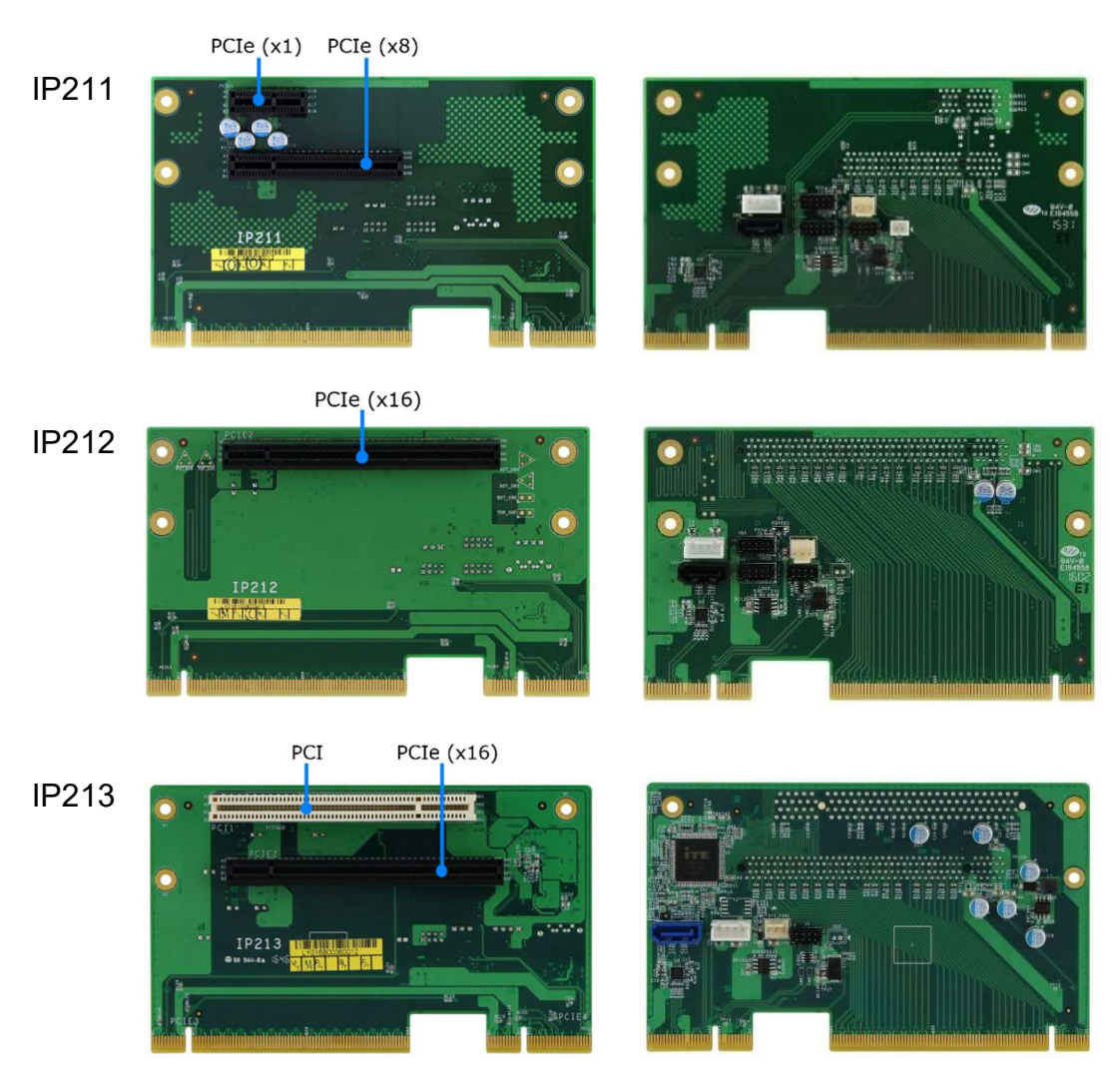

 $PCIe (x16)$ IP214 ı 1.<br>...  $2222$  $\bullet$ IP214 <u>u a man</u>  $\frac{PCI}{I}$ IP215  $\frac{1}{2}$ ų. ÷. **Busines** 709 IP215

### B. I/O Port Address Map

Each peripheral device in the system is assigned a set of I/O port addresses which also becomes the identity of the device. The following table lists the I/O port addresses used.

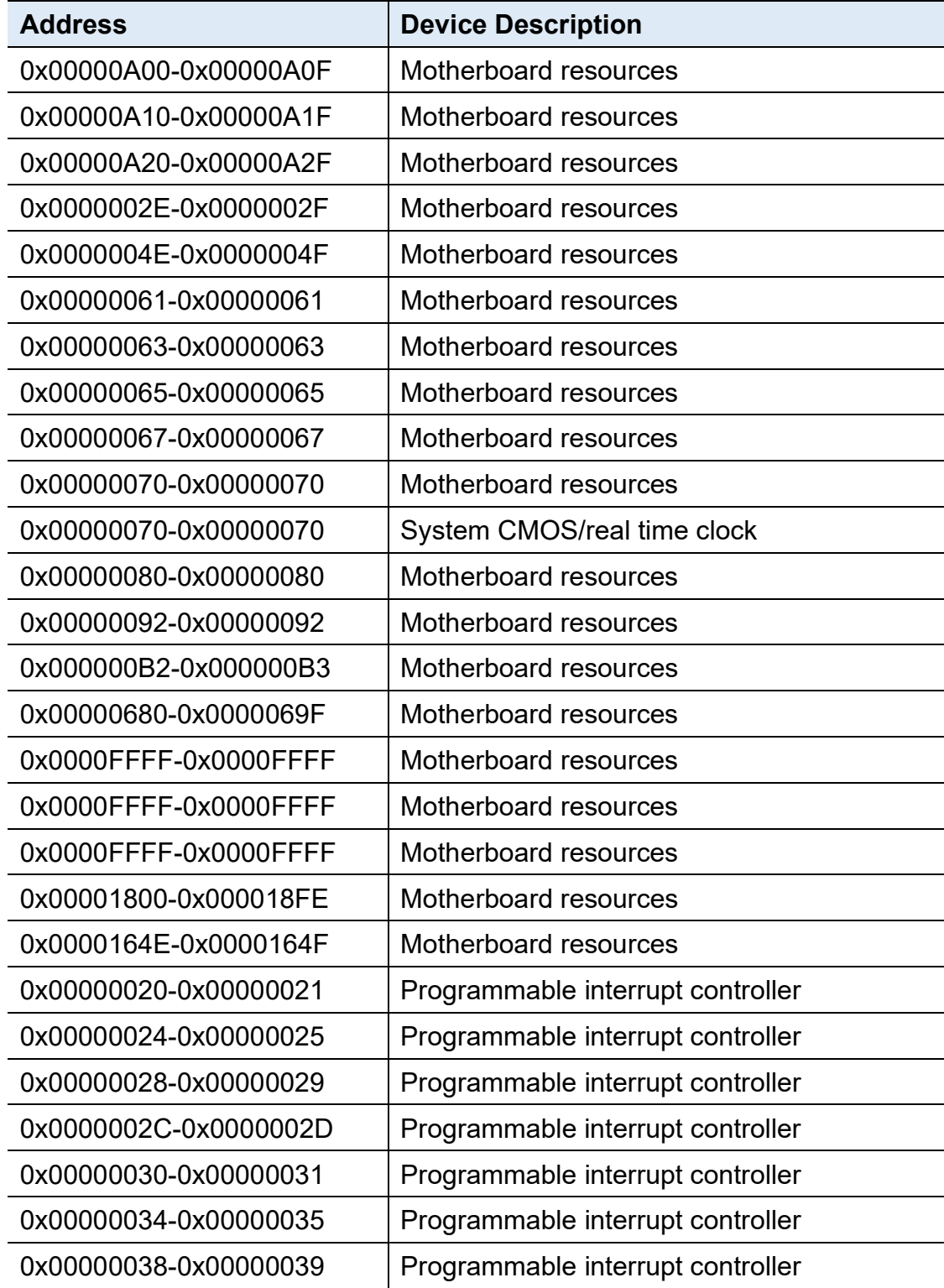

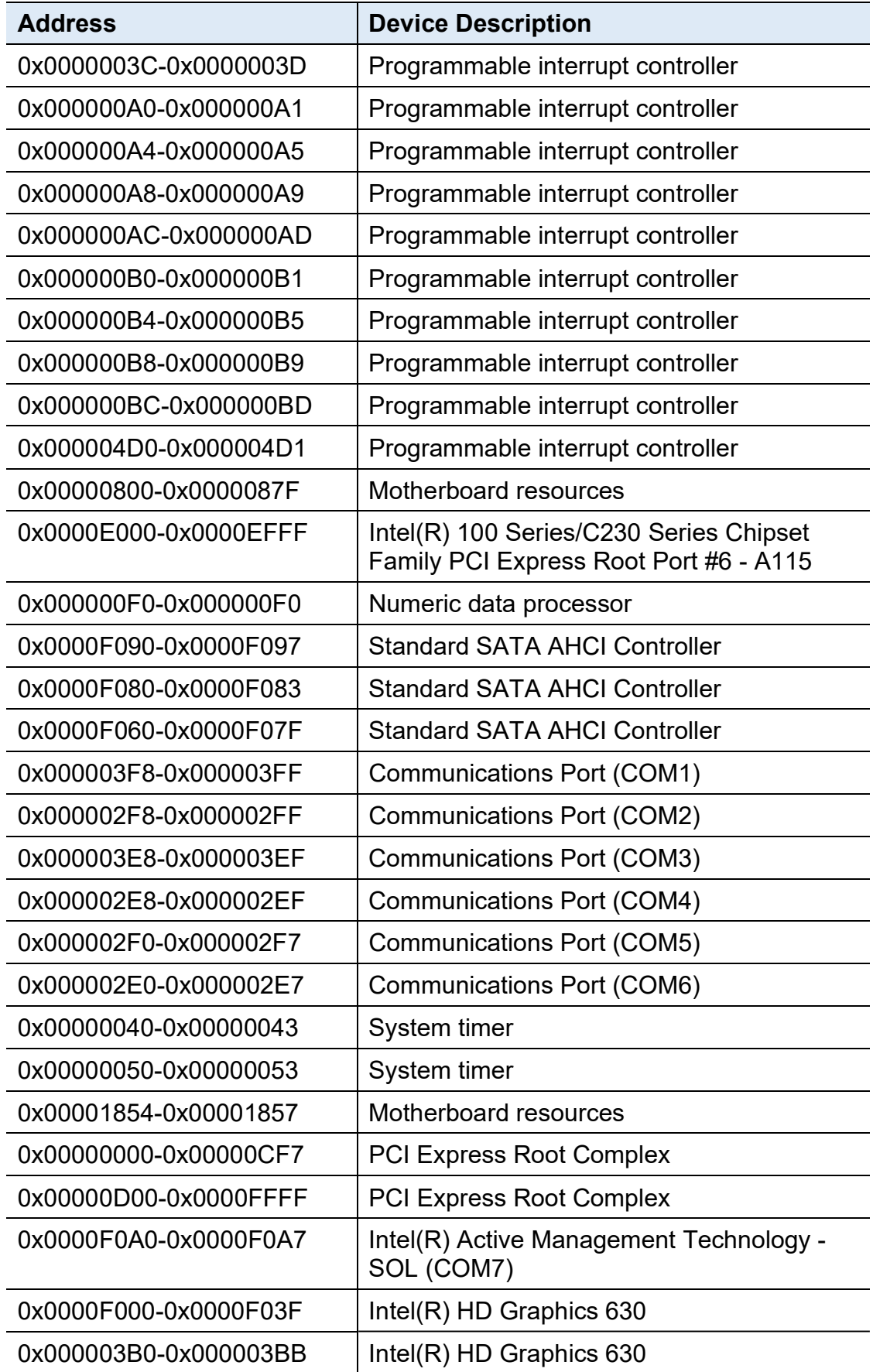

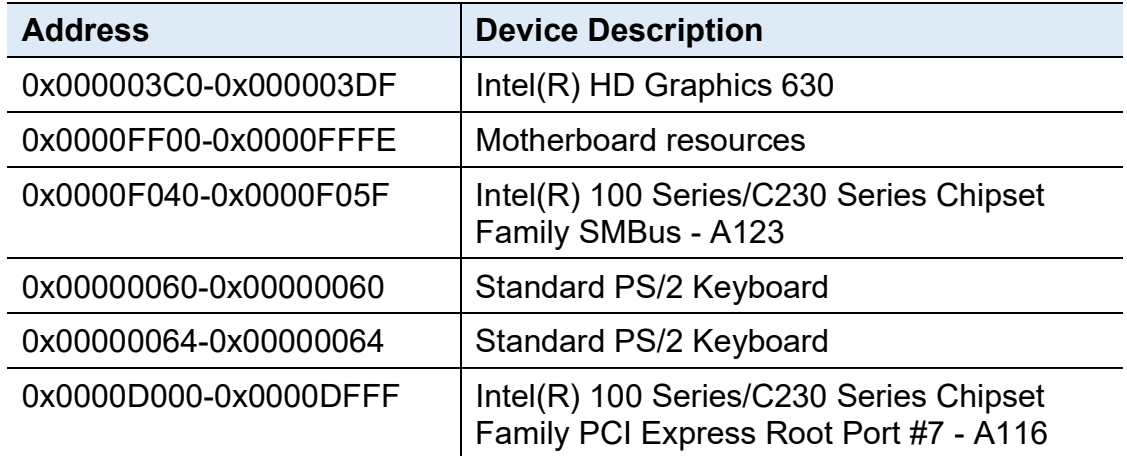

### C. Interrupt Request Lines (IRQ)

Peripheral devices use interrupt request lines to notify CPU for the service required. The following table shows the IRQ used by the devices on board.

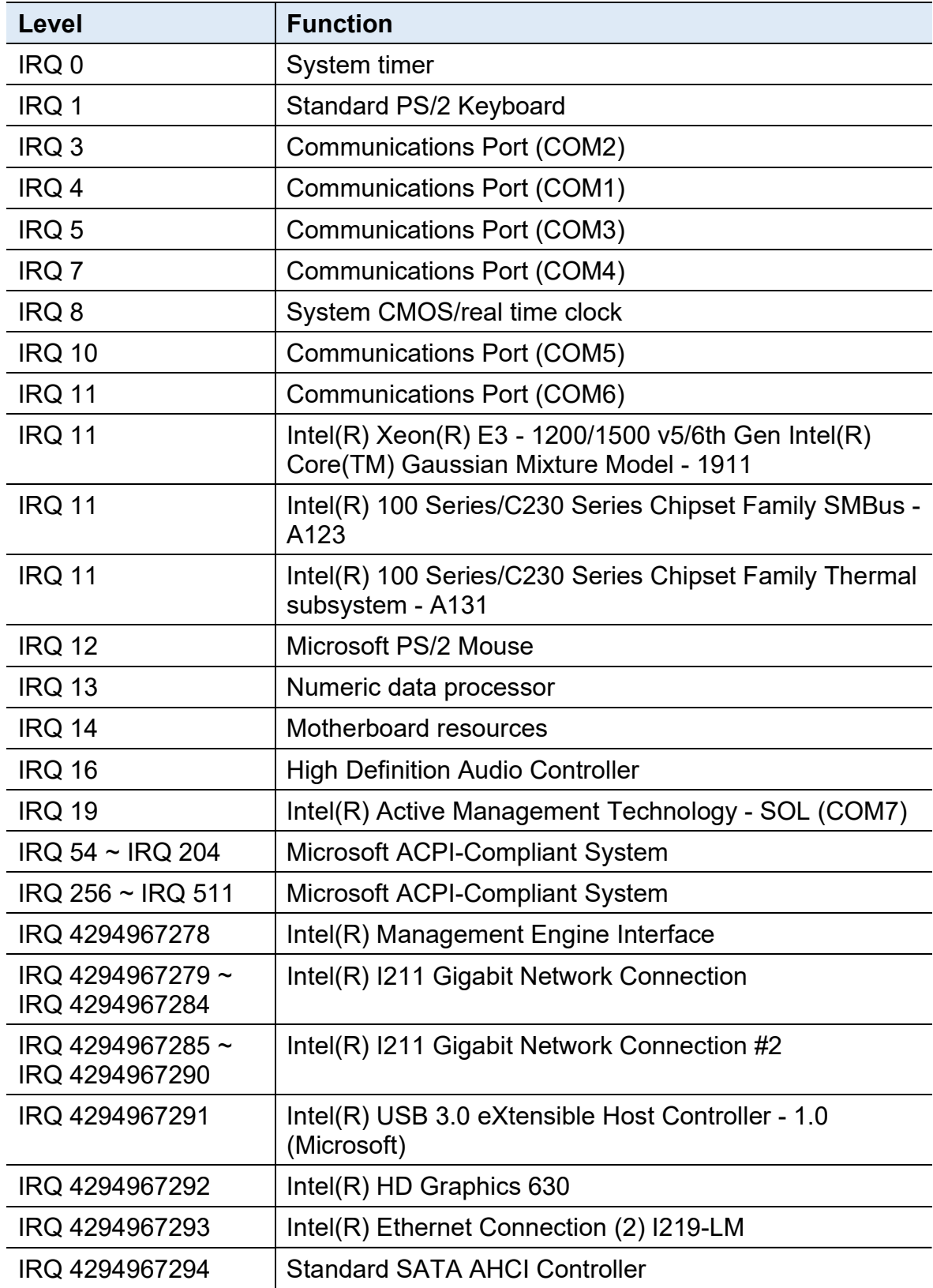

#### D. Watchdog Timer Configuration

The Watchdog Timer (WDT) is used to generate a variety of output signals after a user programmable count. The WDT is suitable for the use in the prevention of system lock-up, such as when software becomes trapped in a deadlock. Under these sorts of circumstances, the timer will count to zero and the selected outputs will be driven.

Under normal circumstance, you will need to restart the WDT at regular intervals before the timer counts to zero.

#### Sample Code

```
//--------------------------------------------------------------------------- 
// 
// THIS CODE AND INFORMATION IS PROVIDED "AS IS" WITHOUT WARRANTY OF ANY 
// KIND, EITHER EXPRESSED OR IMPLIED, INCLUDING BUT NOT LIMITED TO THE 
// IMPLIED WARRANTIES OF MERCHANTABILITY AND/OR FITNESS FOR A PARTICULAR 
// PURPOSE. 
// 
//--------------------
#include <dos.h> 
#include <conio.h> 
#include <stdio.h> 
#include <stdlib.h> 
#include "F81866.H" 
//--------------------------------------------------------------------------- 
int main (int argc, char *argv[]); void EnableWDT(int); 
void DisableWDT(void); 
//--------------------------------------------------------------------------- 
int main (int argc, char *argv[]) 
{ 
      unsigned char bBuf; 
      unsigned char bTime; 
      char **endptr; 
      char SIO; 
      printf("Fintek 81866 watch dog program\n"); 
      SIO = Init_F81866(); 
      if (SIO == 0){ 
            printf("Can not detect Fintek 81866, program abort.\n"); 
            return(1); 
      \frac{1}{i} (SIO == 0)
      if (argc != 2)
      { 
            printf(" Parameter incorrect!!\n");
            return (1); 
      } 
      bTime = strtol (argv[1], endptr, 10);
```

```
printf("System will reset after %d seconds\n", bTime); 
     if (bTime) 
     { EnableWDT(bTime); } 
     else 
     { DisableWDT(); } 
     return 0; 
} 
//--------------------------------------------------------------------------- 
void EnableWDT(int interval) 
{ 
     unsigned char bBuf; 
     bBuf = Get F81866 Reg(0x2B);
     bBuf &= (~0x20); 
     Set_F81866_Reg(0x2B, bBuf); //Enable WDTO 
     Set F81866 LD(0x07); //switch to logic device 7
     Set_F81866_Reg(0x30, 0x01); //enable timer 
     bBuf = Get F81866 Reg(0xF5);
     bBuf &=(\sim 0 \times 0);
     bBuf |= 0x52; 
     Set F81866 Reg(0xF5, bBuf); //count mode is second
     Set_F81866_Reg(0xF6, interval); //set timer
     bBuf = Get F81866 Reg(0xFA);
     bBuf |= 0x01; 
     Set_F81866_Reg(0xFA, bBuf); //enable WDTO output
     bBuf = Get F81866 Reg(0xF5);
     bBuf |= 0x20; 
     Set_F81866_Reg(0xF5, bBuf); //start counting
} 
//--------------------------------------------------------------------------- 
void DisableWDT(void) 
{ 
     unsigned char bBuf; 
     Set_F81866_LD(0x07); //switch to logic device 7
     bBuf = Get F81866 Reg(0xFA);
     bBuf &= ~0x01;
     Set_F81866_Reg(0xFA, bBuf); //disable WDTO output
     bBuf = Get F81866 Reg(0xF5);
     bBuf &= \sim0x20;
     bBuf |= 0x40;
    Set F81866 Reg(0xF5, bBuf); //disable WDT
} 
//---------------------------------------------------------------------------
```

```
//--------------------------------------------------------------------------- 
// 
// THIS CODE AND INFORMATION IS PROVIDED "AS IS" WITHOUT WARRANTY OF ANY 
// KIND, EITHER EXPRESSED OR IMPLIED, INCLUDING BUT NOT LIMITED TO THE 
// IMPLIED WARRANTIES OF MERCHANTABILITY AND/OR FITNESS FOR A PARTICULAR 
// PURPOSE. 
// 
//--------------------------------------------------------------------------- 
#include "F81866.H" 
#include <dos.h> 
//--------------------------------------------------------------------------- 
unsigned int F81866_BASE; void Unlock_F81866 (void); void Lock_F81866 (void);
//--------------------------------------------------------------------------- 
unsigned int Init_F81866(void) 
{ 
     unsigned int result; 
     unsigned char ucDid; 
     F81866 BASE = 0x4E;
     result = F81866_BASE; 
     ucDid = Get_F81866_Reg(0x20); 
     if (ucDid == 0x07) //Fintek 81866
     { goto Init_Finish; } 
     F81866 BASE = 0x2E;
     result = F81866 BASE;
     ucDid = Get F81866 Reg(0x20);
     if (ucDid == 0x07) //Fintek 81866
     { goto Init_Finish; } 
     F81866_BASE = 0x00; 
     result = F81866_BASE; 
Init_Finish: 
    return (result); 
} 
//--------------------------------------------------------------------------- 
void Unlock_F81866 (void) 
{ 
     outportb(F81866_INDEX_PORT, F81866_UNLOCK);
     outportb(F81866_INDEX_PORT, F81866_UNLOCK);
} 
//--------------------------------------------------------------------------- 
void Lock_F81866 (void) 
{ 
     outportb(F81866_INDEX_PORT, F81866_LOCK);
} 
//--------------------------------------------------------------------------- 
void Set_F81866_LD( unsigned char LD) 
{ 
     Unlock_F81866(); 
     outportb(F81866_INDEX_PORT, F81866_REG_LD);
```

```
outportb(F81866_DATA_PORT, LD); Lock_F81866(); 
} 
//--------------------------------------------------------------------------- 
void Set F81866 Reg( unsigned char REG, unsigned char DATA)
{ 
     Unlock_F81866(); 
     outportb(F81866_INDEX_PORT, REG);
     outportb(F81866_DATA_PORT, DATA);
     Lock F81866();
} 
//--------------------------------------------------------------------------- 
unsigned char Get_F81866_Reg(unsigned char REG) 
{ 
     unsigned char Result; 
     Unlock_F81866(); 
     outportb(F81866_INDEX_PORT, REG); 
     Result = inportb(F81866_DATA_PORT); 
     Lock F81866();
     return Result; 
} 
//---------------------------------------------------------------------------
```
//--------------------------------------------------------------------------- // // THIS CODE AND INFORMATION IS PROVIDED "AS IS" WITHOUT WARRANTY OF ANY // KIND, EITHER EXPRESSED OR IMPLIED, INCLUDING BUT NOT LIMITED TO THE // IMPLIED WARRANTIES OF MERCHANTABILITY AND/OR FITNESS FOR A PARTICULAR // PURPOSE. // //--------------------------------------------------------------------------- #ifndef F81866\_H #define F81866\_H 1 //--------------------------------------------------------------------------- #define F81866\_INDEX\_PORT (F81866\_BASE) #define F81866\_DATA\_PORT (F81866\_BASE+1) //--------------------------------------------------------------------------- #define F81866\_REG\_LD 0x07 //--------------------------------------------------------------------------- #define F81866\_UNLOCK 0x87 #define F81866 LOCK 0xAA //-------------------------------------------------------------------------- unsigned int Init\_F81866(void); void Set F81866 LD( unsigned char); void Set F81866 Reg( unsigned char, unsigned char); unsigned char Get F81866 Reg( unsigned char); //---------------------------------------------------------------------------